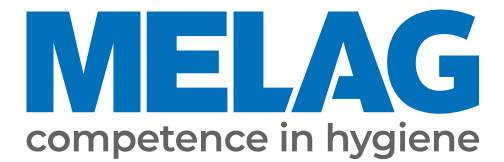

# **Uživatelská příručka**

# **Vacuklav® 40 B+** *Evolution* **Vacuklav® 44 B+** *Evolution*

# Autoklávy

s verzí software 3.240

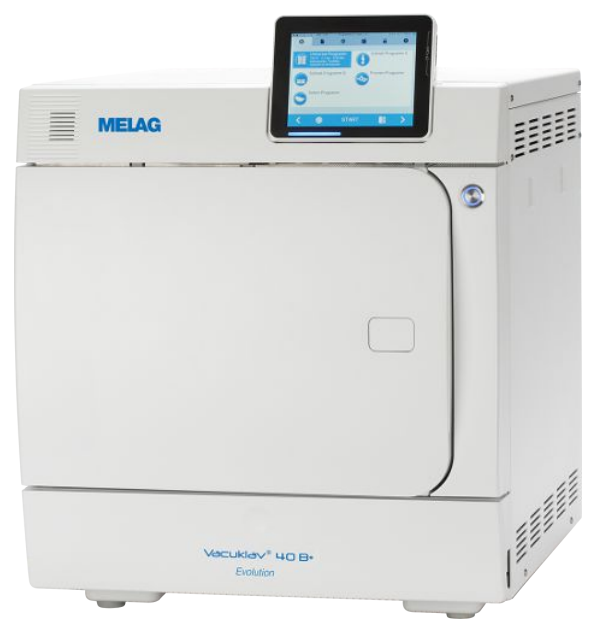

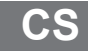

Vážený zákazníku!

Děkujeme Vám za důvěru, kterou jste nám koupí tohoto produktu MELAG projevili. Jsme rodinný vlastníky řízený podnik a zaměřujeme se od svého založení v roce 1951 důsledně na produkty pro zajišťování hygieny v ordinacích. Díky neustálé snaze o kvalitu, co nejvyšší funkční bezpečnost a díky inovacím se nám podařil vzestup na podnik dominující na světovém trhu v oblasti ošetřování nástrojů a hygieny.

Právem od nás očekáváte optimální kvalitu výrobků a spolehlivost produktů. Postupným naplňováním našich hlavních zásad **"competence in hygiene"** a **"Quality – made in Germany"** Vám zaručujeme, že tyto požadavky splníme. Náš certifikovaný systém řízení kvality podle EN ISO 13485 je mimo jiné v rámci ročních vícedenních auditů kontrolován ustanovenou nezávislou institucí. Tímto způsobem je zajištěno, že jsou výrobky MELAG zhotovovány a kontrolovány podle nejpřísnějších kvalitativních kritérií!

Vedení společnosti a celý personál MELAG.

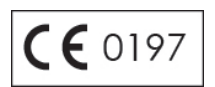

### **MELAG**

### **Obsah**

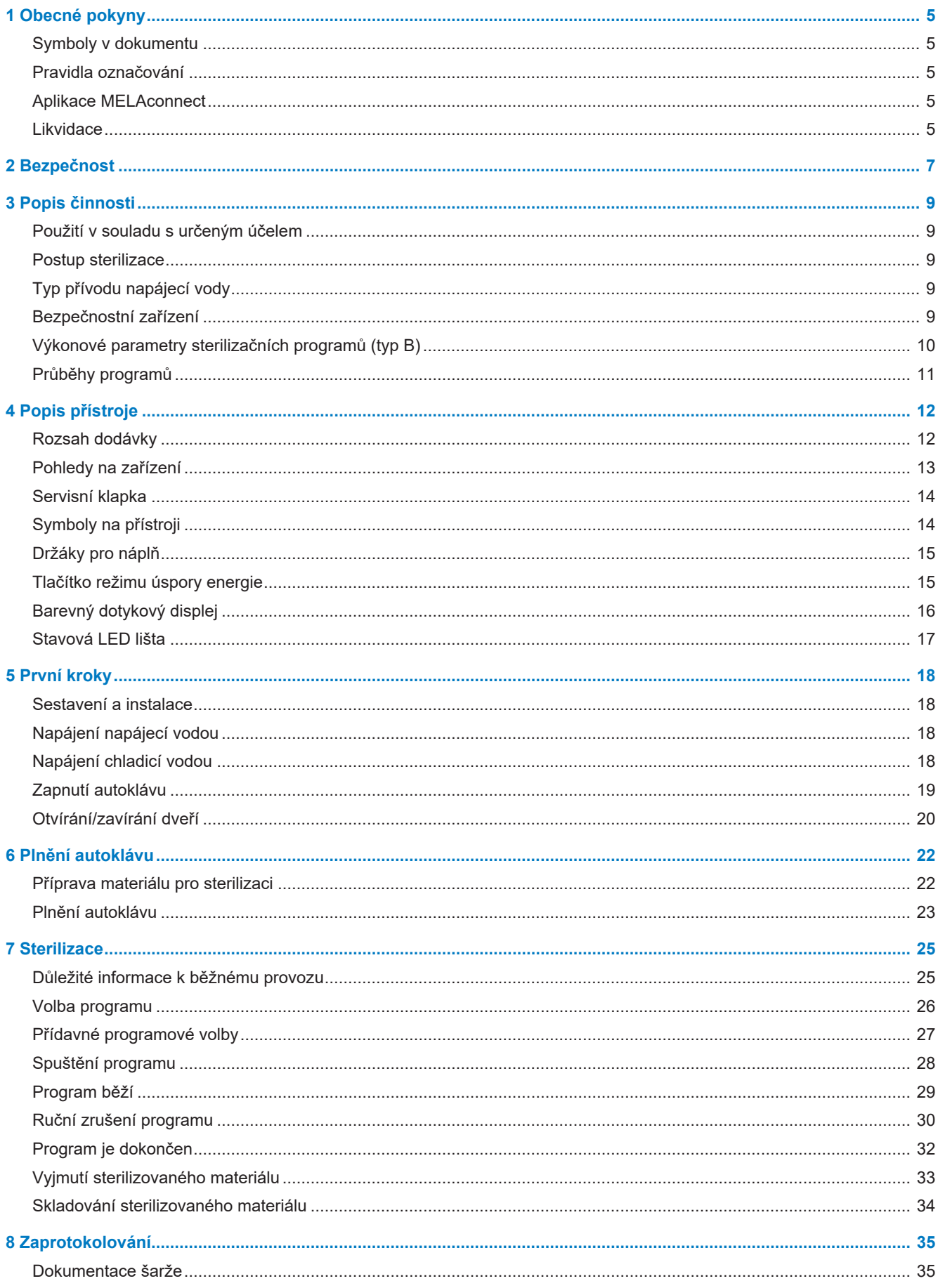

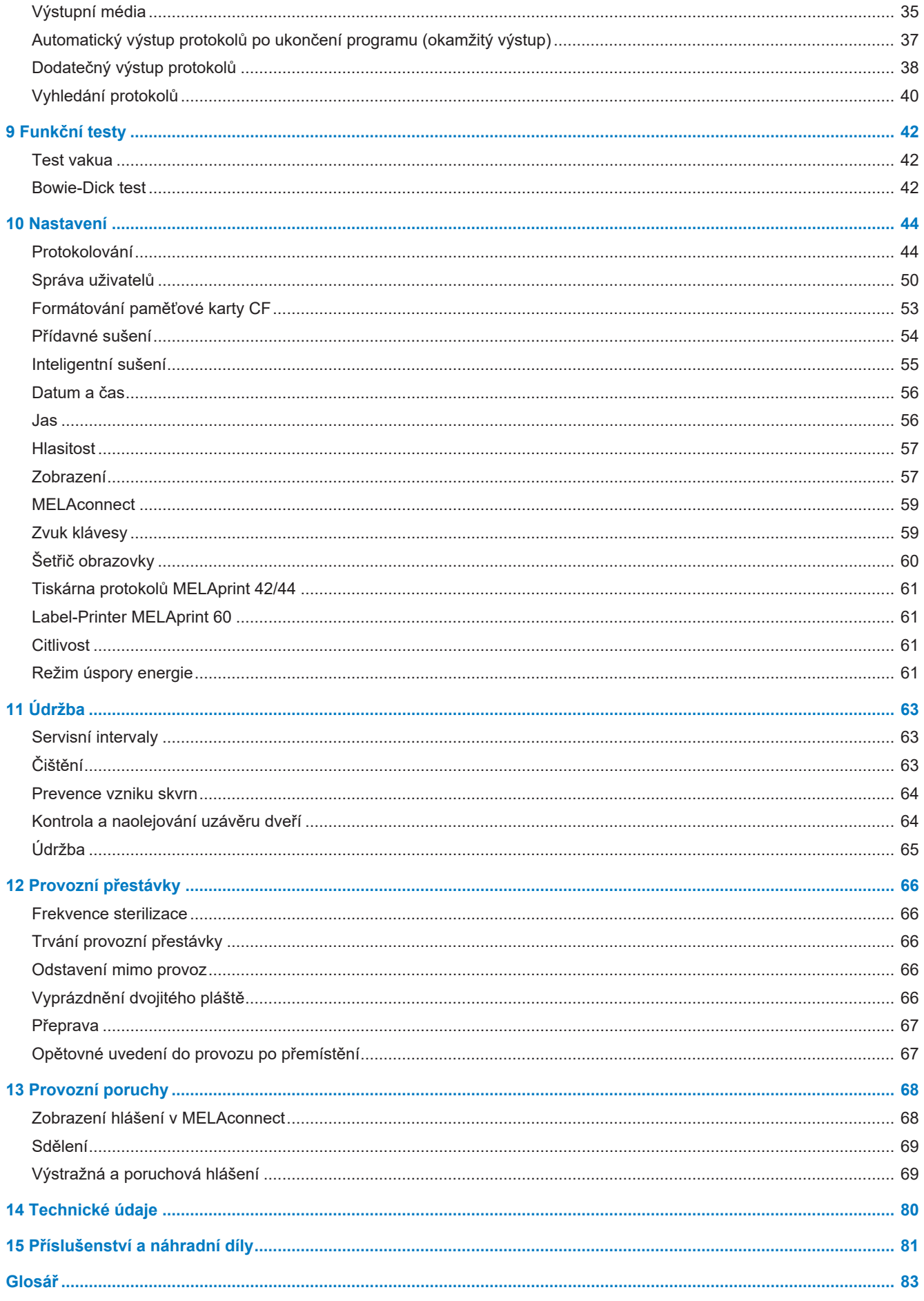

# <span id="page-4-0"></span>**1 Obecné pokyny**

Přečtěte si tuto uživatelskou příručku před uvedením přístroje do provozu. Tato příručka obsahuje důležité bezpečnostní pokyny. Ujistěte se, že máte kdykoli přístup k digitální nebo tištěné verzi uživatelské příručky.

Pokud již uživatelská příručka není čitelná, je poškozená nebo se ztratila, můžete si nový výtisk stáhnout v MELAG Downloadcenter na adrese [www.melag.com](https://www.melag.com).

### <span id="page-4-1"></span>**Symboly v dokumentu**

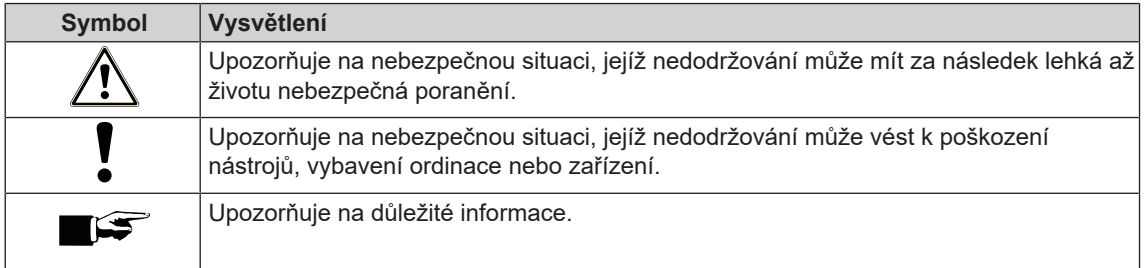

### <span id="page-4-2"></span>**Pravidla označování**

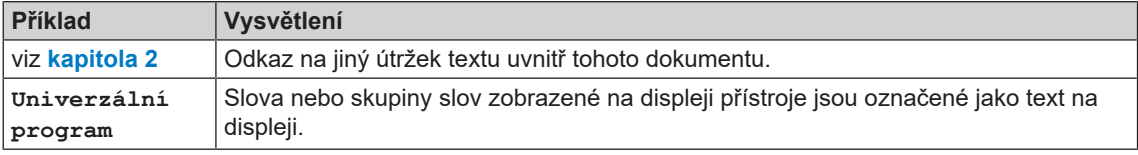

### <span id="page-4-3"></span>**Aplikace MELAconnect**

Pomocí aplikace MELAconnect můžete vyvolat status přístroje a aktuální program Vašich přístrojů MELAG na každém místě ve Vaší ordinaci.

MELAconnect nabízí následující funkce:

- Vyvolání statusu programu a aktuálního programu
- Přístup k uživatelským příručkám a video tutoriálům pro použití přístroje
- Identifikace poruch a získání řešení a nápověd ihned
- Rychlé zdokumentování rutinních kontrol svářeček MELAG v digitální podobě
- Kontaktování servisního technika (kontaktní údaje se musí zadat ručně)

Popis pro spojení MELAconnect s Vaším přístrojem MELAG se nachází v oddílu [MELAconnect](#page-58-0) [[}](#page-58-0) [strana 59\]](#page-58-0).

### <span id="page-4-4"></span>**Likvidace**

Zařízení MELAG ručí za nejvyšší kvalitu a dlouhou životnost. Pokud chcete po mnoha letech provozu vyřadit Vaše zařízení MELAG z provozu, pak je možné provést předepsanou likvidaci zařízení také prostřednictvím firmy MELAG v Berlíně. Pro tuto službu, prosím kontaktujte svého specializovaného prodejce.

Prosíme o provedení odborné likvidace již nepoužívaného příslušenství a spotřebního materiálu. Rovněž, prosím, dodržujte předpisy pro likvidaci platné pro případné kontaminované odpady.

Balení chrání zařízení před poškozením při přepravě. Obalové materiály jsou vybírány s ohledem na ochranu životního prostředí a likvidaci, a jsou tedy recyklovatelné. Recyklace obalů do oběhu materiálu omezuje produkci odpadu a šetří suroviny.

Odborně zlikvidujte již nepoužívané náhradní díly, např. těsnění.

Firma MELAG upozorňuje provozovatele na to, že pouze on sám je odpovědný za vymazání osobních údajů z přístroje, který bude likvidovat.

Firma MELAG upozorňuje provozovatele na to, že je podle okolností (např. v Německu podle ElektroG) ze zákona povinen před odevzdáním přístroje vyjmout bez poškození staré baterie a staré akumulátory, pokud nejsou v přístroji nepřístupně uzavřeny.

# <span id="page-6-0"></span>**2 Bezpečnost**

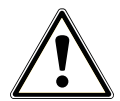

Při provozu přístroje dodržujte bezpečnostní pokyny uvedené níže a obsažené v jednotlivých kapitolách. Přístroj používejte pouze pro účely uvedené v tomto návodu. Nedodržování bezpečnostních pokynů může vést ke škodám na zdraví a/nebo k poškození přístroje.

#### **Kvalifikovaný personál**

- n Stejně jako předcházející úpravu nástrojů smí také sterilizaci tímto autoklávem provádět pouze [kvalifi](#page-83-0)[kovaný personál](#page-83-0).
- Provozovatel musí zajistit, aby byli uživatelé vyškoleni v obsluze a bezpečném zacházení s přístrojem.
- Provozovatel musí zajistit, aby byli uživatelé pravidelně školeni v obsluze a bezpečném zacházení s přístrojem.

#### **Sestavení, instalace, uvedení do provozu**

- Zkontrolujte zařízení po jeho vybalení, zda neutrpělo poškození při přepravě.
- n Nechejte autokláv sestavit, instalovat a uvést do provozu pouze osobami, které jsou autorizovány firmou MELAG.
- n Elektrickou přípojku a přípojky pro přiváděnou a odpadní vodu nechejte seřídit odborníkem.
- Při používání volitelného elektronického detektoru netěsnosti (zastavení vody) se minimalizuje riziko škod způsobených vodou.
- Zařízení není určeno k použití v oblastech s nebezpečím výbuchu.
- **n** Instalujte a provozujte přístroj v prostředí bez mrazu.
- n Přístroj je určený pro použití mimo prostředí pacienta. Minimální vzdáleností od prostoru vyhrazeného pro ošetřování pacientů musí být poloměr nejméně 1,5 m.
- Dokumentační média (počítač, čtečka karet CF atd.) se musí umístit tak, aby nemohla přijít do kontaktu s tekutinami.
- n Při prvním uvádění do provozu věnujte pozornost všem informacím obsaženým v technické příručce [Technical Manual].

#### **Síťový kabel a síťová zástrčka**

- **n Pro připojení zařízení používejte pouze napájecí kabel, který je zahrnutý v dodávce.**
- Síťový kabel se nesmí nahradit nedostatečně dimenzovaným kabelem.
- **n Dodržujte zákonné předpisy a podmínky připojení stanovené místní energetickou společností.**
- Nikdy přístroj neprovozujte, když je poškozený síťový kabel nebo síťová zástrčka.
- Síťový kabel nebo síťovou zástrčku smějí vyměnit pouze [autorizovaní technici.](#page-82-1)
- Nikdy nepoškozujte ani neměňte síťový kabel nebo síťovou zástrčku.
- n Nikdy netahejte za síťový kabel k odstranění zástrčky ze zásuvky. Vždy uchopte přímo síťovou zástrčku.
- **n** Dbejte na to, aby síťový kabel nebyl přiskřípnutý.
- Neveďte síťový kabel podél zdroje tepla.
- n Nikdy síťový kabel nepřipevňuje pomocí ostrých předmětů.

#### **Pojistný pružinový ventil**

n Pojistný pružinový ventil musí být volně pohyblivý a nesmí být např. zalepen lepicí páskou ani blokovaný. Instalujte přístroj tak, aby byla zaručena bezvadná funkce pojistného pružinového ventilu.

#### **Příprava a sterilizace**

- n Dodržujte pokyny výrobce textilií a nástrojů k úpravě a sterilizaci textilií a nástrojů.
- n Při úpravě a sterilizaci textilií a nástrojů dodržujte platné normy a směrnice (v Německu např. [RKI](#page-83-1) a [DGSV](#page-82-2)).

n Používejte pouze obalové materiály a systémy, které jsou podle údajů výrobce vhodné pro parní sterilizaci.

#### **Přerušení programu**

- n Mějte na paměti, že při otevření dvířek po přerušení programu může ze sterilizační komory v závislosti na okamžiku přerušení programu unikat horká pára.
- n V závislosti na okamžiku přerušení programu může být sterilizovaný materiál nesterilní. Dodržujte jasné pokyny na displeji přístroje. V případě potřeby sterilizujte dotčenou vsázku po opětovném zabalení ještě jednou.

#### **Vyjmutí sterilního materiálu**

- Dvířka nikdy neotevírejte násilím.
- n Pro vyjímání táců používejte zvedací přípravek. Nikdy se nedotýkejte nechráněnýma rukama sterilního materiálu, kotle, držáku, nebo vnitřní strany dvířek. Tyto součásti jsou horké.
- Při vyjímání z autoklávu zkontrolujte, zda není obal sterilního materiálu poškozený. Je-li obal poškozený, zabalte opětovně vsázku a sterilizujte ji ještě jednou.

#### **Skladování a přeprava**

- n Skladujte a přepravujte přístroj v prostředí bez mrazu.
- Autokláv přenášejte pouze ve dvou.
- K přenášení autoklávu používejte vhodné popruhy.

#### **Údržba**

- Údržbu smějí provádět pouze [autorizovaní technici.](#page-82-1)
- Dodržuite stanovené intervaly údržby.
- n Při výměně náhradních dílů se smí používat pouze originální náhradní díly společnosti MELAG.

#### **Oprava**

■ Nikdy neotevírejte skříň přístroje. Neodborné otevírání a opravy mohou narušit elektrickou bezpečnost a mohou představovat nebezpečí pro uživatele. Přístroj smí otevřít pouze [autorizovaný technik,](#page-82-1) který musí být [odborným elektrikářem](#page-83-2).

#### **Provozní poruchy**

- Jestliže se během provozu autoklávu opakovaně vyskytnou hlášení poruch, uveďte autokláv mimo provoz a informujte vašeho specializovaného prodejce.
- Přístroj nechte opravit pouze [autorizovanými techniky](#page-82-1).

#### **Ohlašovací povinnost při závažných případech v Evropském hospodářském prostoru**

n Dbejte prosím na to, že je třeba u lékařského výrobku hlásit výrobci (MELAG) všechny závažné případy vzniklé v souvislosti s výrobkem (např. úmrtí nebo závažné zhoršení zdravotního stavu pacienta), které byly pravděpodobně způsobeny výrobkem, a kompetentnímu úřadu členského státu, ve kterém uživatel a/nebo pacient bydlí.

# <span id="page-8-0"></span>**3 Popis činnosti**

### <span id="page-8-1"></span>**Použití v souladu s určeným účelem**

Tento autokláv je určen pro použití v oblasti zdravotnictví, např. v ordinacích praktických lékařů a stomatologů. Podle [EN 13060](#page-82-3) se u tohoto autoklávu jedná o parní sterilizátor s cykly typu B. Jako univerzální autokláv je vhodný pro náročné sterilizace. Tak můžete sterilizovat např. větší množství nástrojů s úzkým otvorem, přenosové nástroje – zabalené nebo nezabalené – a textilie.

## **VAROVÁNÍ**

**Při sterilizaci tekutin může dojít k [utajenému varu](#page-83-3). Následkem mohou být popáleniny a poškození přístroje.**

■ Tento autokláv nikdy nepoužívejte na sterilizaci tekutin. Pro použití na sterilizaci tekutin nebyl schválen.

### <span id="page-8-2"></span>**Postup sterilizace**

Autokláv sterilizuje na základě [metody frakcionovaného vakua](#page-82-4). Tím je zajištěno úplné a účinné smáčení resp. proniknutí sterilizovaného materiálu sytou párou.

Tímto postupem je možná sterilizace veškerého vybavení vyskytujícího se v lékařství.

Pro generování sterilizačního páry používá autoklávu technologie takzvaného dvojitého pláště, tzn. autokláv má samostatný parní generátor kombinovaný se sterilizační komorou s dvojitou stěnou. Tam je po zahřátí pára trvale k dispozici. Stěny sterilizační komory tak mají definovanou teplotu a sterilizační komora je chráněna před přehřátím. Tato obzvlášť účinná metoda napomáhá rychlé [evakuaci](#page-82-5) vzduchu ze sterilizační komory, sterilizačních obalů a dutin nástrojů. To znamená, že můžete s minimálními časovými nároky sterilizovat velké množství nástrojů nebo textilií a dosahovat velmi dobrých výsledků sušení.

### <span id="page-8-3"></span>**Typ přívodu napájecí vody**

Autokláv pracuje s jednocestným systémem [napájecí vody.](#page-83-4) Používá pro každou sterilizační proceduru čerstvou napájecí vodu ve formě demineralizované nebo destilované vody. Kvalita napájecí vody je nepřetržitě monitorována integrovaným [měřením vodivosti](#page-84-0). Tímto způsobem se zabraňuje skvrnám na nástrojích a kontaminaci autoklávu (za předpokladu pečlivé přípravy nástrojů).

### <span id="page-8-4"></span>**Bezpečnostní zařízení**

#### *Interní monitorování procesů*

Do elektroniky autoklávu je integrován [systém vyhodnocování procesu](#page-83-5). V průběhu programu porovnává parametry procesu, jako je teplota, čas a tlak. Při spuštění a během regulace monitoruje parametry, zda nepřekračují mezní hodnoty, a zajišťuje bezpečnou a úspěšnou sterilizaci. Monitorovací systém kontroluje komponenty zařízení autoklávu z hlediska jejich funkčnosti a spolupráce. Pokud jeden nebo více parametrů překročí stanovené limitní hodnoty, vydá autokláv výstražné nebo poruchové hlášení a v případě potřeby přeruší program. Po přerušení programu si prostudujte náznaky na displeji.

Autokláv pracuje také s elektronickým řízením parametrů. Tímto způsobem autokláv optimalizuje celkovou provozní dobu programu v závislosti na náplni.

#### *Dveřní mechanismus*

Autokláv neustále kontroluje tlak a teplotu ve sterilizační komoře a neumožní otevření dveří, je-li uvnitř přetlak. Motorizovaný automatický zámek dveří pomalu otevírá dveře otáčením uzavíracího vřetena a během otvírání dveře přidržuje. V případě tlakových rozdílů dojde ještě před úplným otevřením dveří k vyrovnání tlaku.

#### *Množství a kvalita napájecí vody*

<span id="page-9-0"></span>Množství a kvalita [napájecí vody](#page-83-4) se automaticky kontroluje před každým spuštěním programu.

### **Výkonové parametry sterilizačních programů (typ B)**

Výsledky v této tabulce ukazují, jakým zkouškám byl autokláv podroben. Označená pole ukazují shodu se všemi použitelnými odstavci normy [EN 13060.](#page-82-3)

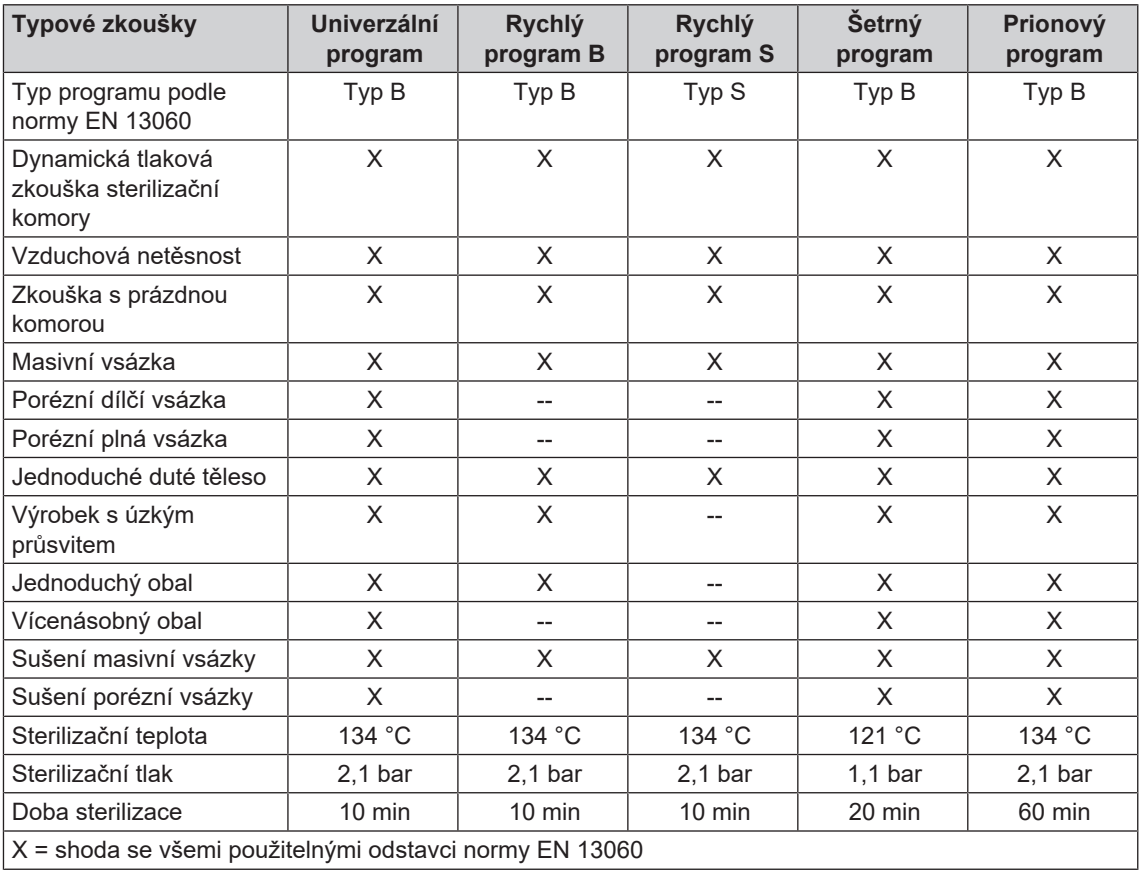

### <span id="page-10-0"></span>**Průběhy programů**

Program probíhá ve třech hlavních fázích: fáze odvzdušnění a zahřívání, fáze sterilizace a fáze sušení. Po spuštění programu můžete sledovat průběh programu na displeji. Zobrazuje se teplota a tlak v komoře, dále doba do konce sterilizace nebo sušení.

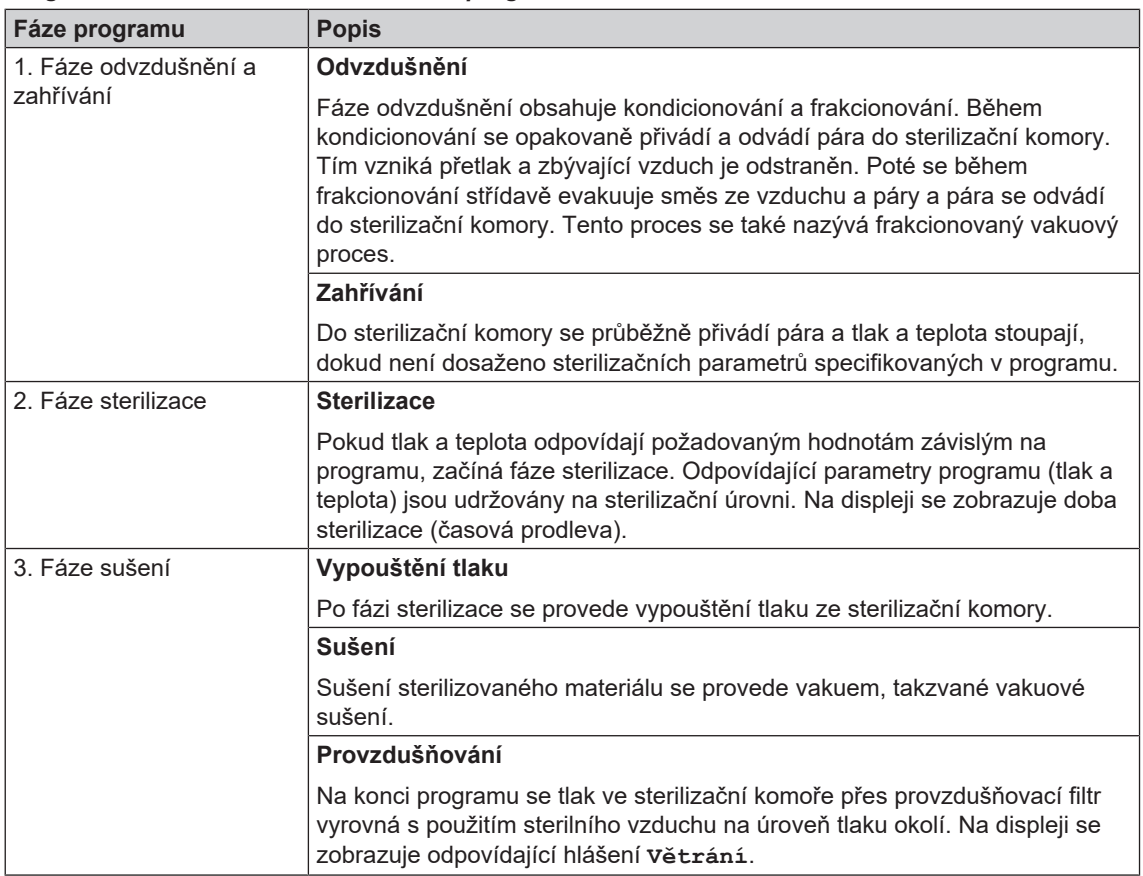

#### *Programové fáze řádného sterilizačního programu*

#### *Programové fáze vakuového testu*

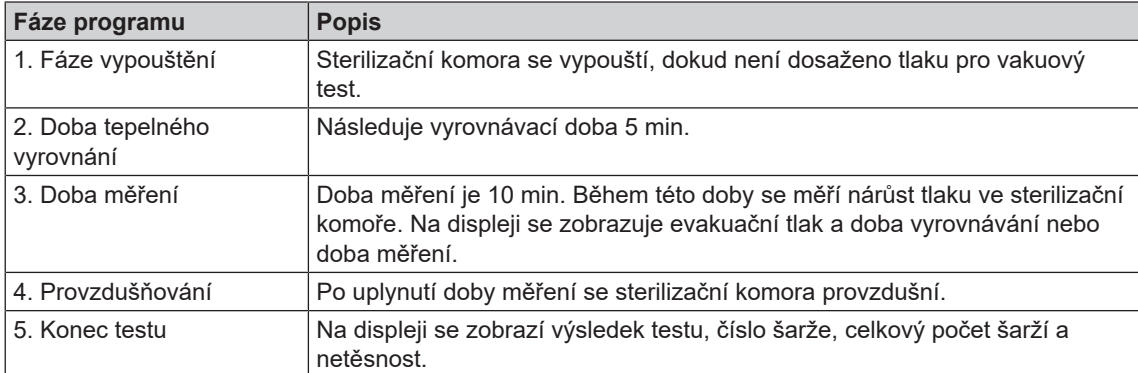

# <span id="page-11-0"></span>**4 Popis přístroje**

### <span id="page-11-1"></span>**Rozsah dodávky**

Před instalací a připojením zařízení zkontrolujte rozsah dodávky.

#### *Standardní rozsah dodávky*

- Vacuklav 40 B+ nebo Vacuklav 44 B+
- Uživatelská příručka
- Uživatelská příručka k příslušenství pro malé autoklávy
- Protokol o zkouškách u výrobce, včetně prohlášení o shodě
- Záruční listina
- Technical Manual [Technická příručka]
- Record of installation and setup [Protokol o instalaci/sestavení]
- Držadlo tácku
- Napájecí kabel
- 4x odnímatelný kryt pro vybrání na držáky v boční stěně
- Přívodní hadice, 2,5 m
- Odtoková hadice, 2 m
- Inbusový klíč pro nouzové otevření dveří
- Průchodka
- Připojení [napájecí vody](#page-83-4)
- Dvoukomorový sifon
- Olej pro vložku dveřního uzávěru
- Kontrolní měrka TR16 pro matici uzávěru dveří

### <span id="page-12-0"></span>**Pohledy na zařízení**

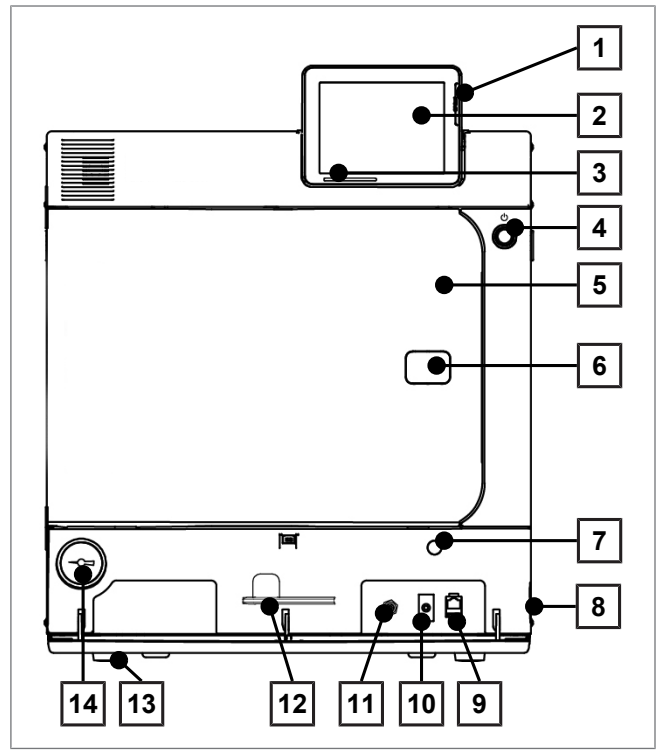

Obr. 1: Pohled zpředu

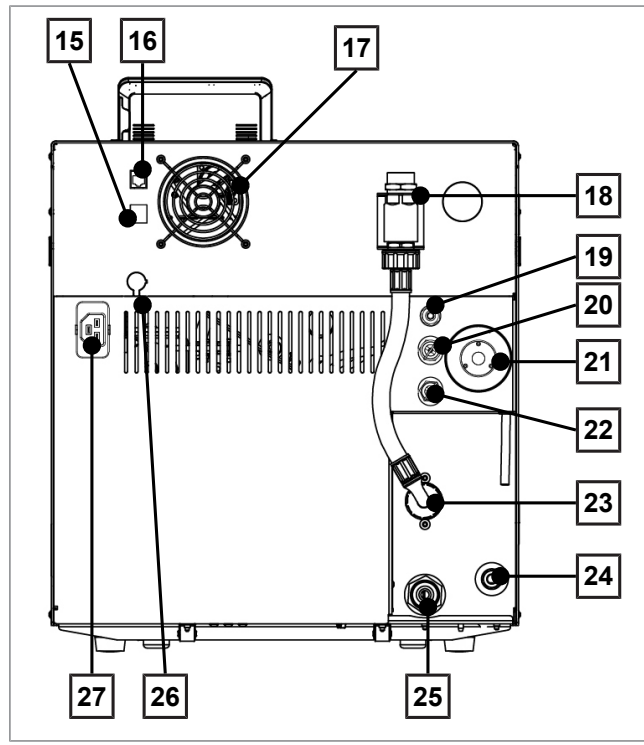

Obr. 2: Pohled zezadu

- Slot na paměťovou kartu CF
- Barevný dotykový displej
- Stavová LED lišta
- Tlačítko režimu úspory energie
- Dveře (otevírané vyklopením doleva)
- Otvor pro nouzové otevření dveří\*)
- Otvor pro nouzové roztočení vakuového čerpadla
- Síťový spínač (skrytý, přístupný ze strany)
- Ethernetová přípojka
- Vratné tlačítko motorového jističe
- Vratné tlačítko ochrany před přehřátím
- Klíč s vnitřním šestihranem, 5 mm, pro nouzové otevření dveří
- Noha zařízení vpředu (stavitelná)
- Manometr indikace tlaku v dvouplášťovém parním generátoru
	- \* ) za krytem
- Ethernetová přípojka
- Ethernetová přípojka, volitelně (doplňkové vybavení)
- Ventilátor
- Kombinace pojistek podle normy EN 1717
- Tryska a ventil ochrany proti kavitaci
- Pojistný pružinový ventil bubnu
- Sterilní filtr
- Pojistný pružinový ventil dvojitého pláště
- Přívod studené vody (3/4" vnější závit)
- Přívod napájecí vody pro externí zásobník nebo zařízení na úpravu vody (např. MELAdem)
- Odvod studené vody (3/4" vnější závit)
- Přípojka volitelného Flex displeje
- Přípojka síťového kabelu

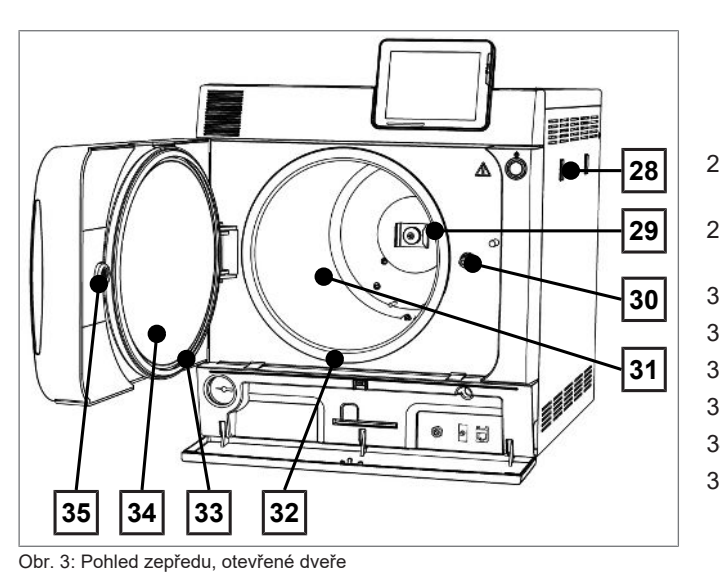

- 28 Držák pro zařízení na úpravu vody MELAdem
- 29 Pružinová svorka pro upevnění držáků "Plus"
- 30 Vřeteno dveří
- 31 Sterilizační komora
- 32 Těsnicí plocha bubnu
- 33 Těsnění dveří
- 34 Kruhová výplň dveří
- 35 Závitové pouzdro

### <span id="page-13-0"></span>**Servisní klapka**

Servisní klapka se otevírá stisknutím ve vyhloubení. Přiklopením a stisknutím ve vyhloubení se servisní klapka zase zavírá.

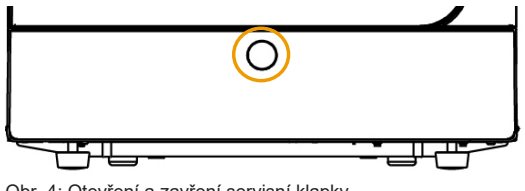

<span id="page-13-1"></span>Obr. 4: Otevření a zavření servisní klapky

### **Symboly na přístroji**

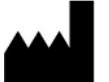

Výrobce zdravotnického prostředku

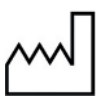

Datum výroby zdravotnického prostředku

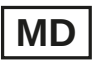

Označuje zdravotnický prostředek

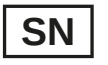

Sériové číslo zdravotnického prostředku přidělené výrobcem

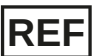

Číslo položky zdravotnického prostředku

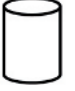

Údaje o objemu bubnu

Provozní teplota zařízení

Provozní tlak zařízení

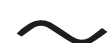

Elektrické zapojení přístroje: Střídavý proud (AC)

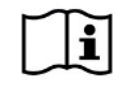

Přečtěte si tuto uživatelskou příručku před tím, než uvedete zařízení do provozu.

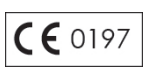

Prostřednictvím tohoto označení CE deklaruje výrobce, že tento zdravotnický prostředek je ve shodě se základními požadavky Směrnice EHS o zdravotnických prostředcích. Čtyřmístné číslo informuje o certifikačním orgánu, který v tomto směru provádí kontrolu.

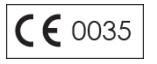

Prostřednictvím tohoto označení CE deklaruje výrobce, že tento výrobek splňuje základními požadavky Směrnice EU týkající se dodávání tlakových zařízení na trh. Čtyřmístné číslo informuje o certifikačním orgánu, který v tomto směru provádí kontrolu.

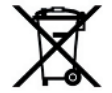

Přístroj nesmí být likvidován jako domovní odpad. Musí být předáno dopravci k jeho převozu k řádné a odborné likvidaci odpadu.

Zařízení MELAG ručí za nejvyšší kvalitu a dlouhou životnost. Pokud chcete po mnoha letech provozu vyřadit Vaše zařízení MELAG z provozu, pak je možné provést předepsanou likvidaci zařízení také prostřednictvím firmy MELAG v Berlíně. Pro tuto službu, prosím kontaktujte svého specializovaného prodejce.

#### *Symboly na hlavním vypínači*

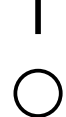

Zapnout přístroj

Vypnout přístroj

### <span id="page-14-0"></span>**Držáky pro náplň**

Podrobné pokyny pro různé držáky, pro možnosti kombinování s různými nosiči a pro použití naleznete v dokumentu "Uživatelská příručka k příslušenství pro malé autoklávy".

Na zadní stěně sterilizační komory se nachází pružinová svorka pro upevnění držáků. Používáte-li držák "Plus", zasuňte tento držák až nadoraz do sterilizační komory tak, aby držák zapadl do pružinové svorky.

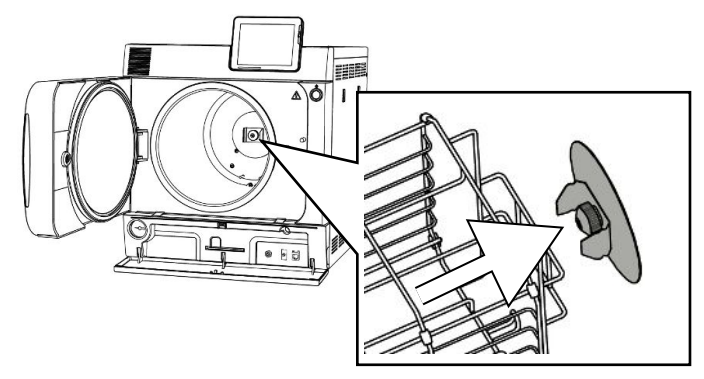

### <span id="page-14-1"></span>**Tlačítko režimu úspory energie**

Pomocí tlačítka úspory energie aktivujete jedním stisknutím režim úspory energie a displej se vypne. Dvojitý plášť poté nebude až do dalšího spuštění programu vyhříván. To odpovídá čekací době 2, viz rovněž [Režim úspory energie](#page-60-3) [[}](#page-60-3) [strana 61\].](#page-60-3)

Opětovným stisknutím tlačítka úspory energie displej znovu zapnete.

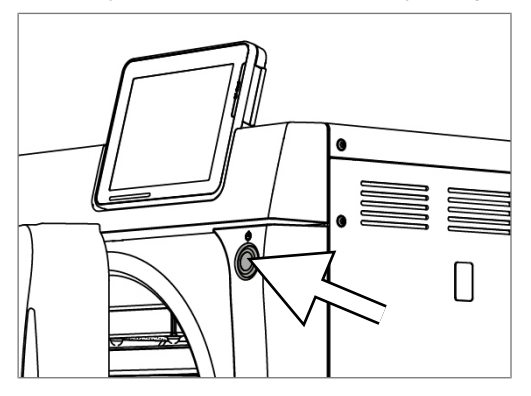

### **NÁZNAK**

**Režim úspory energie nelze aktivovat během spuštěného programu.**

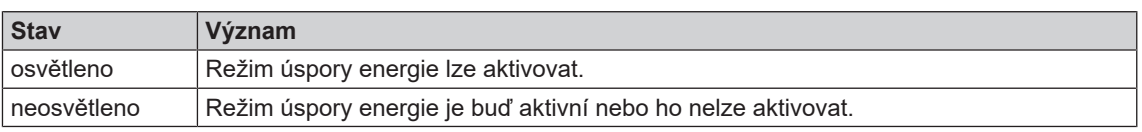

### <span id="page-15-0"></span>**Barevný dotykový displej**

Ovládací panel je tvořen barevným dotykovým displejem s úhlopříčkou 5 palců.

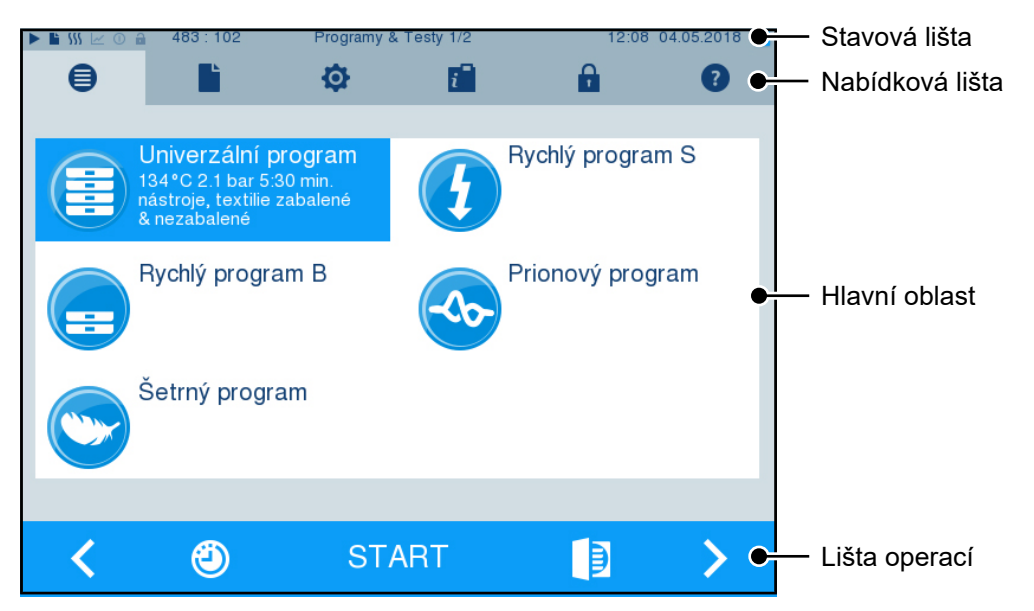

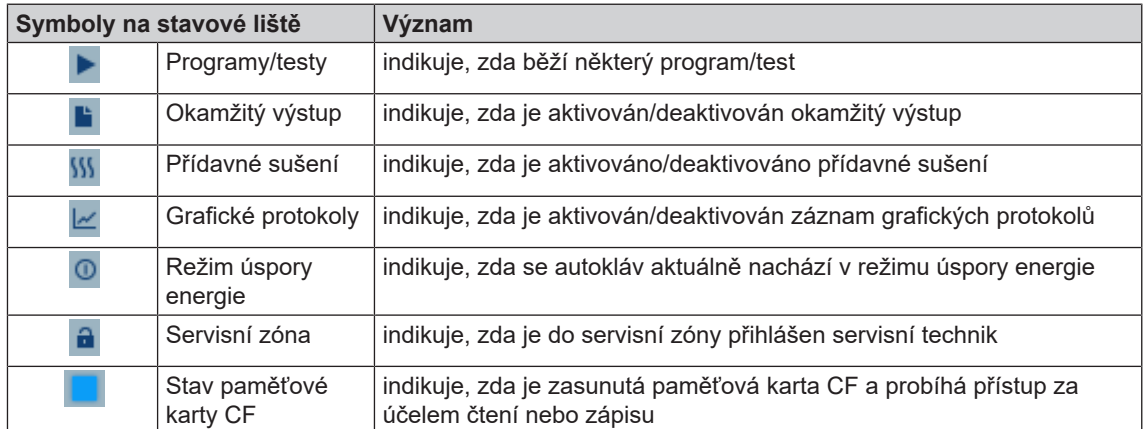

### **MELAG**

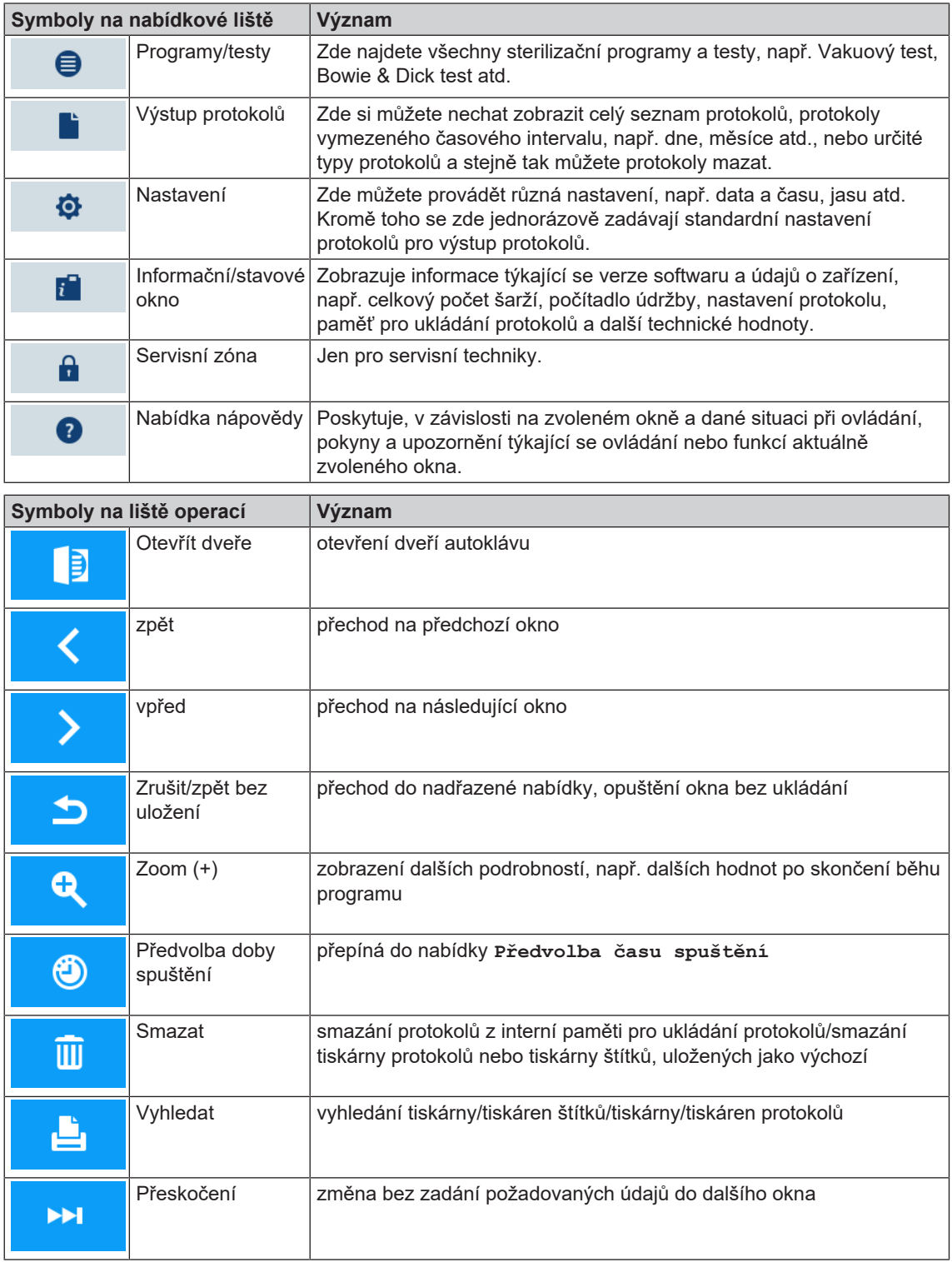

### <span id="page-16-0"></span>**Stavová LED lišta**

Na spodním okraji displeje se nacházející stavová lišta upozorňuje pomocí barev na různé situace.

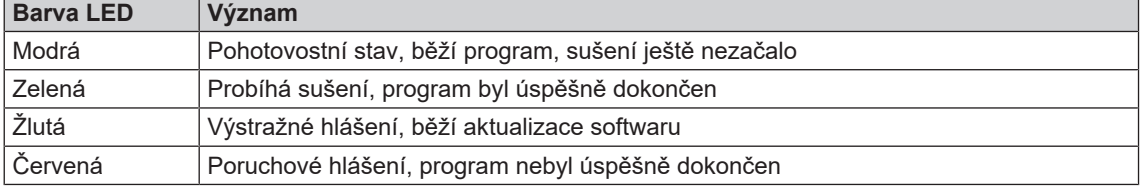

# <span id="page-17-0"></span>**5 První kroky**

### <span id="page-17-1"></span>**Sestavení a instalace**

#### **NÁZNAK**

**Dodržujte prosím ohledně sestavení a instalace bezpodmínečně technickou příručku [Technical Manual]. Zde jsou podrobně uvedeny všechny stavební předpoklady.**

#### *Protokol o instalaci/sestavení*

Odpovědný odborný prodejce musí vyplnit protokol o instalaci/sestavení jako doklad o řádném sestavení, instalaci a prvním uvedení zařízení do provozu, a jako doklad pro uplatnění vašeho případného nároku na záruční plnění, přičemž jednu kopii protokolu je nutno zaslat společnosti MELAG.

### <span id="page-17-2"></span>**Napájení napájecí vodou**

Pro sterilizaci párou je vyžadováno použití [destilované](#page-82-9) nebo [demineralizované vody,](#page-82-10) tedy tzv. [napájecí](#page-83-4) [vody](#page-83-4). Normativní hodnoty, které je nutno dodržovat, jsou předepsány v příloze C k normě [EN 13060](#page-82-3).

Pro první naplnění systému na vývin páry potřebuje autokláv cca tři litry napájecí vody.

Napájení [napájecí vodou](#page-83-4) probíhá buď prostřednictvím externí zásobní nádrže, která musí být občas doplněna vodou odpovídající kvality, nebo prostřednictvím zařízení na úpravu vody (např. MELAdem 40/47).

### **Použití externí zásobní nádrže**

Zásobník má kapacitu 11,5 l. Toto množství [napájecí vody](#page-83-4) je dostačující k provedení až 25 sterilizací. Naplňte zásobní nádrž napájecí vodou. Hladina vody v zásobní nádrži nesmí během provozu klesnout po značku MIN na nádrži. Zkontrolujte proto před každým spuštěním programu hladinu vody v zásobní nádrži.

### **OZNÁMENÍ**

**Nebezpečí růstu řas**

n Abyste předešli růstu řas, nevystavujte zásobník v žádném případě slunečnímu světlu.

### **Použití zařízení na úpravu vody**

Zařízení na úpravu vody se připojuje k přívodu pitné vody. Není pak nutné doplňovat zásobní nádrž. Výběr příslušného zařízení závisí na počtu sterilizací za den a na plnění. Zařízením na úpravu vody je možné doplnit každý autokláv MELAG.

### **NÁZNAK**

**Jestliže budete mít v plánu použít zařízení na úpravu vody od jiného výrobce, konzultujte to nejprve se společností MELAG.**

### <span id="page-17-3"></span>**Napájení chladicí vodou**

Vakuové čerpadlo autoklávu a zařízení na úpravu vody potřebují ke svému provozu vodu z vodovodu. Připojení autoklávu k vodovodnímu vedení je srovnatelné s připojením pračky v domácnosti. Podrobné informace o připojení k vodovodnímu vedení najdete v technické příručce [Technical Manual].

Použitá voda se vypouští do odtoku v budově.

#### <span id="page-18-0"></span>**Video tutoriál**

Viz též "Operation" [Obsluha].

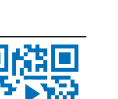

5 První kroky

Následující musí být splněno nebo k dispozici:

- ü *Autokláv je připojen k elektrické síti.*
- ü *Napájení napájecí vodou je zajištěno. Pro první naplnění systému na vývin páry potřebuje autokláv cca tři litry napájecí vody.*
- **1.** Zapněte autokláv pomocí síťového spínače.

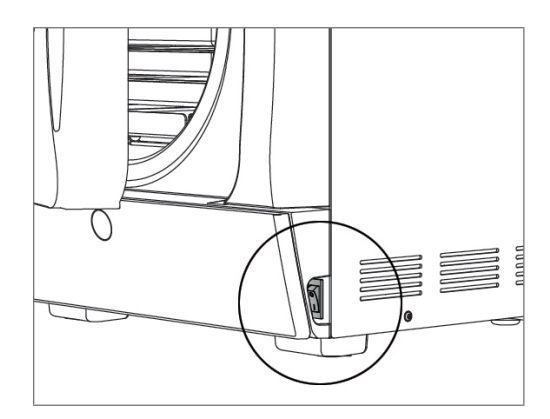

**2.** Jakmile se zobrazí uvítací obrazovka, stiskněte DÁLE. Zobrazení na displeji přejde do hlavní nabídky.

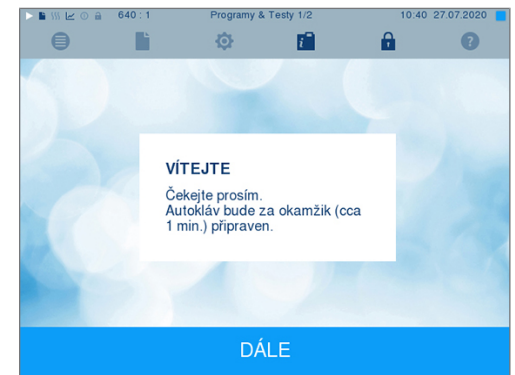

Ihned po zapnutí je zkontrolována hladina napájecí vody a spustí se předehřívání.

Po zapnutí přístroje je zapotřebí [doba zahřívání](#page-82-11) přibližně 9-13 min v závislosti na typu zařízení. Tato doba slouží k předehřevu dvouplášťového parního generátoru.

### <span id="page-19-0"></span>**Otvírání/zavírání dveří**

Autokláv má motorizovaný automatický zámek dveří se závitovým vřetenem. Údaje na displeji autoklávu se zobrazují, pouze jsou-li dveře zavřené.

### **Otevření dveří**

Dveře se otevírají stisknutím symbolu dveří **na pozri konutatorum** na displeji.

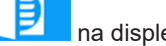

Při otvírání dveří dodržujte následující pokyny, aby byla zajištěna bezvadná funkce mechanismu dveřního zámku:

- $\blacktriangleright$  Dveře nikdy neotvírejte silou.
- u Nesnažte se dveře otvírat. Dveře se otevírají automaticky.
- u Nezatěžujte dveře, např. se o ně neopírejte.

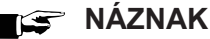

**Ponechávejte dveře otevřené pouze pro naložení a vyložení autoklávu. Jsou-li dveře zavřené, šetříte energii.**

### **Zavření dveří**

Chcete-li dveře zavřít, zatlačte na ně, aby se zablokoval automatický zámek dveří. Po zavření dveří se displej vrátí do programové nabídky. Po spouštění programu se dveře hermeticky uzavřou.

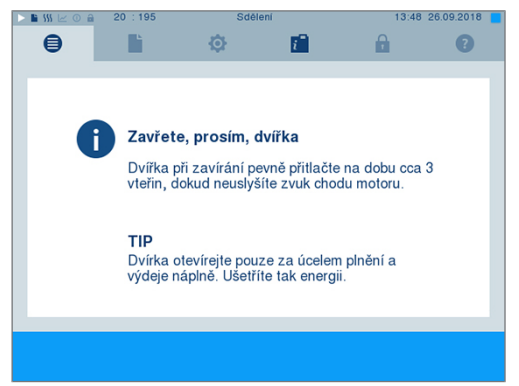

Při zavírání dveří dodržujte následující pokyny, aby byla zajištěna bezvadná funkce mechanismu dveřního zámku:

- u V žádném případě dveře nepřibouchávejte.
- Stiskněte dveře pevně na plášť.
- **Držte dveře alespoň tři sekundy přitlačené, než se dveřní zámek zablokuje.**

### **Ruční nouzové otevření dveří**

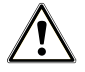

### **UPOZORNĚNÍ**

**Nebezpečí opaření horkou vodní parou!**

**Při otevírání dveří může ze sterilizační komory uniknout horká vodní pára, např. pokud je nutné je otevřít krátce po skončení programu. Následkem toho může dojít k opaření.**

- Pokud po vypnutí uniká vodní páry ze zadní části zařízení, počkejte, až se proces dokončí. Počkejte dalších 5 min, než otevřete dveře.
- Stůjte stranou od dveří v dostatečné vzdálenosti.
- Před vyjmutím náplně nákladu nechte sterilizační komoru vychladnout.

Je-li nutné dveře otevřít v případě nouze, např. při výpadku proudu, lze dveře otevřít ručně následujícím způsobem:

- **1.** Je-li autokláv stále ještě zapnutý, vypněte jej na síťovém vypínači (poz. a).
- **2.** Odstraňte odnímatelný kryt pro nouzové otevření dveří (poz. b) tak, že ho vytlačíte např. šroubovákem s úzkým břitem.

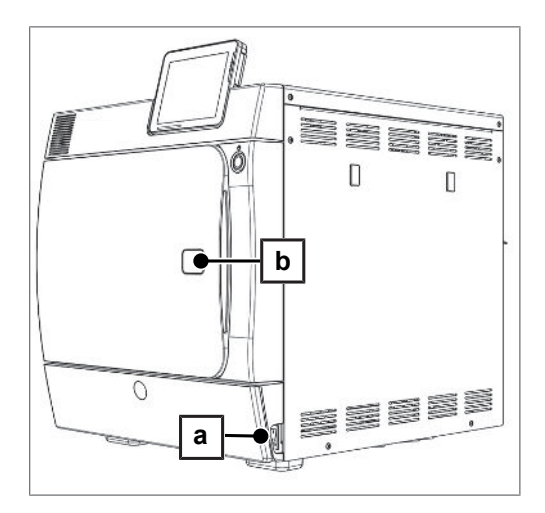

**3.** Zasuňte inbusový klíč (5 mm), který je součástí obsahu dodávky, do otvoru. Inbusový klíč lze uložit do speciálního držáku za servisní klapkou.

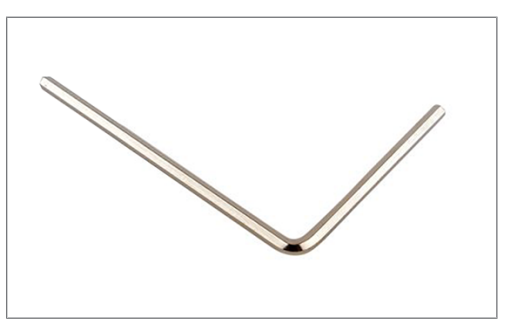

**4.** Chcete-li otevřít dveře, otáčejte inbusovým klíčem po směru hodinových ručiček.

### **OZNÁMENÍ**

**Neotevírejte dveře, dokud je inbusový klíč ještě zasunutý, protože by jinak mohlo prasknout plastové obložení!**

- **5.** Vyjměte inbusový klíč.
- **6.** Otevřete dveře a vložte opět odnímatelný kryt.

# <span id="page-21-0"></span>**6 Plnění autoklávu**

### <span id="page-21-1"></span>**Příprava materiálu pro sterilizaci**

Před sterilizací se vždy provádí přiměřené čištění a dezinfekce. Jen tak je možné zaručit následnou sterilizaci [vsázky](#page-84-5). Rozhodující význam mají použité materiály, čisticí prostředky a postupy přípravy.

### **Příprava nástrojů**

Nezabalená sterilní věc ztrácí při kontaktu s okolním vzduchem svoji sterilitu. Skladujte své nástroje sterilně, zabalte je před sterilizací do vhodného obalu.

Před zahájením přípravy použitých i nově pořízených nástrojů mějte na paměti následující:

- u Bezpodmínečně následujte pokyny výrobců nástrojů pro přípravu a sterilizaci a dodržujte relevantní normy a směrnice (v Německu např. [RKI,](#page-83-1) [DGSV](#page-82-2) a [DGUV předpis 1\)](#page-82-12).
- u Nástroje velmi důkladně vyčistěte, např. pomocí ultrazvukového nebo čisticího a dezinfekčního zařízení.
- u Na závěr nástroje po vydezinfikování a vyčištění opláchněte pokud možno demineralizovanou nebo destilovanou vodou a následně je důkladně osušte čistou utěrkou, která nepouští chlupy.
- Používejte pouze prostředky na ošetřování, které jsou vhodné pro sterilizaci nástrojů párou. Učiňte za tímto účelem dotaz na výrobce daného prostředku na ošetřování. Nepoužívejte hydrofobní prostředky na ošetřování ani oleje nepropouštějící páru.
- u Při používání zařízení na čištění ultrazvukem, zařízení na ošetřování násadců a kolének a čisticích a dezinfekčních zařízení, se za všech okolností řiďte pokyny pro přípravu od výrobců nástrojů.

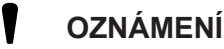

**Zbytky dezinfekčních a čisticích prostředků způsobují korozi.**

**Následkem mohou být zvýšené nároky na údržbu a negativní ovlivnění funkce autoklávu.**

### **Příprava textilií**

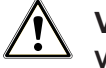

#### **VAROVÁNÍ**

**V důsledku nesprávné přípravy textilií, např. balíku prádla, může dojít k omezení průniku páry nebo k neuspokojivému výsledku sušení.**

**Textilie by tak nemohly být sterilizovány.**

Při přípravě textilií a jejich ukládání do sterilizačních nádob mějte vždy na paměti následující:

- Řiďte se pokyny výrobců textilií pro přípravu a sterilizaci a dodržujte platné normy a směrnice (v Německu např. [RKI](#page-83-1) a [DGSV](#page-82-2)).
- Srovnejte záhyby textilií navzájem souběžně.
- Do sterilizačních nádob naskládejte textilie co možná nejsvisleji na sebe a ne příliš natěsno, aby se mohly vytvořit kanály pro proudění.
- Nedrží-li balíky textilií pohromadě, zabalte tyto textilie do sterilizačního papíru.
- Sterilizaci provádějte pouze se suchými textiliemi.
- Textilie nesmějí přijít do přímého styku se sterilizační komorou, v opačném případě dojde k jejich nasáknutí [kondenzátem.](#page-82-13)

### <span id="page-22-0"></span>**Plnění autoklávu**

Pouze tehdy, byl-li autokláv správně naplněn, může být sterilizace účinná a sušení přinést dobrý výsledek. Při nakládání proto dodržujte následující pokyny:

u Tácy nebo sterilizační nádoby vkládejte do sterilizační komory pouze s příslušným držákem.

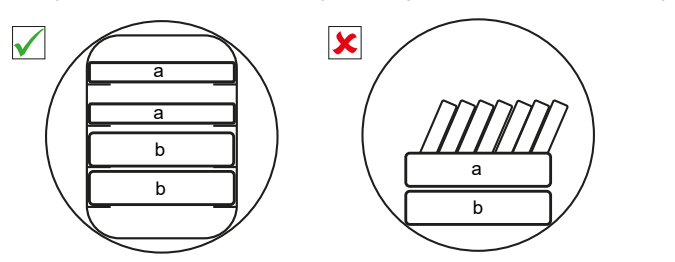

**EXECTS** Používejte děrované tácy, např. tácy od společnosti MELAG. Pouze tak je umožněn odtok [kondenzátu.](#page-82-13) Uzavřené podložky nebo polomisky pro vložení [vsázky](#page-84-5) vedou ke špatným výsledkům sušení.

 $\overline{00000000000}$ 

a Tácek

b Sterilizační nádoba

- u Použití papírových vložek do táců může vést ke špatným výsledkům sušení.
- u Sterilizaci textilií a nástrojů provádějte pokud možno odděleně, v samostatných sterilizačních nádobách nebo sterilizačních obalech. Dosáhnete tak lepších výsledků sušení.

#### *Obaly*

Používejte jen obalové materiály a obalové systémy ([systémy sterilní bariéry\)](#page-83-11), které splňují požadavky normy [EN ISO 11607-1](#page-82-14). Správné používání vhodných obalů je důležité pro úspěšný výsledek sterilizace. Používat můžete vícenásobné, pevné obaly nebo měkké obaly, např. průhledné sterilizační obaly, papírové sáčky, sterilizační papír, tkané nebo netkané textilie.

#### **Video tutoriál**

Viz též "Loading" [Vzor vsázky].

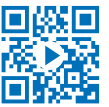

### **Uzavřené sterilizační nádoby**

### **VAROVÁNÍ**

**Nebezpečí kontaminace v důsledku nedostatečného průniku páry nebo špatného sušení.**

- Používejte jen vhodné sterilizační nádoby.
- Při stohování nesmí sterilizační nádoby zakrýt perforaci, aby mohl odtékat kondenzát.

Používáte-li uzavřené sterilizační nádoby, mějte na paměti následující:

- Používejte hliníkové sterilizační nádoby. Hliník dobře vede a akumuluje teplo, a tím urychluje proces sušení.
- Uzavřené sterilizační nádoby musejí být alespoň na jedné straně perforované nebo vybavené ventily. Sterilizační nádoby od společnosti MELAG, např. MELAstore Box, splňují všechny požadavky pro úspěšnou sterilizaci a sušení.
- Je-li to možné, skládejte na sebe jen sterilizační nádoby se stejně velkou základnou (půdorysem), u nichž může kondenzát stékat bočně po stěnách.
- u Dbejte na to, abyste při stohování sterilizačních nádob nezakryli děrování.

### **Měkké sterilizační obaly**

[Měkké sterilizační obaly](#page-83-12) lze ke sterilizaci používat jak ve sterilizačních nádobách, tak i na tácech. Používáte-li měkké sterilizační obaly, např. MELAfol, mějte na paměti toto:

u Měkké sterilizační obaly ukládejte nastojato v kolmé poloze a s minimálním vzájemným odstupem.

- **EX** Průhledné sterilizační obaly ukládejte pokud možno nastojato hranou nahoru a, není-li to možné, s papírovou stranou otočenou dolů.
- u Nepokládejte více měkkých sterilizačních obalů naplocho na sebe na tác ani do sterilizační nádoby.
- ▶ Při vkládání do autoklávu dávejte pozor, aby směrem k sobě ležely buď strany fólií, nebo strany papírů jednotlivých sáčků.
- u Dojde-li během sterilizace k protržení svarového švu, může být příčinou příliš malý obal. Zabalte nástroje znovu do většího obalu a sterilizujte je ještě jednou.
- u Jestliže se během sterilizace protrhne svarový šev, prodlužte interval svařování na svařovacím přístroji, nebo vytvořte zdvojený svarový šev.

#### **Vícenásobný obal**

Autokláv pracuje pomocí metody frakcionovaného vakua. To umožňuje používání [vícenásobných obalů.](#page-84-4)

### **Smíšené náplně**

Při sterilizaci náplní složených ze [smíšeného materiálu](#page-83-13) mějte na paměti následující:

- Textilie patří vždy nahoru
- **Exterilizační nádoby patří dolů**
- Nezabalené nástroje patří dolů
- u Nejtěžší součásti náplně patří dolů
- Průhledné sterilizační obaly a papírové sáčky patří nahoru výjimka: v kombinaci s textiliemi patří dolů

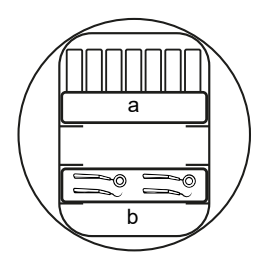

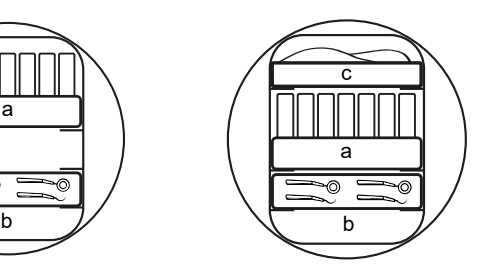

- a Obaly
- b Těžká vsázka / nástroje
- c Textilie

# <span id="page-24-0"></span>**7 Sterilizace**

### <span id="page-24-1"></span>**Důležité informace k běžnému provozu**

Dodržujte přitom také aktuální doporučení Institutu Roberta Kocha ([RKI\)](#page-83-1) a pokyny v normě [DIN 58946-7.](#page-82-15)

#### **Video tutoriál**

Viz též "Routine Checks" [Pravidelné kontroly].

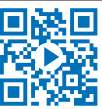

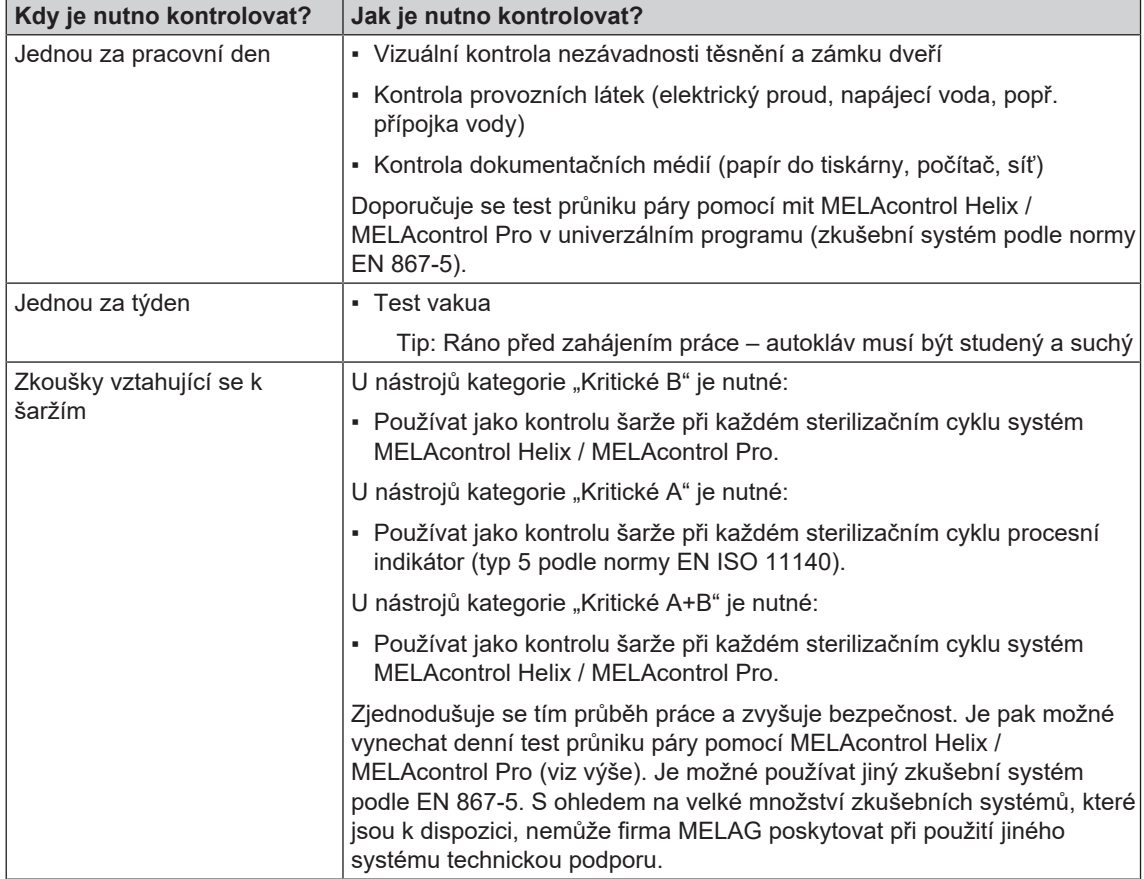

*Doporučení výrobce k běžnému provozu autoklávů "typu B"1)*

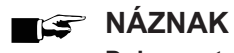

### **Dokumentujte výsledky zkoušek.**

■ Použité indikační testovací proužky není třeba uchovávat.

<sup>1)</sup> podle aktuálních doporučení Institutu Roberta Kocha

### <span id="page-25-0"></span>**Volba programu**

#### **Video tutoriál**

Viz též "Program selection" [Volba programu].

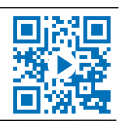

Vyberte sterilizační program podle toho, jestli a jakým způsobem je [náplň](#page-84-5) zabalená. Kromě toho musíte zohlednit tepelnou odolnost [náplně.](#page-84-5) Všechny sterilizační a doplňkové programy jsou zobrazeny v nabídce **Programy & Testy**. V následujících tabulkách najdete údaje potřebné k rozhodnutí, který program použít na jakou [náplň,](#page-84-5) a informace, jaké doplňkové programy máte dále k dispozici.

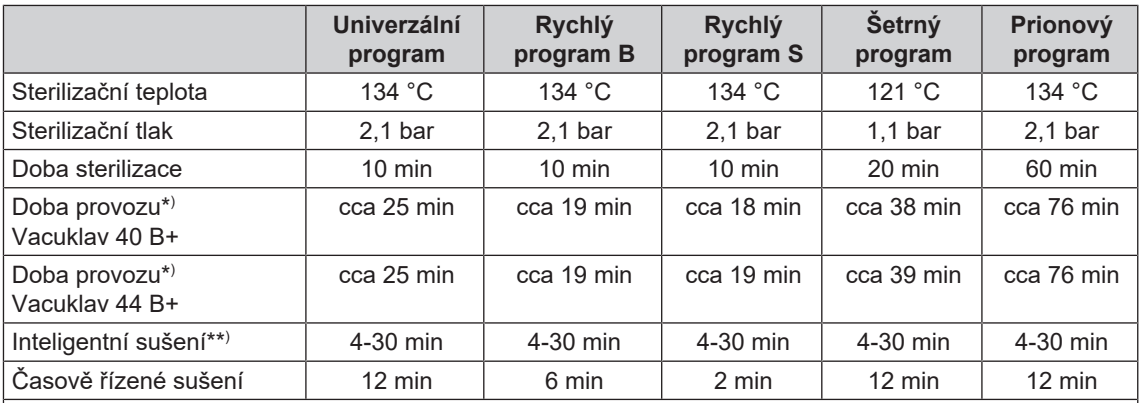

\* ) bez sušení při kompletním naplnění a v závislosti na způsobu plnění a instalačních podmínkách (jako např. teplota studené vody, je-li k dispozici pevná vodovodní přípojka, a napětí elektrické sítě)

\*\* ) Byla-li aktivována volba Inteligentní sušení, probíhá automatická kontrola fáze sušení, které je ukončeno, jakmile je náplň v autoklávu suchá.

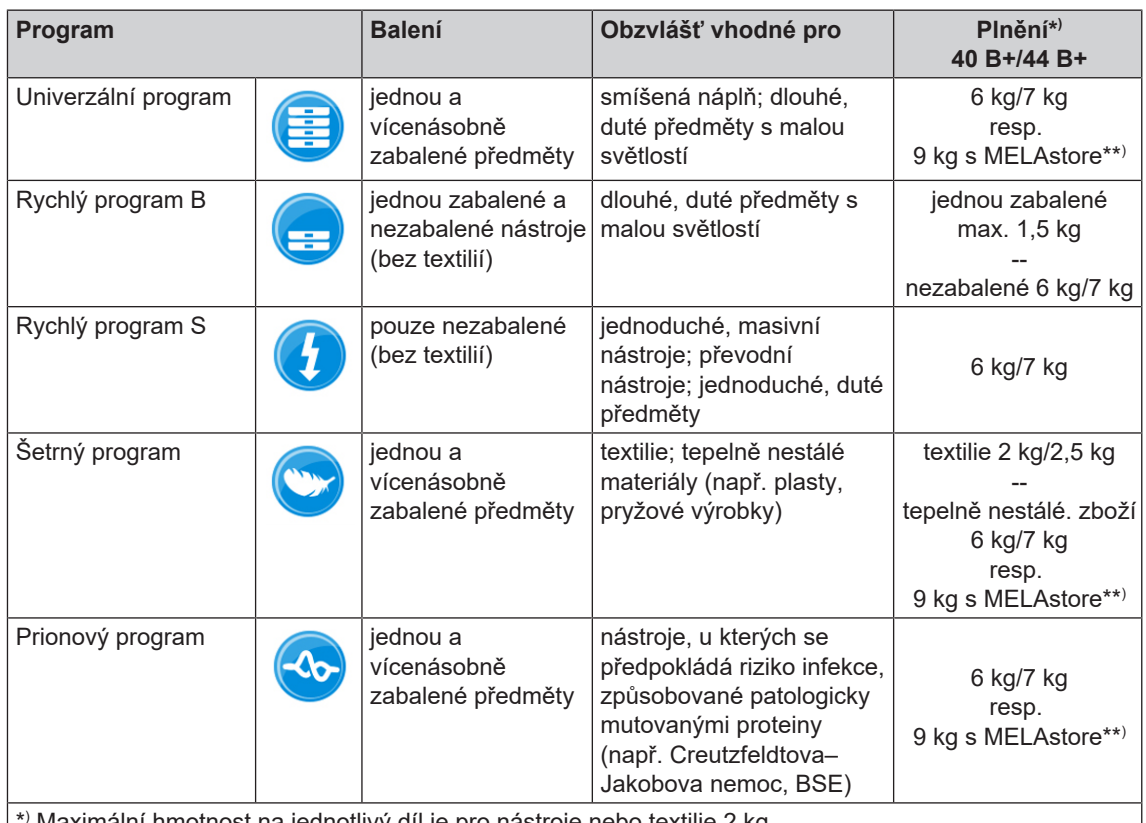

\* Maximální hmotnost na jednotlivý díl je pro nástroje nebo textilie 2 kg.

\*\* ) Sušení bylo testováno pro náplň 9 kg s MELAstore Box. Sušení dalších vysokých hmotností (6 kg / 7 kg až 9 kg zabalené) nebo jiných konfigurací plnění je nutno testovat případ od případu. Případně je nutné aktivovat Přídavné sušení.

### MFI AG

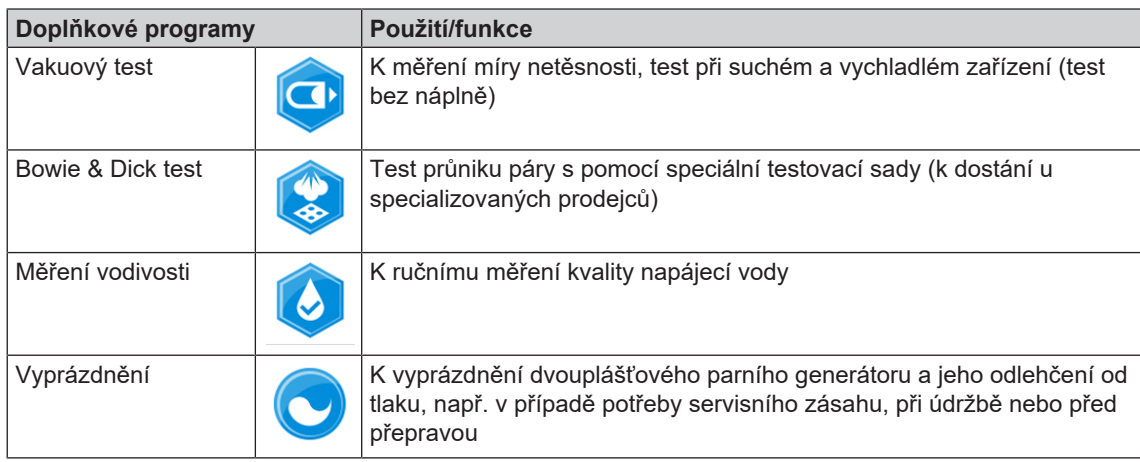

### <span id="page-26-0"></span>**Přídavné programové volby**

### **Přídavné sušení**

Doby schnutí v konkrétních programech zajišťují pro náplň popsanou v této kapitole velmi dobré vysušení sterilizovaného materiálu. Pro náročné sušení můžete aktivovat přídavné sušení – i dodatečně v průběhu programu, viz [Přídavné sušení](#page-53-0) [[}](#page-53-0) [strana 54\]](#page-53-0).

### **Předvolba doby spuštění**

### **OZNÁMENÍ**

**Provoz elektrických zařízení bez dohledu probíhá na vlastní riziko. To platí i pro tento autokláv. Za případné škody, způsobené provozem zařízení bez dohledu, společnost MELAG žádným způsobem neodpovídá.**

Tato funkce umožňuje zvolit si libovolný program a sami určit okamžik jeho spuštění. Předvolba doby spuštění je aktivní jen jako jednorázová volba času a programu, což znamená, že po uplynutí programu předvolba doby spuštění zanikne. Autokláv můžete vypnout, zatímco načasovaná doba do spuštění podle předvolby stále běží. Je však nezbytné autokláv včas, tedy před uplynutím doby načasování, opětovně zapnout.

Vezměte, prosím, na vědomí, že tato funkce není dostupná pro Rychlý program S, a to kvůli nutnosti potvrdit v něm kontrolní otázku. Pro nastavení určitého času spuštění některého z programů postupujte následovně:

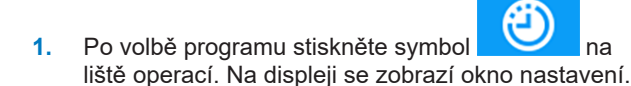

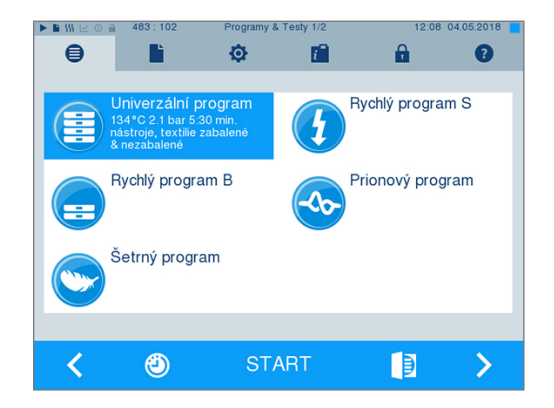

**2.** Pro změnu např. času klepněte přímo na daný parametr **hodinu** nebo **minutu**. Zvolené pole se podbarví světle modrou barvou.

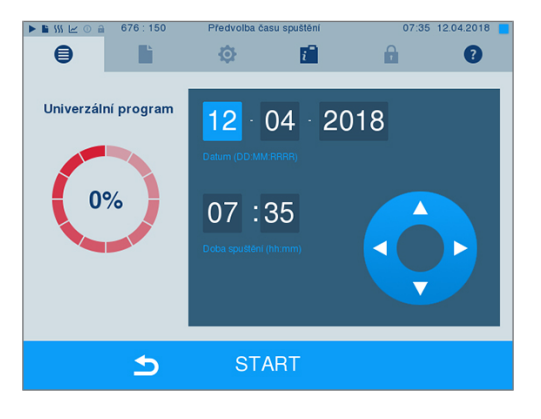

- $\overline{\mathbf{v}}$ **3.** Změňte např. hodinu stisknutím tlačítek nebo .
- **4.** Na závěr stiskněte START. Na displeji poté zůstává okno předvolby doby spuštění.
- Ê Po dosažení předvolené doby a spuštění programu již nelze, kromě nabídky **Info & Stav** zvolit žádnou další nabídku.

### <span id="page-27-0"></span>**Spuštění programu**

Po spuštění programu se hermeticky zavřou dveře a autokláv provede kontrolu množství [napájecí vody](#page-83-4) a její [vodivosti](#page-84-0).

**1.** Pro spuštění programu stiskněte tlačítko START.  $\mathbb{R}$  is satisfied.  $\bigoplus$ Ò 面 e  $\bullet$ Rychlý program S ₿ 5 Rychlý program B Prionový program Šetrný program ✓ **START** ID  $\bm{\triangleright}$  $2.22 2405201$ **2.** Při aktivovaném ověření uživatele:  $\ddot{\bm{\Theta}}$ ó F.  $\bullet$  $\mathbf{a}$ Zadejte PIN uživatele nebo pokud možno stiskněte k Ы PIN uživatele přeskočení tlačítko (viz [Správa uživatelů](#page-49-0) [[}](#page-49-0) [strana 50\]](#page-49-0)).  $\overline{7}$  $\bf{8}$  $\overline{9}$  $\overline{a}$  $\overline{5}$  $6\overline{6}$ NÁZNAK: Používejte funkci "Přeskočení ověření uživatele" jen v případě nouze.  $\overline{2}$ 3 1 Povolení  $\overline{c}$  $\overline{0}$ spuštění  $\blacktriangleright$ LOGIN  $\blacktriangleright$ 

### **NÁZNAK**

**Po spuštění Rychlý program S se, společně se zvukovým signálem, zobrazí výstražné upozornění, neboť v rámci tohoto programu smějí být sterilizovány pouze nezabalené nástroje. Obsahuje-li náplň výlučně nezabalené nástroje, potvrďte ANO, aby se spustil program.**

### <span id="page-28-0"></span>**Program běží**

Program probíhá ve třech hlavních fázích: fáze odvzdušnění a zahřívání, fáze sterilizace a fáze sušení. Po spuštění programu můžete sledovat průběh programu na displeji. Zobrazuje se teplota a tlak v komoře, dále doba do konce sterilizace nebo sušení.

#### *Fáze odvzdušnění a zahřívání*

V této fázi je během kondicionování opakovaně přiváděna a odváděna pára do sterilizační komory, takže vzniká přetlak a zbývající vzduch je odstraněn. Poté se během frakcionování střídavě evakuuje směs ze vzduchu a páry a pára se odvádí do sterilizační komory. Tím se zbývající vzduch ve sterilizační komoře sníží na minimum. Zároveň jsou vytvořeny předpoklady ohledně tlaku a teploty pro sterilizaci.

#### *Fáze sterilizace*

Ve fázi sterilizace je tlak a teplota udržována v oblastech nutných pro sterilizaci.

Z displeje lze zjistit, zda se fáze sterilizace úspěšně dokončila. Jakmile je fáze sušení zahájena, změní se barevný kroužek i stavová LED lišta z modré na zelenou.

Sterilizace není úspěšná, pokud ji operátor nebo systém (při výskytu chyby) přeruší. Při systémovém přerušení autokláv přejde do stavu bez tlaku. Z toho důvodu trvá systémové přerušení déle než přerušení operátorem.

#### *Fáze sušení*

Autokláv nabízí velmi dobré vysušení [náplně.](#page-84-5) Sušení se provádí podle nastavení buď přes časově řízení sušení nebo přednastavené Inteligentní sušení (viz [Inteligentní sušení](#page-54-0) [[}](#page-54-0) [strana 55\]\)](#page-54-0). U náročného sušení můžete učinit následující opatření, aby se sušení zkvalitnilo:

- u Plňte autokláv přesně podle pokynů pro sušení. Umístěte např. průhledné sterilizační obaly a papírové obaly jako lístky v kartotéce. Použijte k tomu oddíl [Plnění autoklávu](#page-22-0) [[}](#page-22-0) [strana 23\].](#page-22-0) Případně použijte volitelný fóliový držák.
- u Časově řízené sušení: Aktivujte funkci **Přídavné sušení**, aby se prodloužila doba sušení o 50 %.
- u Inteligentní sušení: Aktivujte funkci **Přídavné sušení**, aby se zvýšilo kritérium k ukončení fáze sušení.

#### *Sledování běhu programu na počítači*

Aktuální průběh běžícího sterilizačního programu můžete také sledovat na jakémkoli počítači v síti ordinace.

- ü*Autokláv má přiřazenou IP adresu je připojen do sítě v ordinaci.*
- **1.** Otevřete webový prohlížeč (doporučený prohlížeč Mozilla Firefox nebo Internet Explorer / Microsoft Edge) a zadejte IP adresu autoklávu do adresního řádku webového prohlížeče, např. 192.168.57.41.

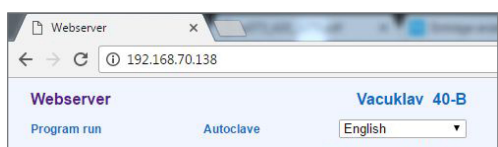

**2.** Potvrďte klávesou [ENTER]. Nyní můžete sledovat průběh programu nebo prohlížet informace o autoklávu, např. sériové číslo, verze softwaru v zařízení a zvolené hodnoty.

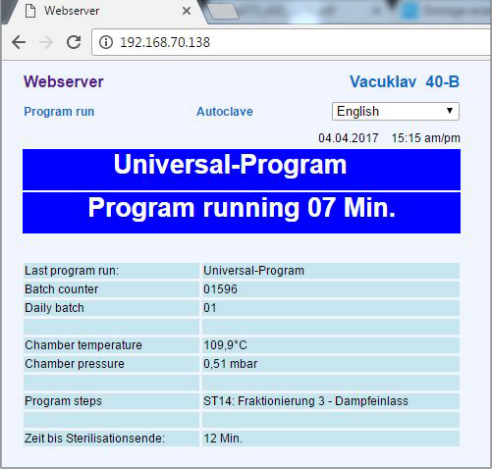

### <span id="page-29-0"></span>**Ruční zrušení programu**

Běžící program můžete zrušit v kterékoli z jeho fází. Zrušíte-li však program před začátkem sušení, je vsázka i nadále **nesterilní**.

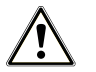

### **VAROVÁNÍ**

**Během otevírání dvířek po zrušení programu může unikat horká vodní pára. Následkem toho může dojít k opaření.**

- **Pro vyjímání táců používejte zvedací přípravek.**
- n Nikdy se nedotýkejte nechráněnýma rukama sterilního materiálu, sterilizační komory nebo dvířek. Tyto součásti jsou horké.

### **Zrušení programu před začátkem sušení**

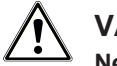

### **VAROVÁNÍ**

**Nebezpečí infekce v důsledku předčasného zrušení programu**

**Zrušíte-li program před začátkem sušení, není náplň v autoklávu sterilní. To představuje riziko pro zdraví vašich pacientů a personálu ordinace.**

- V případě potřeby vsázku znovu zabalte.
- Opakujte sterilizaci vsázky.

Chcete-li přesto program zrušit před začátkem sušení, postupujte následovně:

**1.** Na liště operací stiskněte ZRUŠIT.

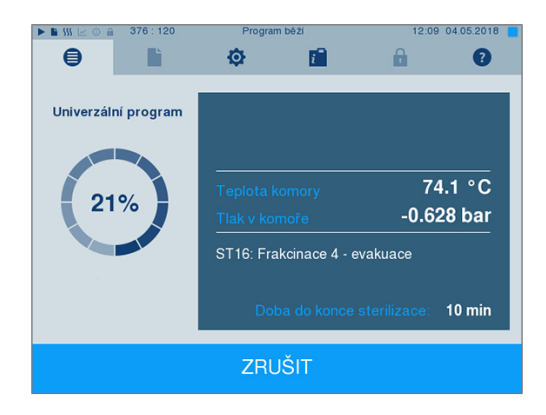

- **MELAG**
- **2.** Potvrďte následující kontrolní dotaz stisknutím ANO.

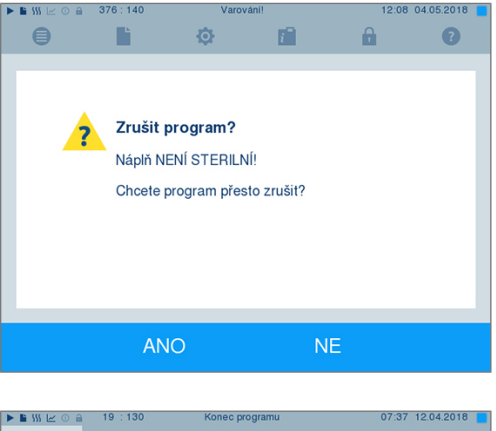

**3.** Po krátké době můžete, podle zobrazení na displeji,

otevřít dveře stisknutím symbolu **delanativní slou**dveří. Na displeji se zobrazí výstražné upozornění a do protokolu se sterilizace zapíše jako **NEúspěšná**.

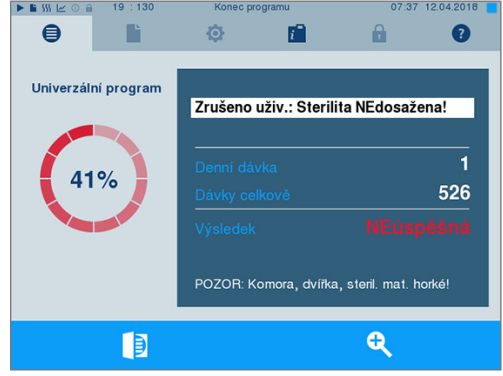

### **Zrušení programu po začátku sušení**

Zrušíte-li program až po začátku sušení, je sterilizace považována za úspěšně dokončenou. Autokláv nevygeneruje žádné chybové hlášení. Poté však musíte, zejména v případě zabaleného [sterilizovaného ma](#page-83-15)[teriálu](#page-83-15) a kompletního naplnění, počítat s nedostatečným výsledkem sušení. Pro sterilní skladování je dostatečné vysušení nezbytnou podmínkou. Programy se zabaleným materiálem ke sterilizaci proto nechávejte proběhnout pokud možno až do konce sušení. Nezabalené nástroje sterilizované v rychlém programu uschnou po vyjmutí díky svému vlastnímu teplu.

Chcete-li program zrušit během sušení, postupujte následovně:

**1.** Na liště operací stiskněte STOP.

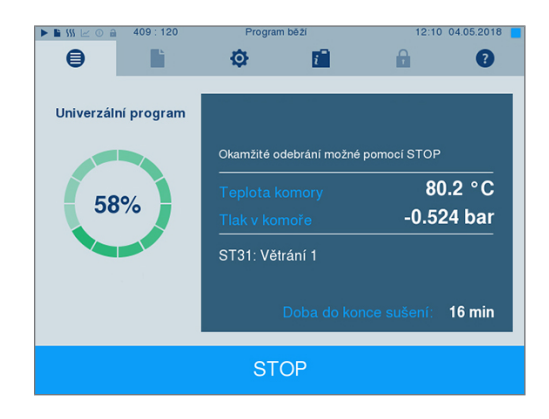

**2.** Potvrďte následující kontrolní dotaz stisknutím ANO.

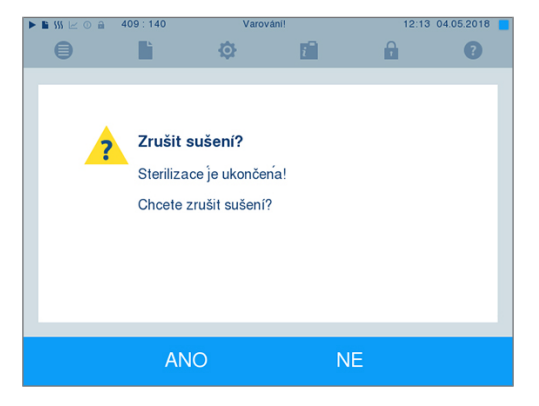

**3.** Po krátké době můžete otevřít dveře stisknutím

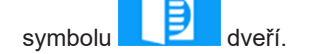

### <span id="page-31-0"></span>**Program je dokončen**

Po úspěšném dokončení programu se na displeji zobrazí zpráva. Než otevřete dveře, můžete si na displeji

+ po stisknutí symbolu zoom **prohlédnout další hodnoty pro právě** ukončený program, např. doba na platu, [vodivost](#page-84-0) atd.

Stiskněte tlačítko **pro otevření dveří.** 

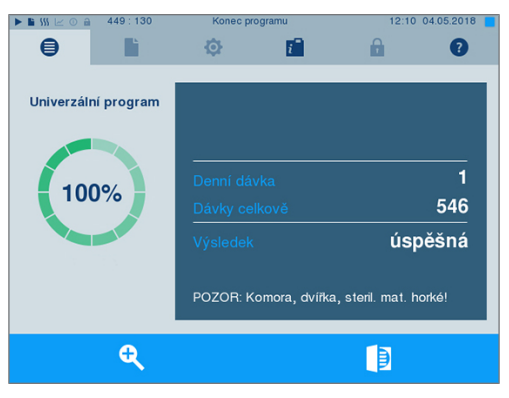

Je-li v nabídce **Nastavení** > **Protokolování** aktivován automatický výstup do protokolu po dokončení programu (= Okamžitý výstup), vygeneruje se po otevření dveří protokol proběhlého programu na aktivované výstupní médium.

#### **Proces uvolnění**

#### **Video tutoriál**

Viz též "Approving the sterilization batch" [Uvolnění šarže].

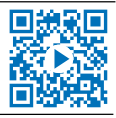

Podle [RKI](#page-83-1) – "Požadavky na hygienu při přípravě zdravotnických prostředků" končí příprava nástrojů zadokumentovaným uvolněním ke skladování a použitím [sterilního materiálu.](#page-83-15) Proces uvolnění se skládá z Indikace [šarže](#page-83-14) a Uvolnění šarže a musí probíhat prostřednictvím autorizovaného a odborně způsobilého per-sonálu. To je zajištěno aktivovaným ověřením uživatele. Zadejte tedy PIN uživatele (viz [Nastavení](#page-43-0) [[}](#page-43-0) [strana 44\]](#page-43-0)).

### **NÁZNAK**

**Při přeskočení ověření uživatele je šarže posuzována jako neuvolněná.**

■ Funkci "Přeskočení ověření uživatele" používejte jen v případě nouze.

### MFI AG

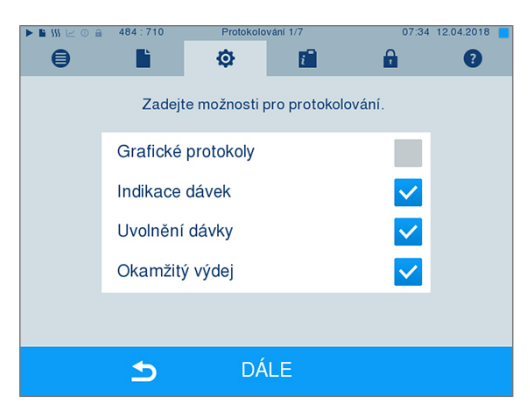

**Indikace dávek** [Indikace šarže] zahrnuje kontrolu indikátorů, které jsou rovněž součástí náplně při sterilizačním programu, např. MELAcontrol Helix nebo MELAcontrol Pro. Pouze v případě úplné změny zabarvení indikačních proužků může dojít k uvolnění indikátorů.

**Uvolnění dávky** [Uvolnění šarže] zahrnuje kontrolu procesních parametrů na základě výsledku sterilizace v autoklávu a na základě protokolu o sterilizaci, stejně jako kontrolu jednotlivých obalů se zaměřením na jejich případné poškození a na zbytkovou vlhkost. Uvolnění [šarže](#page-83-14) a příp. indikátorů, rovněž obsažených v náplni, se zapíše do protokolu o sterilizaci. V závislosti na nastavení ve správě uživatelů může být k uvolnění [sterilního materiálu](#page-83-15) nezbytné zadání PIN uživatele, který šarži a indikátory uvolňuje.

### <span id="page-32-0"></span>**Vyjmutí sterilizovaného materiálu**

### **UPOZORNĚNÍ**

**Nebezpečí popálení o horké kovové povrchy**

- Zařízení nechte před otevřením vždy dostatečně vychladnout.
- Nedotýkejte se horkých kovových součástí.

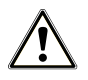

### **UPOZORNĚNÍ**

**Nesterilní nástroje kvůli poškozeným nebo prasklým balením. Toto ohrožuje zdraví pacientů a pracovníků ordinace.**

■ Pokud je balení po sterilizaci poškozené nebo prasklé, zabalte znovu vsázku a sterilizujte ji ještě jednou.

Vyjmete-li [sterilní materiál](#page-83-15) z přístroje bezprostředně po konci programu, může se stát, že bude na tomto sterilním materiálu nepatrné množství vlhkosti. Podle Červené brožury pracovní skupiny Péče o nástroje ([AKI](#page-82-19)) platí jako tolerovaná zbytková vlhkost – v praxi – jednotlivé kapky vody (ne kaluže), které musí být nejpozději do 15 min vysušeny.

Dbejte proto při odběru sterilizovaného materiálu na následující:

- u Dvířka nikdy neotevírejte násilím. Mohli byste při tom poškodit přístroj a/nebo by se mohla ven vyvalit horká pára.
- Při vyjímání z přístroje držte držák ve vodorovné poloze. V opačném případě může odebíraná náplň vyklouznout.
- u Pokud vyjímáte náplň z přístroje samostatně, dbejte na to, aby Vám držák nechtěně nevyklouzl.
- K vyjímání táců používejte zvedací prostředek na tácy.
- u Nikdy se nedotýkejte nechráněnýma rukama sterilního materiálu, sterilizační komora, držáku nebo vnitřní strany dvířek. Tyto součásti jsou horké.
- u Při vyjímání sterilního materiálu ze zařízení zkontrolujte, zda nedošlo k poškození obalu. Je-li obal poškozený, zabalte opětovně vsázku a sterilizujte ji ještě jednou.

### <span id="page-33-0"></span>**Skladování sterilizovaného materiálu**

Maximální skladovatelnost závisí na balení a na skladovacích podmínkách. Dodržujte regulatorní předpisy pro dobu skladování [sterilního materiálu](#page-83-15) (v Německu např. [DIN 58953](#page-82-20), část 8 nebo směrnice [DGSV\)](#page-82-2) a níže uvedená kritéria:

- ▶ Dodržujte maximální dobu skladování, která odpovídá typu balení. Dodržujte pokyny výrobce obalu.
- u Neskladujte [sterilizovaný materiál](#page-83-15) v přípravné místnosti.
- u Sterilizovaný materiál skladujte v bezprašném prostředí, např. v uzavřené skříni na nástroje.
- u Sterilizovaný materiál skladujte chráněný před vlhkostí.
- u Sterilizovaný materiál skladujte chráněný před příliš velkými výkyvy teploty.

# <span id="page-34-0"></span>**8 Zaprotokolování**

### <span id="page-34-1"></span>**Dokumentace šarže**

#### **Video tutoriál**

Viz též "Process documentation" [Dokumentace procesů].

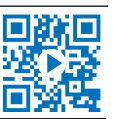

Dokumentace šarže je nezbytně nutná jako doklad o úspěšně proběhlém sterilizačním programu a jako povinné opatření pro zajištění kvality. Do interní paměti pro ukládání protokolů se ukládají údaje, jako např. typ programu, [šarže](#page-83-14) a procesní parametry všech proběhlých programů.

Pro dokumentaci šarže můžete načíst údaje z interní paměti pro ukládání protokolů a tato data nechat přenést na různá výstupní média. To může probíhat ihned po průběhu každého programu, nebo dodatečně, např. na konci pracovního doby v ordinaci.

#### *Kapacita interní paměti pro ukládání protokolů*

Autokláv disponuje interní pamětí, do které se ukládají protokoly. Na tomto místě se vždy automaticky ukládají všechny údaje o proběhlých sterilizačních programech. Tato interní paměť má kapacitu pro uložení cca 100 protokolů. Jakmile je interní paměť pro ukládání protokolů již téměř zaplněná, přičemž nejméně jeden protokol ještě nebyl přenesen na aktivované výstupní médium, zobrazí se na displeji výstražné upozornění **Vn. protok. paměť je téměř zaplněná**. Pokud se objeví toto výstražné upozornění, musíte připravit výstupní média předepsaná v menu **Nastavení** > **Protokolování** a provést výstup příslušných protokolů (menu **Výstup protokolu**).

Krátce na to se zobrazí hlášení **Vnitřní paměť je zaplněná!** Potom máte poslední příležitost archivovat protokoly nepřenesené na výstupní médium (potvrďte hlášení pomocí **ANO**), než se data v paměti protokolů autoklávu až na posledních 40 protokolů automaticky vymažou.

### <span id="page-34-2"></span>**Výstupní média**

Protokoly proběhlých programů můžete přenést na následující výstupní média a odpovídajícím způsobem je archivovat:

- MELAflash [paměťová karta CF](#page-83-16)
- Tisk štítků na tiskárně štítků MELAprint 60
- Tiskárna protokolů MELAprint 42/44
- Počítač (prostřednictvím počítačové sítě ordinace)

Tato výstupní média lze libovolně kombinovat. Výstup protokolů na více aktivovaných médií probíhá postupně za sebou. Po dodání je na autoklávu aktivována [paměťová karta CF](#page-83-16) MELAflash jako výstupní médium pro textové a grafické protokoly a tím i pro automatický výstup protokolů (= Okamžitý výstup).

Podrobné informace o aktivaci a nastavení výstupu protokolu naleznete v kapitole [Nastavení, Protokolová](#page-43-1)[ní](#page-43-1) [[}](#page-43-1) [strana 44\]](#page-43-1).

### **Karta CF jako výstupní médium**

### **OZNÁMENÍ**

- **Pokud kartu CF vytáhnete předčasně ze slotu karty nebo s ní neodborně manipulujete, může dojít ke ztrátě dat, poškození karty CF, zařízení a/nebo jeho softwaru!**
	- Nikdy nezatlačujte kartu CF silou do slotu karty.
	- Během čtení a zápisu na kartu nevyjímejte kartu CF ze slotu kartu. Při čtení a zápisu žlutě svítí čtvereček v pravém horním rohu displeje.

Slot karty CF karty se nachází na pravé straně displeje.

Chcete-li vložit kartu CF do slotu karty, postupujte následovně:

- ü*Karta CF je zvolena jako výstupní médium v nabídce Nastavení > Protokolování.*
- **1.** Zasuňte kartu CF úplně do slotu karty s hmatatelnou úchopovou hranou orientovanou doprava a dozadu. Po správné vložení karty CF se v pravém horním rohu displeje zobrazí modrý čtvereček.

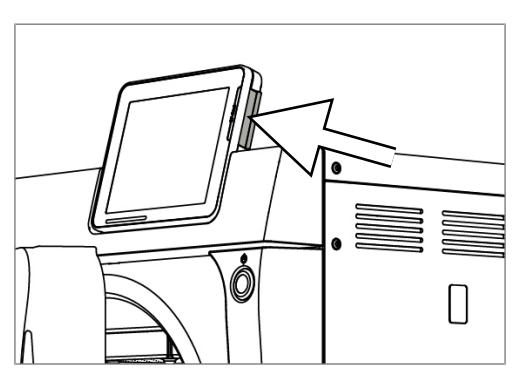

**2.** Zkontrolujte, zda je karta CF zvolena jako výstupní médium.

### **Počítač jako výstupní médium**

Autokláv můžete připojit přímo k počítači nebo jej připojit do stávající sítě (v ordinaci) prostřednictvím protokolu FTP nebo TCP. Počítač musí být vybaven konektorem RJ45 (LAN).

Další informace o podmínkách a nastavení počítače jako výstupního média naleznete v kapitole [Nastave](#page-43-1)[ní, Protokolování](#page-43-1) [[}](#page-43-1) [strana 44\]](#page-43-1).

#### *Čtení textových protokolů v počítači*

Všechny textové protokoly lze otevírat a tisknout pomocí textového editoru, programu pro zpracování textu nebo tabulkového kalkulátoru. Grafické protokoly lze zobrazit pouze pomocí dokumentačního softwaru MELAtrace/MELAview.

Chcete-li v počítači automaticky otvírat textové protokoly pomocí určitého textového editoru, musíte každý textový protokol (např. .PRO, .STR, .STB atd.) jednorázově propojit s textovým editorem. Význam přípon si můžete prostudovat v oddíle [Dodatečný výstup protokolů](#page-37-0) [[}](#page-37-0) [strana 38\]](#page-37-0). Následující příklad ukazuje, jak přiřadit editor v systému Windows 10 určitému textovému protokolu.

- **1.** Poklepejte na soubor protokolu v Průzkumníku Windows.
- **2.** Není-li přípona souboru známá, systém Windows 10 zobrazí následující zprávu:

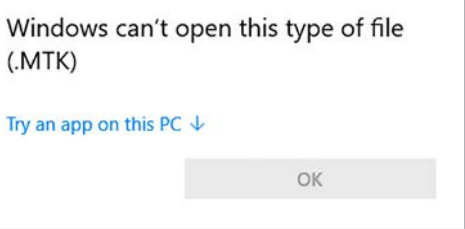

**3.** Zvolte "Try an app on this PC".
**4.** Označte editor a potvrďte pomocí "OK".

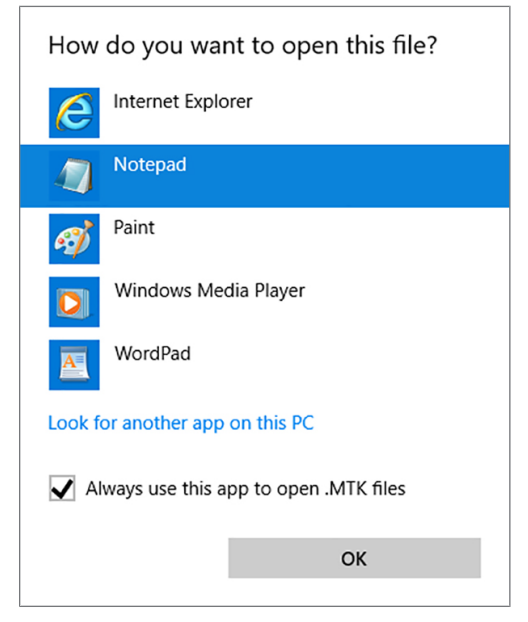

Ê Poté můžete soubory s touto příponou poklepáním otevřít v editoru systému Windows.

#### **Tiskárna štítků jako výstupní médium**

Použití tiskárny štítků umožňuje zabezpečit zpětnou dohledatelnost šarže: Pomocí údajů, jako je datum sterilizace, doba skladování, číslo šarže, ID uživatele, který nástroje uvolnil k použití, označení použitého autoklávu a dále název souboru, lze sterilizované nástroje snadno přiřadit ke konkrétnímu pacientovi a konkrétní sterilizační šarži. Bezvadné obaly se sterilním materiálem se po sterilizaci označí připevněním štítku. Na základě toho jsou splněny předpoklady pro řádné "uvolnění" osobou, pověřenou přípravou nástrojů. V dokumentaci pacienta lze díky tomu všechny informace o konkrétním průběhu sterilizace přiřadit k použitým nástrojům.

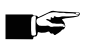

#### **NÁZNAK**

**Pro zaručení pozdějšího snadného přiřazení štítkem označeného obalu k určité šarži, nesmějí být názvy souborů sterilizačních protokolů v žádném případě přejmenovávány.**

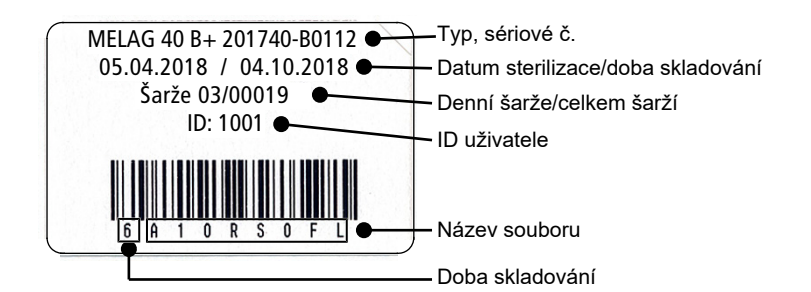

## **Automatický výstup protokolů po ukončení programu (okamžitý výstup)**

Pokud chcete bezprostředně po ukončení programu odeslat příslušný textový protokol a grafický protokol (volitelný) na výstupní médium, použijte volbu **Okamžitý výstup**. Ve stavu při dodání je aktivován okamžitý výstup textového a grafického protokolu po ukončení programu na kartu CF.

Pokud není zvolené výstupní médium připojeno, uloží se protokoly ve vnitřní paměti a zobrazí se varování. Autokláv nabídne výstup těchto protokolů při příští příležitosti. Grafické protokoly nelze uložit do interní pa-měti a dojde k jejich ztrátě. Další informace o výstupu grafických protokolů naleznete v oddíle [Výstup gra](#page-44-0)[fických protokolů \(volitelné\)](#page-44-0) [[}](#page-44-0) [strana 45\].](#page-44-0)

Pro okamžitý výstup musí být splněny následující body:

- **Datum a čas jsou správně nastaveny.**
- Musí být zvoleno a připojeno výstupní médium.
- u V nabídce **Nastavení** > **Protokolování** musí být aktivován okamžitý výstup.

Informace o nastavení okamžitého výstupu na požadované výstupní médium naleznete v kapitole [Nasta](#page-43-0)[vení, Protokolování](#page-43-0) [[}](#page-43-0) [strana 44\].](#page-43-0)

## <span id="page-37-0"></span>**Dodatečný výstup protokolů**

Prostřednictvím nabídky **Výstup protokolu** máte možnost vygenerovat textové protokoly dodatečně, bez ohledu na okamžité ukončení programu. Můžete určit výstupní médium. Ve výchozím nastavení jsou přednastavena výstupní média, která jsou také zvolena v **Nastavení** > **Protokolování**, pokud je aktivován automatický okamžitý výstup.

Nabídka **Výstup protokolu** nabízí různé možnosti výstupu protokolu. V Seznam protokolů se zobrazují všechny programové protokoly, které jsou k dispozici v paměti. Seznam můžete třídit klepnutím na záhlaví sloupců podle čísla, data, času, programu a výsledku. Níže naleznete přehled všech možností výstupu.

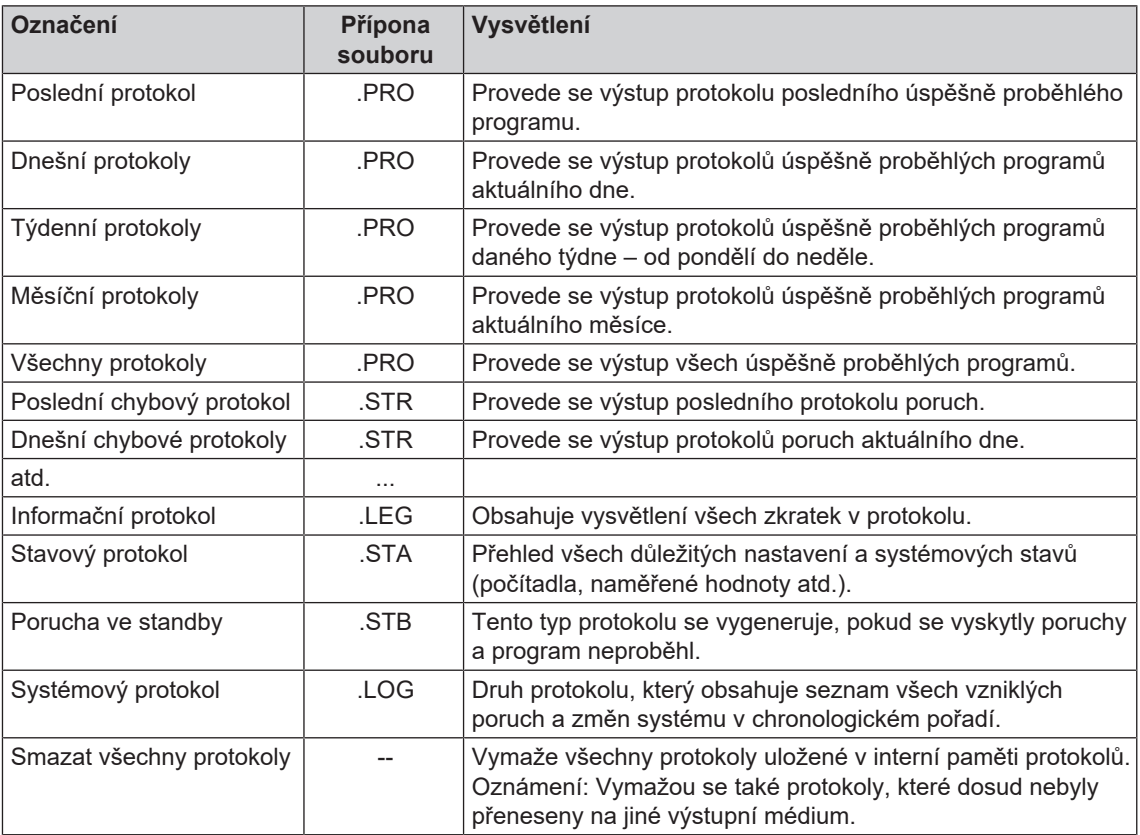

#### *Výstup protokolu ze seznamu protokolů*

Chcete-li přenést konkrétní protokol z interní paměti, postupujte následovně:

**1.** Vyberte nabídku **Výstup protokolu** a zvolte **Seznam protokolů**.

**2.** Zobrazí se seznam všech textových protokolů uložených v interní paměti. Chcete-li vyhledávání usnadnit, můžete výběrem záhlaví filtrovat pořadí protokolů podle data, programu nebo výsledku.

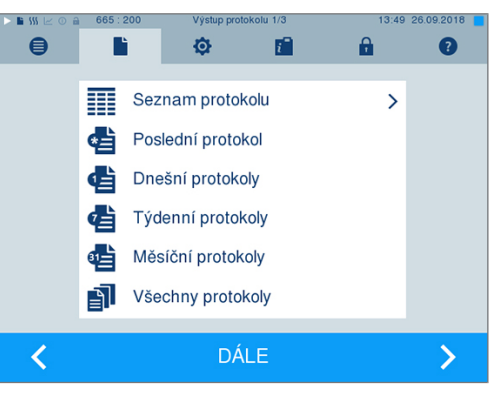

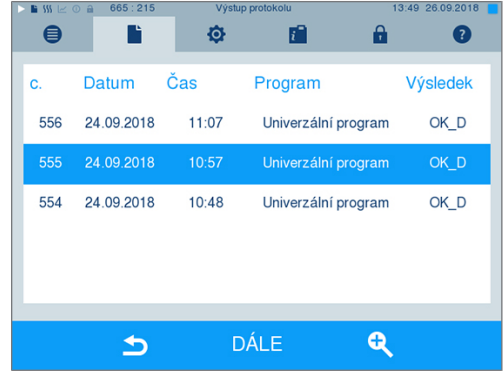

- **3.** Vyberte protokol a stiskněte DÁLE.
- **4.** Anebo vyberte výstupní médium a stiskněte VÝSTUP.

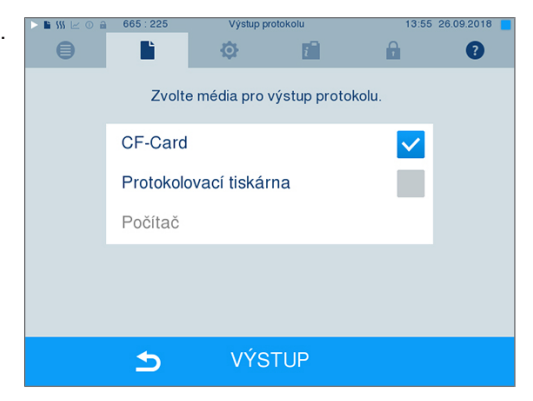

#### *Výstup protokolu dne, týdne atd.*

Chcete-li například vygenerovat všechny protokoly týdne, postupujte takto:

**1.** Přejděte do nabídky **Výstup protokolu** a zvolte možnost **Týdenní protokoly**.

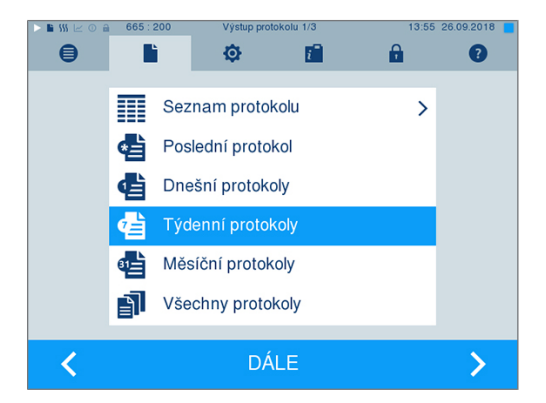

- **2.** Stiskněte DÁLE.
- **3.** Anebo vyberte výstupní médium a stiskněte VÝSTUP.

Analogicky postupujte, abyste vygenerovali poslední protokol, všechny protokoly dne, měsíce nebo všechny protokoly.

# **Vyhledání protokolů**

### **NÁZNAK**

**Adresáře pokud možno nepřejmenovávejte, jinak budou protokoly uloženy jak v přejmenovaném adresáři, tak v novém, automaticky vytvořeném adresáři zařízení v autoklávu.**

#### *Místo pro uložení protokolů*

Při přenosu protokolů na kartu CF se protokoly uloží přímo v hlavním adresáři do samostatné složky. Při přímém přenosu protokolů do počítače přes síť s použitím [FTP](#page-82-0) serveru MELAG určujete přímo v programu FTP serveru místo uložení v počítači, kam uloží adresář zařízení má se soubory protokolů. Při výstupu přes [TCP](#page-83-0) a např. MELAtrace určujete složku pro uložení přímo v programu.

#### *Adresář protokolů*

Na všech paměťových médiích (karta CF nebo počítač) bude po výstupu protokolu složka se zašifrovaným sériovým číslem příslušného autoklávu. Název složky se skládá z pěti znaků, které se shodují s prvními pěti znaky každého protokolu, např. E00T7. V této složce jsou další podsložky s jednotlivými měsíci, kdy byl vygenerován protokol, například 01\_2016 pro leden 2016. V něm se nachází všechny protokoly vytvořené autoklávem v tomto měsíci. Adresář zařízení se vytvoří v hlavním adresáři [karty CF](#page-83-1).

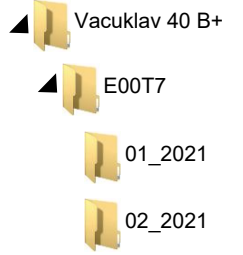

Autokláv také při každém typu výstupu protokolu (okamžitý výstup po proběhnutí cyklu nebo přenos více protokolů najednou) kontroluje paměťové médium a automaticky v zařízení vytvoří adresář zařízení a měsíce, pokud již neexistují. Pokud se přenášejí vícekrát na stejné paměťové médium, vytvoří se v adresáři zařízení složka s názvem "Kopie".

Další informace o významu koncovek souborů protokolů naleznete v oddíle [Dodatečný výstup protokolů](#page-37-0) [[}](#page-37-0) [strana 38\]](#page-37-0).

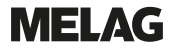

#### *Příklad protokolu úspěšně dokončeného programu*

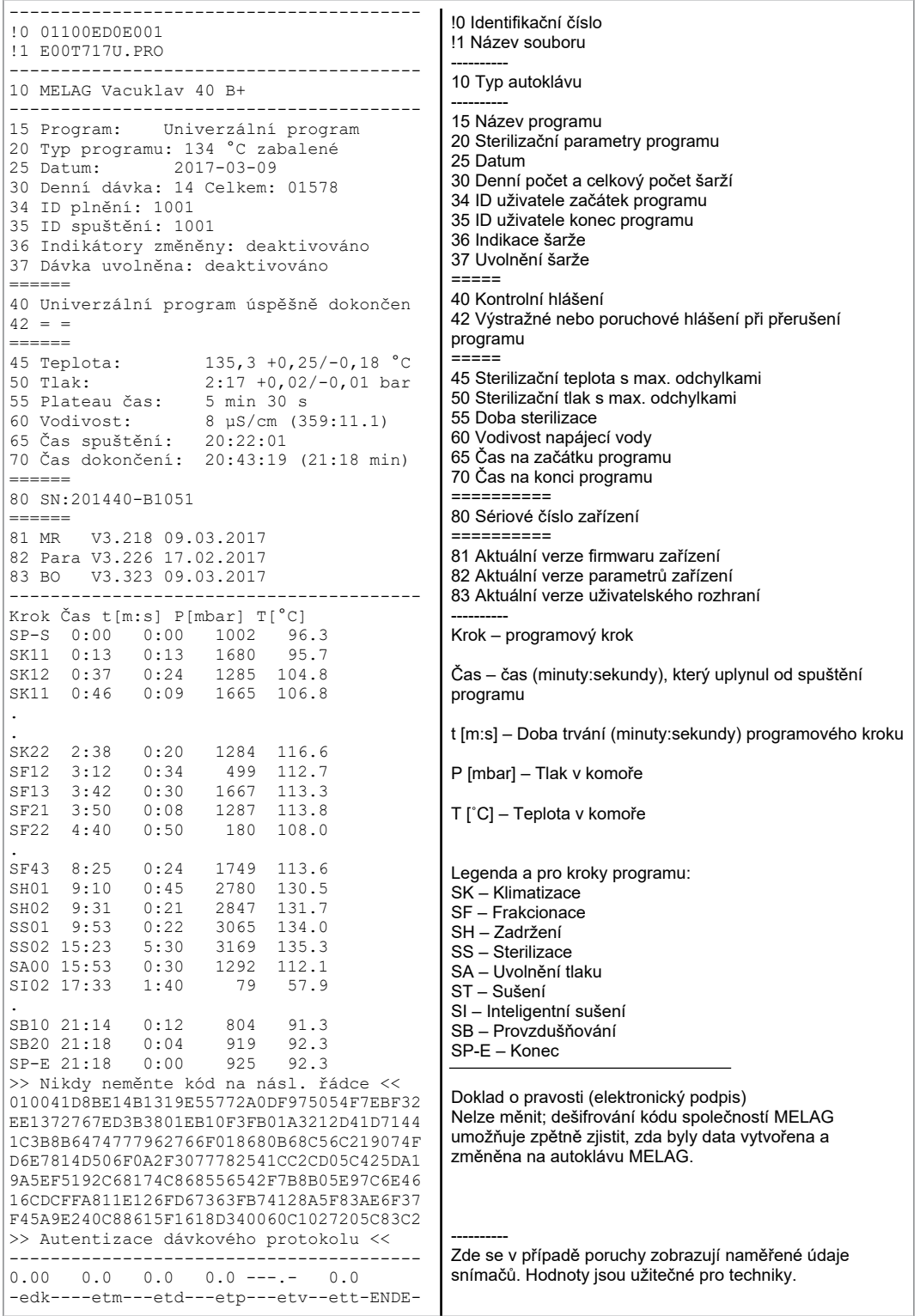

# <span id="page-41-0"></span>**9 Funkční testy**

#### *Ruční funkční zkouška*

Máte možnost na základě hodnot zobrazovaných na displeji sledovat průběh programu. Kromě toho můžete podle protokolu zaznamenaného ke každému programu sledovat, zda byl program úspěšný. Pomocí testovacích programů můžete kdykoli provést dodatečnou kontrolu funkcí.

## **Test vakua**

Prostřednictvím testu [vakua](#page-83-2) ověřujete, zda se v parním systému autoklávu nevyskytují netěsnosti. Přitom se zjišťuje míra netěsností.

Test vakua proveďte v následujících situacích:

- v rutinním programu jednou týdně
- při prvním uvedení do provozu
- po delších provozních přestávkách
- v případě odpovídající poruchy (např. ve vakuovém systému)

Test vakua proveďte se studeným a suchým autoklávem, jak je popsáno níže:

- **1.** Zapněte autokláv pomocí síťového spínače.
- **2.** Zvolte v nabídce **Programy & Testy** Vakuový test a stiskněte START.

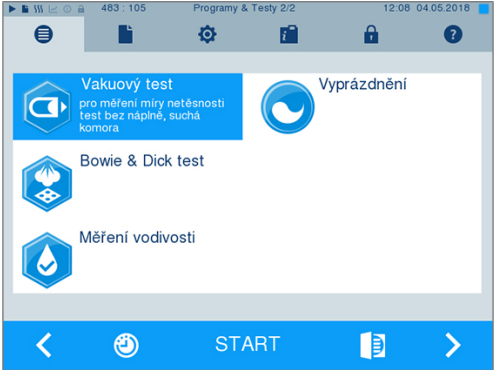

Ê Na displeji se zobrazuje evakuační tlak a doba vyrovnávání, resp. doba měření. Po uplynutí doby měření se sterilizační komora provzdušní. Poté se na displeji zobrazí hlášení s údajem o netěsnosti. Pokud je netěsnost příliš velká, tzn. přes 1,3 mbar, zobrazí se na displeji příslušné hlášení.

## **Bowie-Dick test**

[Bowie-Dick test](#page-82-1) slouží k prokázání průniku páry [porézními materiály](#page-83-3) například textiliemi. Prokázání průniku páry můžete rutinně provádět pro účely funkční kontroly. Použijte testovací program **Bowie & Dick test**. Pro test Bowie-Dick nabízejí specializovaní prodejci různé testovací systémy. Podle případu použití buď použijte testovací systémy pro nástroje s dutým tělesem nebo pro porézní sterilizované předměty (prádlo atd.). I kombinované testovací systémy mohou být použity. Proveďte test Bowie-Dick podle pokynů výrobce testovacího systému.

- **1.** Zapněte autokláv pomocí síťového spínače.
- **2.** Vložte testovací systém do sterilizační komory autoklávu a zavřete dveře.

**3.** Zvolte v nabídce **Programy & Testy Bowie & Dick test** a stiskněte START.

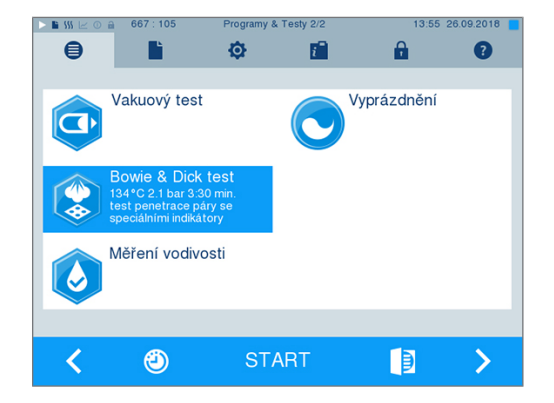

#### *Vyhodnocení indikátoru podle změny barvy*

Indikátory vykazují v závislosti na šarži výrobce často odlišnou intenzitu změny barvy, což je podmíněno různě dlouhým skladováním nebo jinými vlivy. Pro hodnocení testu Bowie & Dick není rozhodující více nebo méně silný kontrast barevné změny, nýbrž stejnoměrnost barevné změny na indikátoru. Pokud indikátor vykazuje stejnoměrnou barevnou změnu, je odvzdušnění sterilizační komory bezchybné. Jsou-li indikátory uprostřed nezbarvené nebo méně zbarvené než na koncích, nebylo odvzdušnění dostatečné. V takovém případě se obraťte na zákaznický servis/odborného prodejce/autorizovaný zákaznický servis.

# **10 Nastavení**

## <span id="page-43-0"></span>**Protokolování**

Všechna nastavení pro výstup textových a grafických protokolů, tj. výstupní média, formáty protokolů, okamžitý výstup apod. se provádějí v nabídce **Nastavení** > **Protokolování**.

Pomůže vám přitom asistent nastavení.

## **Okamžitý výstup protokolů**

Ve stavu při dodání je aktivován okamžitý výstup textového a grafického protokolu na kartu CF.

#### *Deaktivace okamžitého výstupu*

V případě, že se výstup protokolu nemá provádět bezprostředně po ukončení programu, ale protokoly se mají uložit v interní paměti, např. aby se mohl najednou provést výstup všech protokolů jednoho týdne, můžete okamžitý výstup deaktivovat takto:

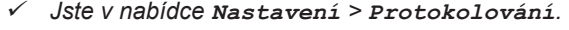

**1.** Zrušte zaškrtnutí možnosti **Okamžitý výstup**.

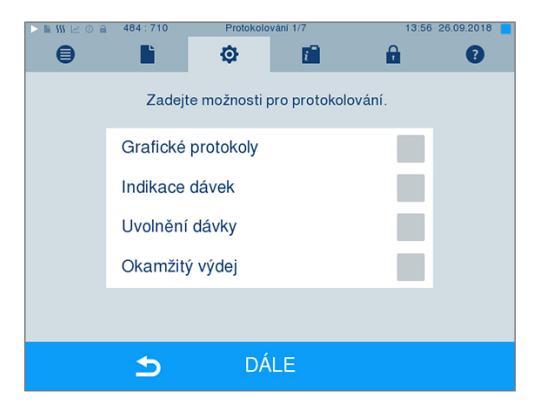

- **2.** Mačkejte tlačítko DÁLE tak dlouho, dokud se neocitnete v okně s rekapitulací.
- **3.** Stiskněte tlačítko ULOŽIT pro uložení nastavení.

## <span id="page-44-0"></span>**Výstup grafických protokolů (volitelné)**

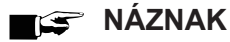

**Grafické protokoly lze ukládat do interní paměti protokolů. Následný výstup grafických protokolů proto není možný.**

Chcete-li kromě textového protokolu provádět výstup grafického protokolu (volitelný), postupujte následovně:

- ü*Jste v nabídce Nastavení > Protokolování.*
- ü*Okamžitý výstup je aktivován.*
- **1.** Zaškrtněte volbu **Graf. protokoly** a zkontrolujte, zda je také zaškrtnuta volba **Okamžitý výstup**.

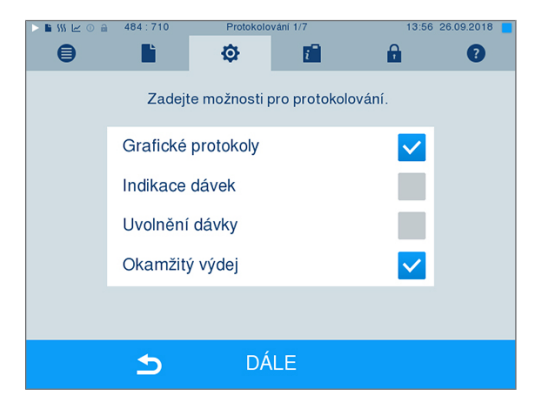

**2.** Stiskněte DÁLE a vyberte kartu CF a/nebo počítač jako výstupní médium.

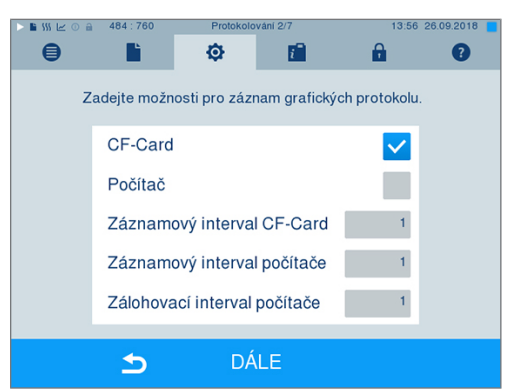

- **3.** V případě potřeby změňte intervaly a stiskněte DÁLE.
- **4.** V tomto okně zkontrolujte, zda je pro textové protokoly také vybráno alespoň jedno z obou výstupních médií.

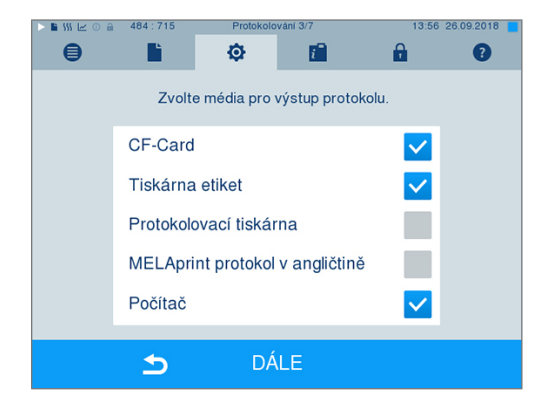

- **5.** Zkontrolujte, zda je aktivované výstupní médium připojeno (počítač) nebo zasunuto ([karta CF](#page-83-1)).
- **6.** Mačkejte tlačítko DÁLE tak dlouho, dokud se neocitnete v okně s rekapitulací.

**7.** Stiskněte tlačítko ULOŽIT pro uložení nastavení.

Vysvětlení možností nastavení pro grafický záznam:

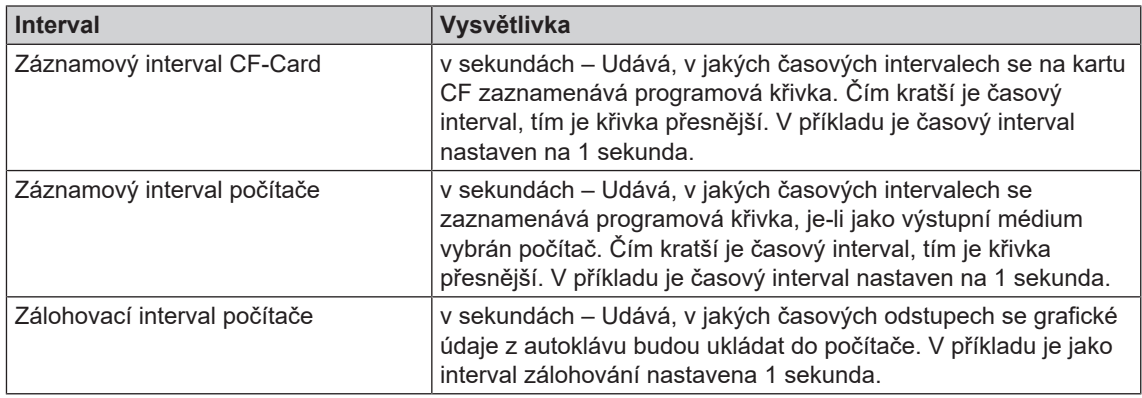

## **Výstup protokolu v angličtině**

Přejete-li si výstup všech textových protokolů na tiskárně protokolů MELAprint v anglickém jazyce, postupujte následujícím způsobem:

- ü*Textový protokol má být, nezávisle na jazyce uživatelského rozhraní, vytisknut v anglickém jazyce.*
- ü*Jste v nabídce Nastavení > Protokolování.*
- **1.** Mačkejte tlačítko proměnná tak dlouho DÁLE, dokud se neocitnete v okně volby výstupních prostředků.
- **2.** Zvolte **Protok. tiskárna** jako výstupní prostředek.
- **3.** Dále zvolte **MELAprint protokol v angličtině**.

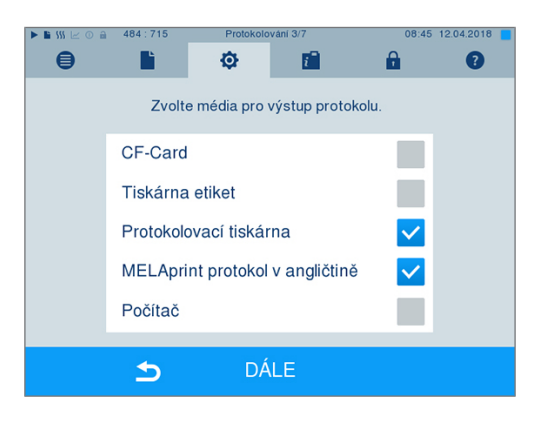

- **4.** Mačkejte tlačítko DÁLE tak dlouho, dokud se neocitnete v okně s rekapitulací.
- **5.** Stiskněte tlačítko ULOŽIT pro uložení nastavení.
- Ê Výstup textových protokolů na tiskárně MELAprint bude probíhat v angličtině.

## **Počítač jako výstupní médium**

Přenos protokolu může probíhat přes server/službu FTP nebo TCP. Následující text popisuje, jak nastavit požadované připojení:

- ü*Jste v nabídce Nastavení > Protokolování.*
- ü*Autokláv se k počítači připojuje pomocí síťového kabelu (RJ45).*
- ü *V závislosti na typu výstupu je nainstalován server/služba FTP nebo vhodný program, např. MELAtrace/MELAview.*
- **1.** Mačkejte tlačítko DÁLE tak dlouho, dokud se neocitnete v okně volby výstupních prostředků.

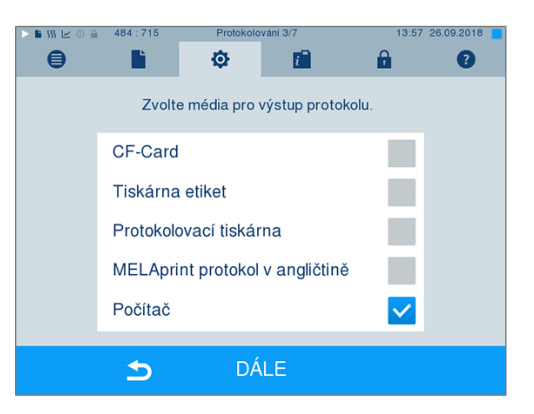

- **2.** Vyberte počítač jako výstupní médium a stiskněte DÁLE.
- Ê Otevře se okno výběru, zda se chcete připojit k počítači pomocí FTP nebo TCP.

## *Připojení přes FTP*

- ü*Na počítači je nainstalován server FTP nebo služba FTP.*
- **1.** Zvolte **Připojení přes FTP**. Na spodním tlačítku se zobrazují aktuálně nastavené uživatelské údaje (výchozí uživatelské jméno: rok výroby + výrobní číslo; heslo: MELAG12345).

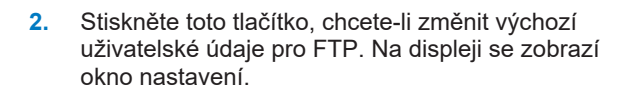

**3.** Zadejte uživatelské jméno a heslo a potvrďte

pomocí ULOŽIT.

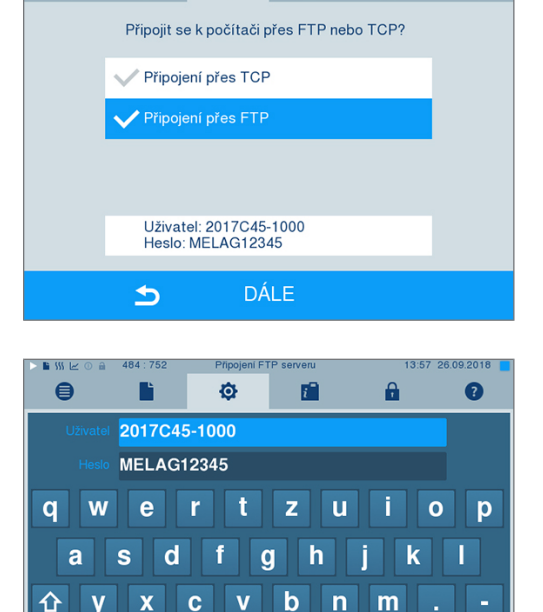

**ULOŽIT** 

 $\overline{\mathbf{x}}$ 

 $\blacktriangleright$ 

 $123$ 

ø

膾

 $\mathbf{a}$ 

 $\mathbf{m}$ 

 $\overline{\mathbb{R}}$ 

 $\bullet$ 

 $\bigoplus$ 

### *Připojení přes TCP*

- ü*Je nainstalován vhodný dokumentační software, např. MELAtrace.*
- **1.** Dále zvolte **Připojení přes TCP**. Na spodním tlačítku se zobrazuje aktuálně nastavený port TCP (výchozí port TCP: 65001).

**2.** Stiskněte toto tlačítko, chcete-li změnit přednastavený port TCP. Na displeji se zobrazí okno nastavení.

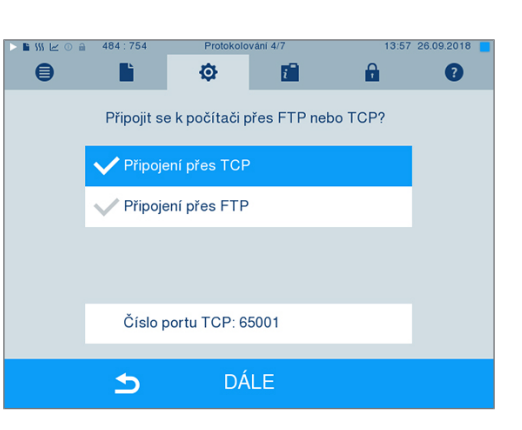

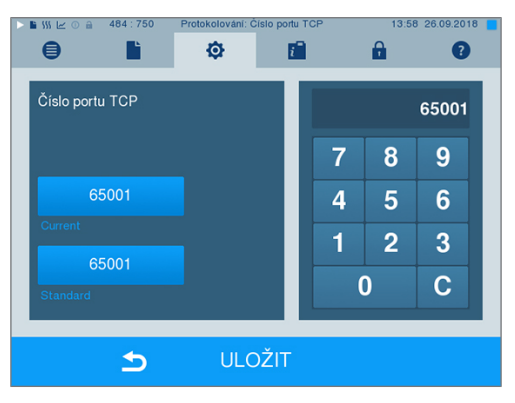

- **3.** Smažte aktuální port TCP pomocí klávesy C a zadejte jiný port TCP.
- **4.** Potvrďte pomocí ULOŽIT.

### **IP adresy**

**NÁZNAK** 

**Pro nastavení v (ordinační) síti je nutná hlubší znalost síťové technologie.**

**Chyby při manipulaci s adresami IP mohou vést k poruchám a ztrátě dat v ordinační síti.**

■ Nastavení IP adres může provádět pouze správce (ordinační) sítě.

Z výroby je zařízení standardně dodáváno s IP adresami, které všechny patří do společné sítě s níže uvedenou maskou podsítě.

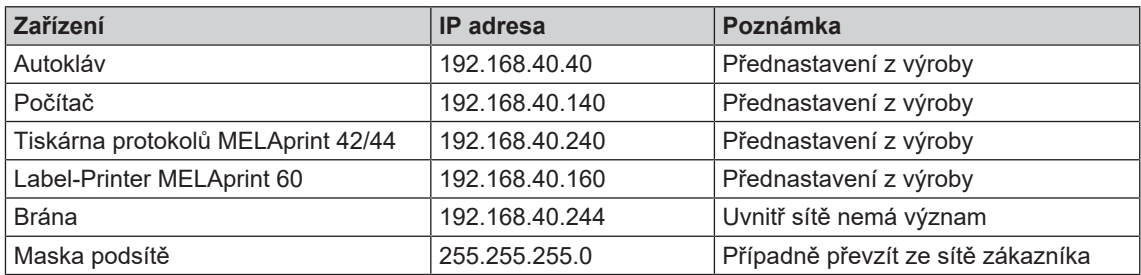

Při připojování zařízení do stávající (ordinační) sítě musejí být splněny následující předpoklady:

- ü*IP adresy uvedené v tabulce ještě nejsou v (ordinační) síti přiřazeny.*
- ü*Zařízení nelze automaticky spravovat v dynamické (ordinační) síti, tj. v síti DHCP.*
- **1.** Zvolte nabídku **Nastavení** > **Protokolování**. Otevře se asistent nastavení.
- **2.** V Průvodci protokolování přejděte do okna, kde jsou uvedeny IP adresy jednotlivých zařízení.

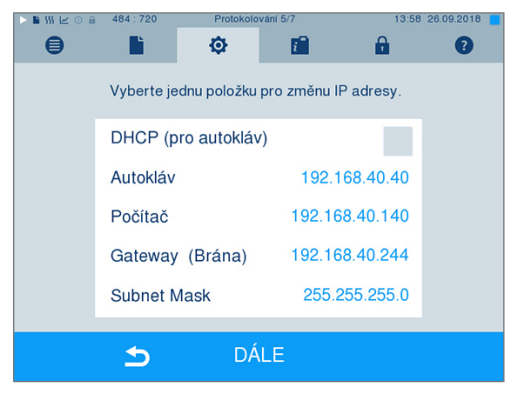

**3.** Vyberte např. volbu Autokláv. Otevře se okno nastavení.

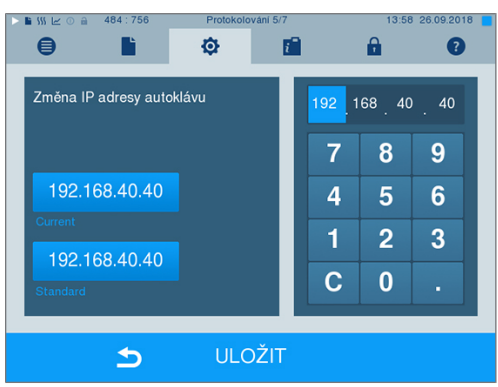

- **4.** Čísla vyberte přímou volbou příslušného bloku číslic.
- **5.** Pomocí klávesy C vymažte čísla, zadejte novou řadu čísel a potvrďte pomocí ULOŽIT.
- **6.** Postupujte obdobně s ostatními zařízeními, která chcete připojit do sítě.

## **Formáty protokolů**

V závislosti na typu formátu protokolu se generují různá data.

} Formát protokolu se definuje v nabídce **Nastavení** > **Protokolování**.

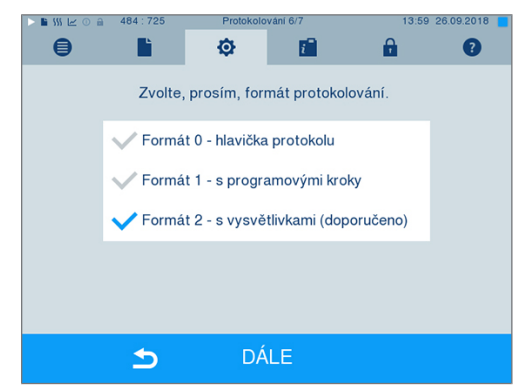

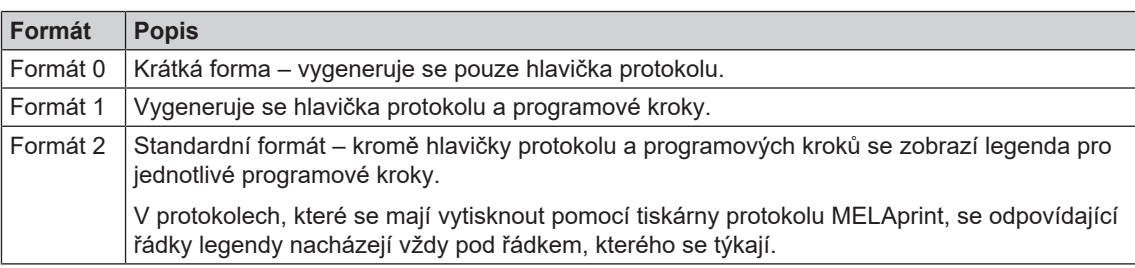

Můžete volit mezi následujícími formáty:

## **Správa uživatelů**

Za účelem spolehlivé zpětné sledovatelnosti, co se týče procesu uvolnění, může být každému uživateli přiděleno ID a individuální PIN uživatele, s jejichž pomocí se může uživatel autentizovat. Zda bude ověřování uživatele pomocí zadání PIN zapotřebí, můžete nastavit v nabídce **Správa uživatele**. Byla-li tato možnost aktivována, bude se ID uživatele a výsledek procesu uvolnění zapisovat do hlavičky protokolu.

## **Vytvoření uživatele**

**1.** Zvolte nabídku **Nastavení** > **Správa uživatele**.

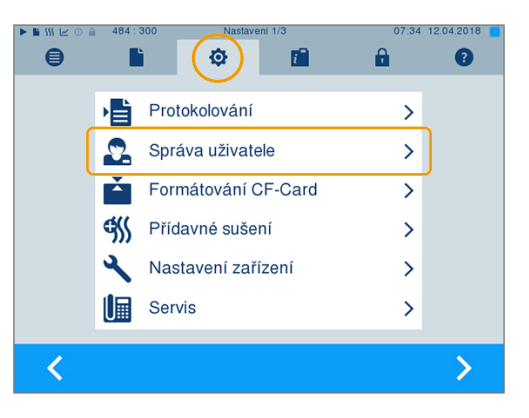

**2.** Abyste se dostali do nabídky **Správa uživatele** a tam mohli provést nastavení, je nezbytné zadat PIN administrátora. Zadejte PIN administrátora (výchozí: 1000) a potvrďte ho tlačítkem LOGIN. Na displeji se zobrazí okno **Správa uživatele**.

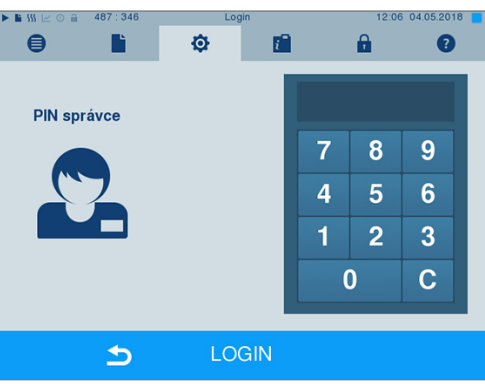

**3.** Vyberte nabídku **Seznam uživatelů**, aby se zobrazil seznam uživatelů.

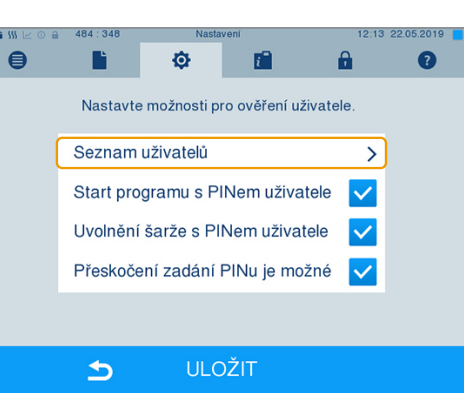

**4.** Pro vytvoření nového uživatele nyní zvolte volné ID a stiskněte UPRAVIT. Vezměte na vědomí, že první ID je vyhrazeno pro PIN administrátora.

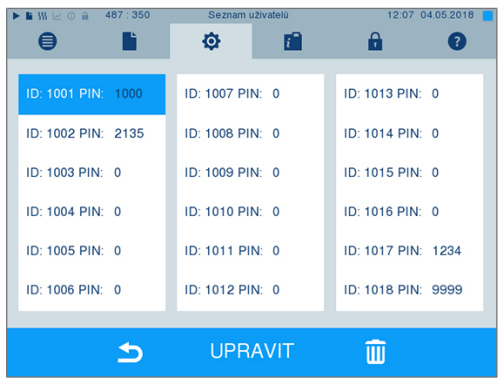

**5.** Na klávesnici vpravo zadejte čtyřmístný kód PIN pro zvolené ID uživatele.

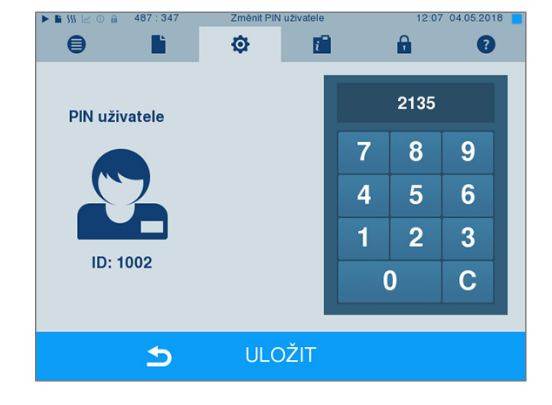

- **6.** Pomocí ULOŽIT odešlete všechna nastavení a opustíte nabídku.
- **7.** Stisknutím symbolu **opustíte** nabídku.

## **Smazání uživatele**

**1.** Zvolte možnost **Správa uživatele** podle popisu shora a otevřete seznam uživatelů.

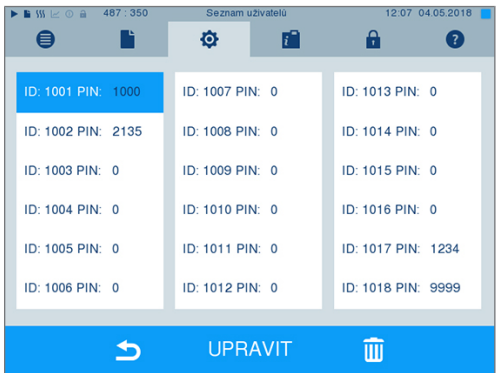

**2.** Zvolte ID uživatele, které chcete smazat.

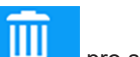

**3.** Zvolte symbol **interval pro smazání tohoto** uživatele.

 $\rightarrow$  Následně se zobrazí výstražné upozornění.

- **4.** Potvrdíte-li toto výstražné upozornění tlačítkem ANO, dojde k nastavení čísla PIN tohoto ID na "0".
- Ê Nový kód PIN lze tomuto ID uživatele později kdykoli zase přidělit.

## **Změna PIN administrátora**

## **NÁZNAK**

**Zapomenete-li PIN administrátora, obraťte se na svého odborného prodejce nebo na zákaznickou službu společnosti MELAG.**

PIN administrátora (výchozí: 1000) lze upravovat stejným způsobem jako kterýkoli jiný kód PIN uživatele a je ho třeba po dodání zařízení změnit.

## **Ověření uživatele pro sterilizaci**

Pro přesné protokolování a reprodukovatelnost může být nastaveno ověření uživatele. Ověření uživatele se provádí zadáním PIN uživatele. Jsou možná následující nastavení:

- Dotaz na ověření uživatele při spuštění programu
- Dotaz na ověření uživatele na konci programu
- Dotaz na ověření uživatele při spuštění programu a na konci programu
- Dotaz na ověření uživatele může být přeskočen

#### *Stanovte možnosti pro ověření uživatele*

**1.** Zvolte nabídku **Nastavení** > **Správa uživatele**.

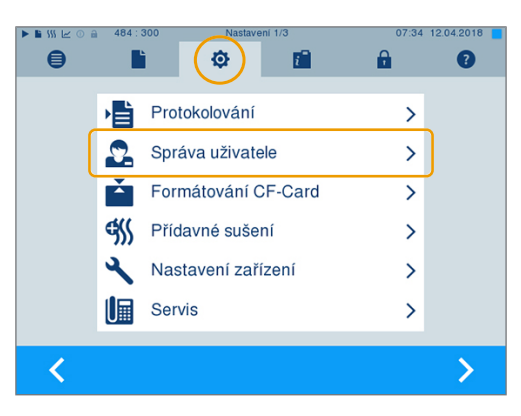

**2.** Abyste se dostali do nabídky **Správa uživatele** a tam mohli provést nastavení, je nezbytné zadat PIN administrátora. Zadejte PIN administrátora (výchozí: 1000) a potvrďte ho tlačítkem LOGIN. Na displeji se zobrazí okno **Správa uživatele**.

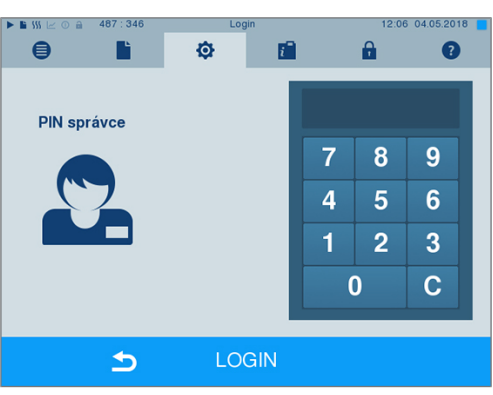

**3.** Zaškrtněte u možnosti **Start programu s PINem uživatele**, aby se provedlo ověření uživatele při každém spuštění programu. Program se spustí až po zadání PIN uživatele.

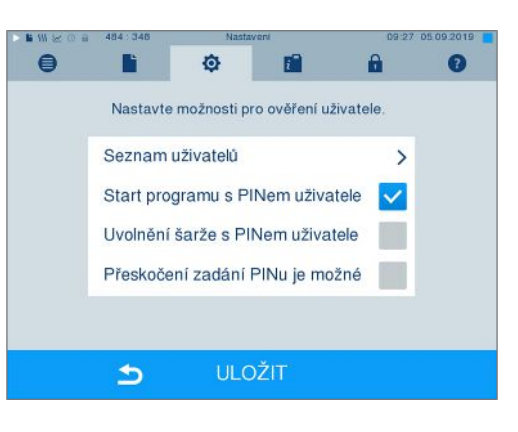

- **4.** Zaškrtněte u možnosti **Uvolnění šarže s PINem uživatele**, aby se provedlo ověření uživatele při každém ukončení programu. Dveře přístroje se otevřou po skončení programu až po zadání PIN uživatele.
- $\bullet$ Ō m  $\ddot{a}$ F  $\bullet$ Nastavte možnosti pro ověření uživatele. Seznam uživatelů  $\rightarrow$ Start programu s PINem uživatele  $\checkmark$ Uvolnění šarže s PINem uživatele Přeskočení zadání PINu je možné ULOŽIT  $\Rightarrow$  $\blacksquare$ Ō n ā F  $\mathbf{a}$ Nastavte možnosti pro ověření uživatele.
- **5.** Zaškrtněte u možnosti **Přeskočení zadání PINu je možné**, aby se mohl přeskočit dotaz na PIN uživatele.
- Seznam uživatelů  $\rightarrow$ Start programu s PINem uživatele  $\checkmark$ Uvolnění šarže s PINem uživatele ✓ Přeskočení zadání PINu je možné  $\checkmark$ ULOŽIT  $\triangleright$

 $\rightarrow$  Dotaz na PIN uživatele se dále objeví před spuštěním a po ukončení programu. Pro přeskočení ověření uživatele stiskněte tlačítko

ÞЫ

.

**6.** Pomocí ULOŽIT odešlete všechna nastavení a opustíte nabídku.

# **Formátování paměťové karty CF**

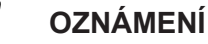

- **Při formátování se všechna data uložená na kartě CF vymažou!**
	- Zkontrolujte, zda nejsou na kartě CF stále ještě uložena důležitá data.
	- Uložte všechny případné protokoly nebo jiná data na kartě do počítače nebo na jiné paměťové médium.
- **1.** Zasuňte kartu CF se správnou orientací (hmatatelně zvýšená hrana ukazuje doprava a dozadu) do slotu v autoklávu. Nepoužívejte přitom žádnou sílu.

**2.** Zvolte nabídku **Nastavení** > **Formátování CF-Card**. Na displeji se zobrazí odpovídající okno.

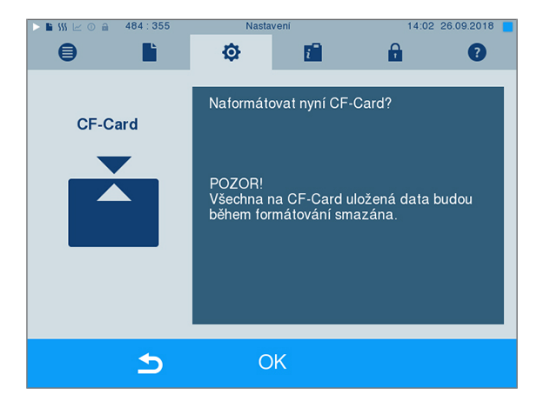

**3.** Pro formátování stiskněte tlačítko OK. Bezpečnostní dotaz potvrďte pomocí ANO. Jakmile je formátování dokončeno, můžete kartu CF vyjmout.

## **Přídavné sušení**

Je-li vybrána volba Přídavné sušení, prodlouží se doba sušení v případě běžného sušení o 50 %. V případě aktivace volby Inteligentní sušení se zpřísní kritérium, na jehož základě dochází k ukončení fáze sušení.

#### *Aktivování/deaktivování přídavného sušení pro všechny programy*

**1.** Zvolte nabídku **Nastavení** > **Přídavné sušení**. Na displeji se zobrazí okno nastavení.

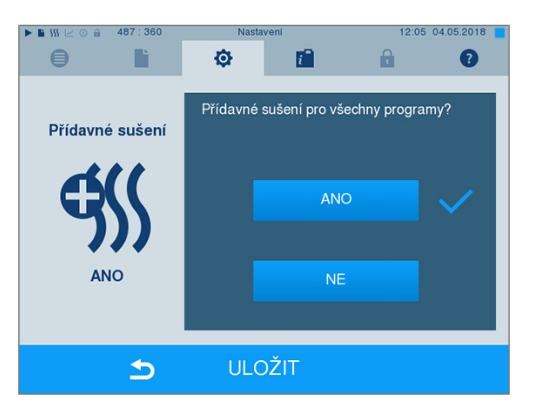

- **2.** Vyberte stisknutím spínací plochy ANO nebo NE, pokud má být pro všechny následující programy provedeno Přídavné sušení.
- **3.** Potvrďte tlačítkem ULOŽIT.

#### *Aktivování/deaktivování přídavného sušení pro probíhající program*

Máte během běhu programu, až do fáze sterilizace, možnost aktivovat nebo deaktivovat výhradně přes běžící program Přídavné sušení. Nastavení během běhu programu nejsou převzata pro na to následující běhy programu.

- **1.** Zvolte požadovaný program.
- **2.** Stiskněte START.
- **3.** Zvolte nabídku **Nastavení**. Na displeji se zobrazí následující okno.

**4.** Zaškrtněte nebo odstraňte při možnosti **Přídavné sušení** a potvrďte pomocí ULOŽIT.

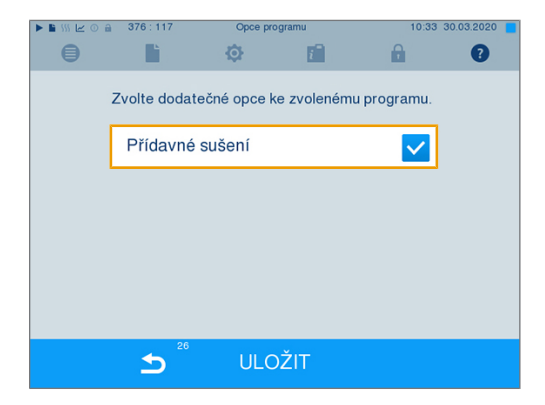

# **Inteligentní sušení**

Na rozdíl od běžného, časem řízeného, sušení, při němž je délka fáze sušení pevně stanovena programem, se doba trvání při aktivní volbě Inteligentní sušení vypočte automaticky na základě zbytkové vlhkosti ve sterilizační komoře. Při tom hrají roli různé faktory, např. způsob plnění, zda se jedná o zabalené nebo nezabalené předměty, množství náplně, rozložení náplně ve sterilizační komoře atd. Z těchto důvodů je bezpodmínečně nutno dbát pokynů uvedených v oddíle [Plnění autoklávu](#page-22-0) [[}](#page-22-0) [strana 23\].](#page-22-0)

Ve stavu po dodání zařízení je volba Inteligentní sušení aktivní. Chcete-li Inteligentní sušení přesto deaktivovat, postupujte následovně:

- **1.** Zvolte nabídku **Nastavení** > **Nastavení zařízení** > **Inteligentní sušení**. Na displeji se zobrazí odpovídající okno.
- **2.** Zvolte NE, chcete-li inteligentní sušení deaktivovat.

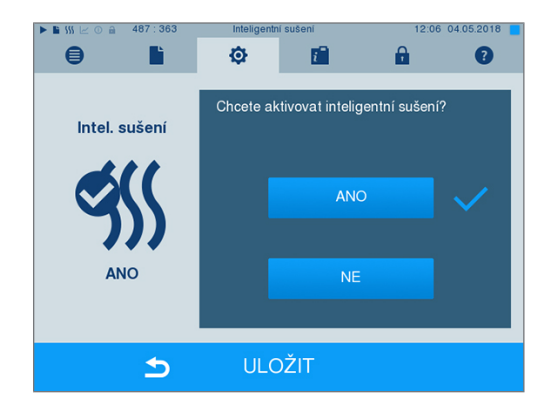

**3.** Potvrďte tlačítkem ULOŽIT.

## **Datum a čas**

Pro bezvadnou dokumentaci [šarží](#page-83-4) musí být na autoklávu správně nastaven datum a čas. Dávejte pozor na změnu času na podzim a na jaře, neboť změna na letní a zimní čas zde neprobíhá automaticky. Jakmile jednou hodiny na autoklávu nastavíte, fungují tyto s vysokou přesností. Nastavení data a času proveďte následujícím způsobem:

**1.** Zvolte nabídku **Nastavení** > **Datum & Čas**. Na displeji se zobrazí okno nastavení.

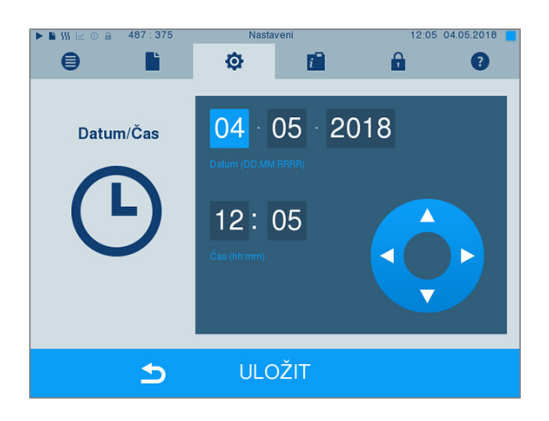

- **2.** Zvolte přímo parametr, který chcete změnit (den, měsíc, rok, resp. hodina, minuta). Označený parametr se označí světle modře, zde např. den.
- **3.** Příslušnou hodnotu změňte přes spínací plochy

 $\overline{\mathbf{v}}$ a **vecho zakující v roky zopakujte v případě** všech parametrů, které si přejete změnit.

- **4.** Provedené změny potvrďte pomocí ULOŽIT.
- Ê Displej se po uložení restartuje a poté automaticky přejde do nabídky **Programy & Testy**.

## **Jas**

**1.** Zvolte nabídku **Nastavení** > **Jas**. Na displeji se zobrazí okno nastavení.

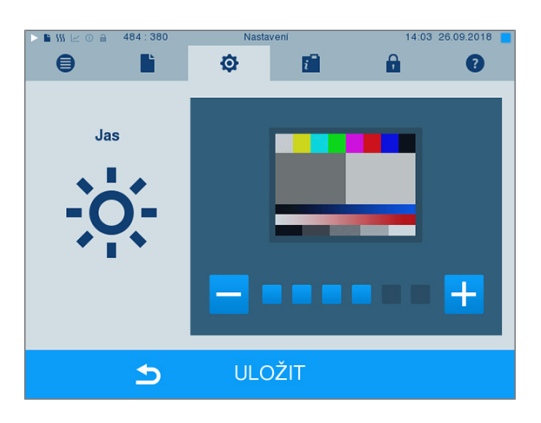

- 2. Proveďte volbu stisknutím tlačítek **–** nebo <sup>†</sup> pro nastavení jasu a kontrastu displeje.
- **3.** Pomocí ULOŽIT odešlete všechna nastavení a opustíte nabídku.

# **Hlasitost**

**1.** Zvolte nabídku **Nastavení** > **Hlasitost**. Na displeji se zobrazí okno nastavení.

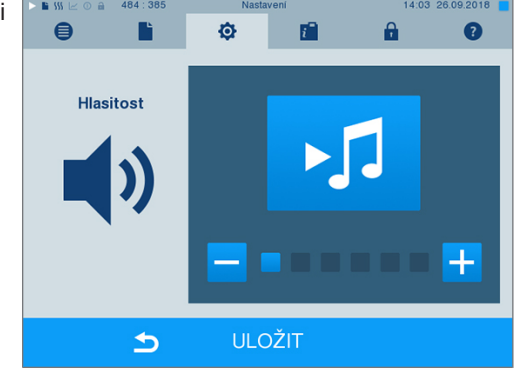

- **2.** Proveďte volbu stisknutím tlačítek **nebo produ**pro nastavení hlasitosti.
- **3.** Pomocí ULOŽIT odešlete všechna nastavení a opustíte nabídku.

# **Zobrazení**

Můžete vybrat mezi klasickým a moderním rozvržením.

#### *Přepnutí z MODERNÍ na KLASICKÉ*

**1.** Zvolte nabídku **Nastavení** > **Zobrazení**. Na displeji se zobrazí okno nastavení.

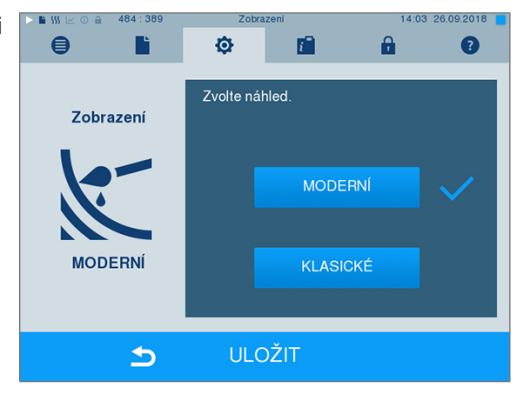

**2.** Stiskněte tlačítko KLASICKÉ. Rozvržení se okamžitě změní.

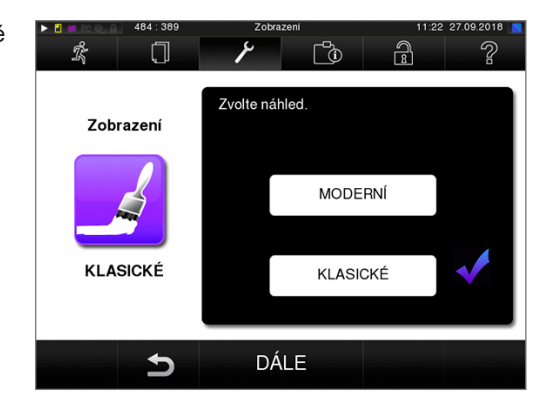

**3.** Stiskněte DÁLE.

**4.** Chcete-li změnit barvu pozadí, klepněte na barevné políčko, např. modrá. Barva pozadí se okamžitě změní a bílý rámeček kolem barevného políčka ukazuje, která barva je aktuálně vybrána.

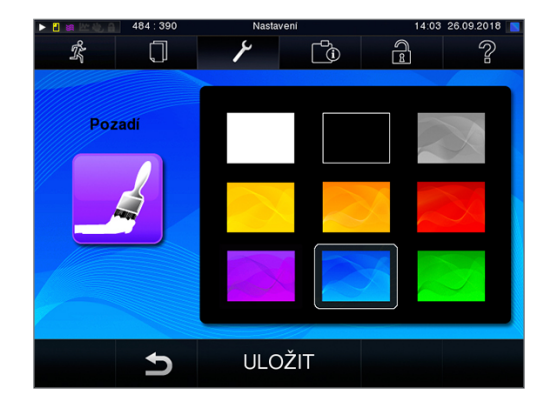

**5.** Nastavení potvrďte pomocí ULOŽIT. Zobrazení na displeji přejde automaticky znovu do nabídky **Nastavení**.

#### *Přepnutí z KLASICKÉ na MODERNÍ*

**1.** Zvolte nabídku **Nastavení** > **Zobrazení**. Na displeji se zobrazí okno nastavení.

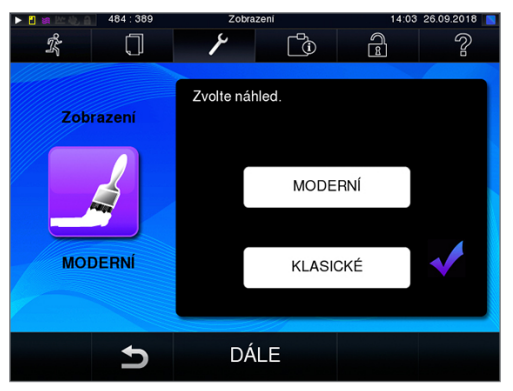

**2.** Stiskněte tlačítko MODERNÍ. Rozvržení se okamžitě změní.

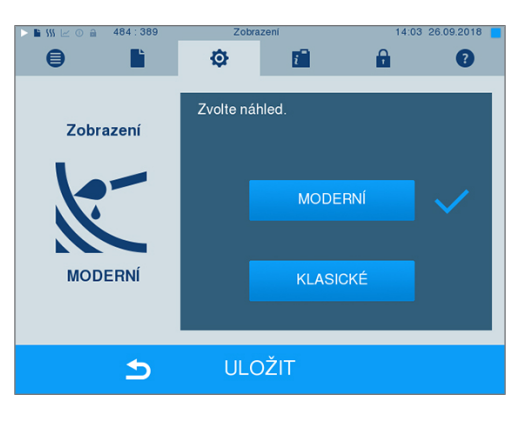

**3.** Nastavení potvrďte pomocí ULOŽIT. Zobrazení na displeji přejde automaticky znovu do nabídky **Nastavení**.

## **MELAconnect**

Aplikace MELAconnect slouží ke kontrole procesů úpravy Vašich autoklávů MELAG na mobilním koncovém přístroji (např. Smartphone, tablet).

Následující musí být splněno nebo k dispozici:

- ü *Zařízení je spojeno se sítí (v ordinaci).*
- ü*Na Vašem mobilním koncovém přístroji je instalována MELAconnect.*
- ü*Jste v nabídce Nastavení > Konektivita.*
- **1.** Zvolte **MELAconnect**.

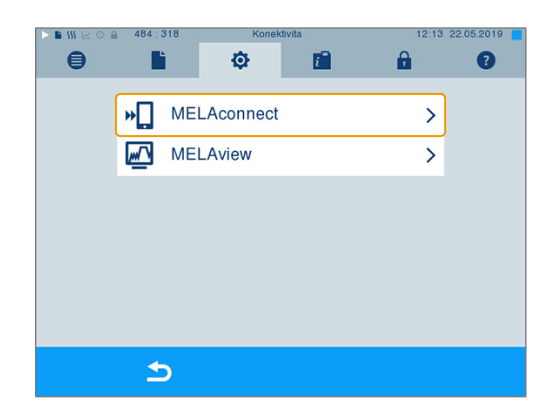

- **2.** Otevřete MELAconnect na Vašem mobilním koncovém přístroji.
- **3.** Spojte Váš přístroj s MELAconnect tak, že budete dodržovat pokyny v MELAconnect a načtete QR-kód. Volitelně můžete zadat IP-adresu Vašeho přístroje ručně do MELAconnect.

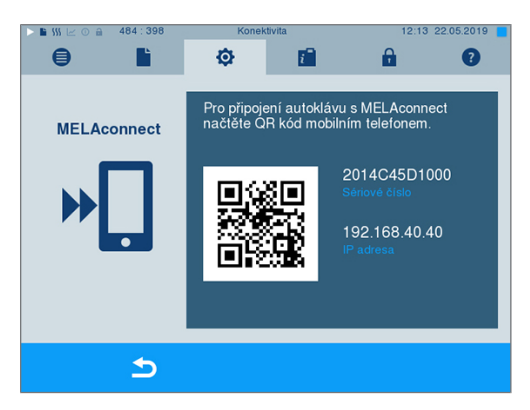

Ê Při ručním zadání IP-adresy: Máte-li několik autoklávů stejného typu přístroje, můžete podle zobrazeného sériového čísla zkontrolovat, zda se MELAconnect spojil se správným přístrojem.

## **Zvuk klávesy**

**1.** Zvolte nabídku **Nastavení** > **Zvuk tlačítek**. Na displeji se zobrazí okno nastavení.

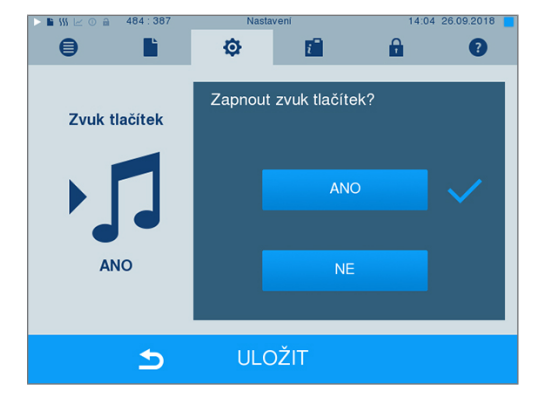

- **2.** Stisknutím tlačítka ANO nebo NE vyberte, zda chcete generovat zvuk při každém stisknutí tlačítka. Toto nastavení lze kdykoli deaktivovat.
- **3.** Pomocí ULOŽIT odešlete všechna nastavení a opustíte nabídku.

# **Šetřič obrazovky**

Chcete-li displej v pohotovostním režimu šetřit, můžete aktivovat spořič displeje, který přehrává kontinuální prezentaci s libovolným výběrem obrázků.

#### *Výběr obrázků pro prezentaci*

**1.** Zvolte menu **Nastavení** > **Spořič displ.**

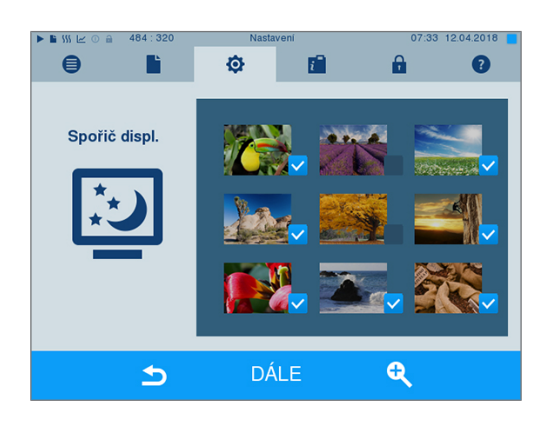

- **2.** Chcete-li vybrat obrázek, klepněte na příslušný obrázek. Bílý rámeček kolem obrázku indikuje, který obrázek je aktuálně vybrán.
- **3.** Opětovným klepnutím se obrázek vybere pro prezentaci, anebo se jeho výběr zruší.

 $\rightarrow$  Podle zaškrtnutí v pravém dolním rohu zjistíte,  $\vee$  zda je obrázek vybrán pro prezentaci.

**4.** Chcete-li provést další nastavení, stiskněte DÁLE.

#### *Nastavení doby zobrazení obrázků a čekací doby prezentace*

Chcete-li změnit výše uvedené možnosti, postupujte takto:

**1.** Vyberte přímo parametr, který chcete změnit. Označený parametr se zobrazí světle modrou barvou.

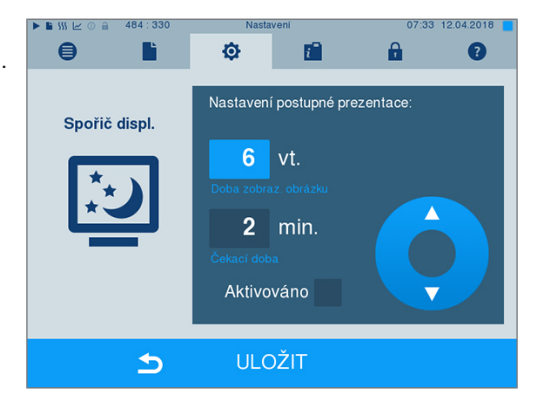

- **2.** Pomocí tlačítek a změňte hodnotu příslušného parametru.
- **3.** Nastavení potvrďte pomocí ULOŽIT.
- $\rightarrow$  Zobrazení na displeji přejde automaticky znovu do nabídky Nastavení.

#### *Vysvětlení možností prezentace*

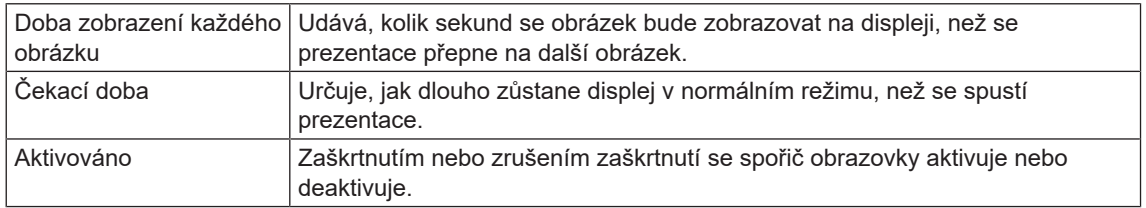

## **Tiskárna protokolů MELAprint 42/44**

Pokud chcete protokoly sterilizace vytisknout pomocí tiskárny protokolu MELAprint 42/44, je nutné jednorázově tiskárnu nastavit v autoklávu. Chcete-li nastavit tiskárnu protokolu, přečtěte si uživatelskou příručku tiskárny protokolu.

## **Label-Printer MELAprint 60**

Pokud chcete protokoly sterilizace vytisknout pomocí tiskárny štítků MELAprint 60, je nutné jednorázově tiskárnu nastavit v autoklávu. Chcete-li nastavit tiskárnu štítků, přečtěte si uživatelskou příručku tiskárny štítků.

## **Citlivost**

**1.** Zvolte nabídku **Nastavení** > **Citlivost dotykového displeje**. Na displeji se zobrazí okno nastavení.

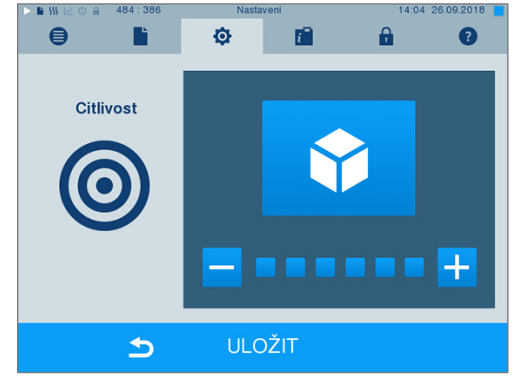

- **2.** Proveďte volbu stisknutím tlačítek **nebo 1**, jak silný tlak je třeba vyvinout při dotyku tlačítka, aby vyvolal událost.
- **3.** Pomocí ULOŽIT odešlete všechna nastavení a opustíte nabídku.

# **Režim úspory energie**

Nemá-li být autokláv v případě delších provozních přestávek vypnut, může být provozován v režimu úspory energie. Zkrátí se tím doba potřebná k tomu, aby se [dvouplášťový parní generátor](#page-82-2) opětovně předehřál na požadovanou počáteční teplotu. V režimu úspory energie lze nastavit dvě čekací doby:

**Čekací doba 1 (W1):** Po uplynutí přednastavené čekací doby v trvání 15 min je teplota [dvouplášťového](#page-82-2) [parního generátoru](#page-82-2) snížena na 103 °C. Doba běhu programu se při následujícím spuštění prodlouží o cca 2 min.

**Čekací doba 2 (W2):** Po uplynutí přednastavené čekací doby v trvání 60 min již [dvouplášťový parní gene](#page-82-2)[rátor](#page-82-2) není ohříván. Tomu se odpovídajícím způsobem, v závislosti na délce přestávky, o cca 5 min prodlouží běh programu při příštím spuštění, neboť dvouplášťový generátor páry musí být opětovně ohříván na požadovanou spouštěcí teplotu.

Jak nastavit režim úspory energie se dozvíte v následujícím popisu:

**1.** Zvolte menu **Nastavení** > **Režim úspory energie**. Na displeji se zobrazí okno nastavení.

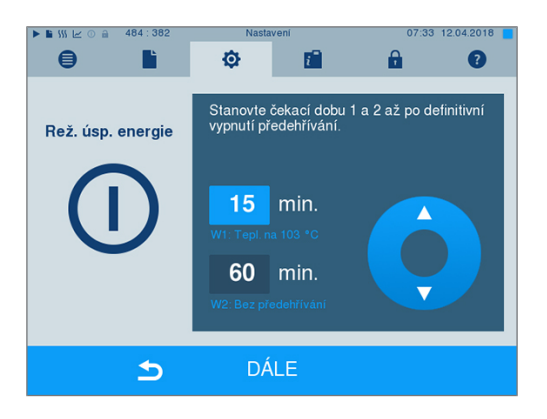

- **2.** Zvolte Čekací dobu 1 tím, že se jí přímo dotknete. Dojde k označení místa světle modrou barvou pozadí.
- **3.** Minuty změňte přes spínací plochy  $\blacktriangle$ .
- **4.** Tyto kroky zopakujte i v případě Čekací doby 2.
- **5.** Stiskněte DÁLE.

## **Vypnutí displeje**

Nachází-li se autokláv v režimu úspory energie (čekací doba 2), můžete zvolit, zda má být ještě vypnut displej.

**1.** Označte zaškrtnutí u **Aktivováno** a nastavte počet sekund, po jejichž uplynutí se má displej vypnout.

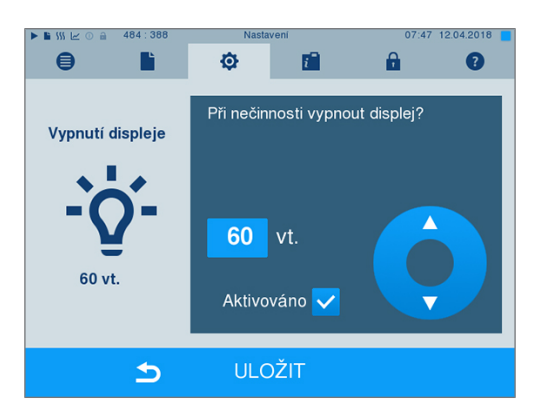

- **2.** Nastavení potvrďte pomocí ULOŽIT.
	- $\rightarrow$  Zobrazení na displeji přejde automaticky znovu do menu **Nastavení**.
- **3.** Displej můžete opětovně zapnout tím, že se dotknete obrazovky.

# **11 Údržba**

## **Servisní intervaly**

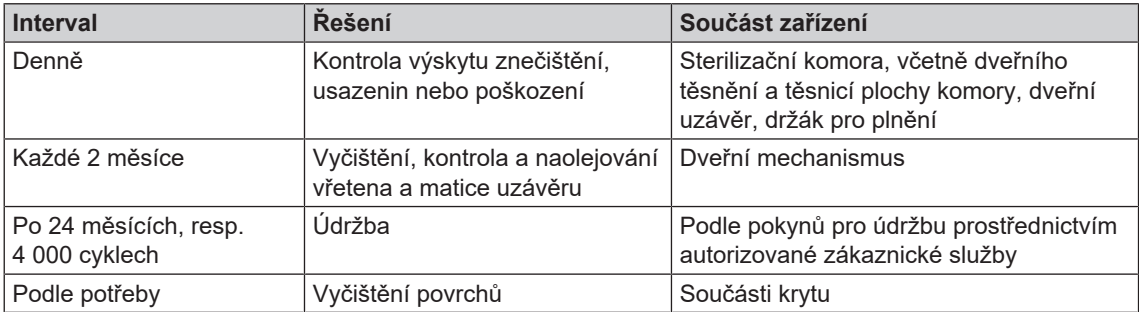

# <span id="page-62-0"></span>**Čištění**

## **OZNÁMENÍ**

**Povrchy mohou být v důsledku neodborného čištění poškrabané, poškozené a těsnicí plochy mohou být netěsné.**

**To podporuje usazování nečistot a [korozi](#page-83-5) ve [sterilizační komoře.](#page-83-6)**

- n Bezpodmínečně dodržujte pokyny pro čistění dotčených dílů.
- K čištění nepoužívejte žádné tvrdé předměty, např. kovové čisticí nástroje na hrnce nebo ocelové kartáče.

## **Sterilizační komora, těsnicí plocha komory, držák, tácy**

Abyste zachovali hodnotu svého zařízení a zároveň předešli odolným nečistotám a usazeninám, doporučuje firma MELAG jednou týdně vyčistit povrchy (např. sadou pro čištění kotlů MELAG).

#### *Čištění sterilizační komory, těsnicí plochy komory, držáku a táců*

Následující musí být splněno nebo k dispozici:

- ü*Zařízení je vypnuté a vidlice vytažená ze síťové zásuvky.*
- ü*Zařízení je zcela vychladlé.*
- ü*Ze sterilizační komory byly vyjmuty tácy nebo sterilizační nádoby a příslušný držák.*
- **1.** Čištěné plochy kompletně navlhčete čisticím prostředkem. **NÁZNAK**: Čisticí prostředky se nesmějí dostat do potrubí vycházejícího ze sterilizační komory.
- **2.** Čisticí prostředek naneste rovnoměrně kusem látky nepouštějícím žmolky.
- **3.** Čisticí prostředek nechte působit a dostatečně dlouhou dobu odpařit.
- **4.** Novým kusem látky nepouštějícím žmolky naneste na vyčištěné plochy dostatečné množství demineralizované vody.
- **5.** Plochy důkladně otřete a odstraňte zbytky čisticího prostředku. Postup podle potřeby opakujte po vyždímání látky.

 $\rightarrow$  Zbytky čisticího prostředku by se mohly vznítit, nebo se usadit na přístrojích.

- **6.** Vyčištěné oblasti nechte zcela uschnout. To může trvat několik minut.
- **7.** Vyčištěné plochy následně otřete suchou látkou z mikrovlákna nepouštějící žmolky.
- **8.** Vyčistěte těsnění dveří neutrálním tekutým čisticím prostředkem.

## **Součásti krytu**

Součásti krytu čistěte podle potřeby s použitím neutrálních tekutých čisticích prostředků nebo lihu.

## **Externí zásobní nádrž**

Používáte-li pro napájení [napájecí vodou](#page-83-7) externí zásobník, provádějte pravidelnou kontrolu a čištění následujícím způsobem.

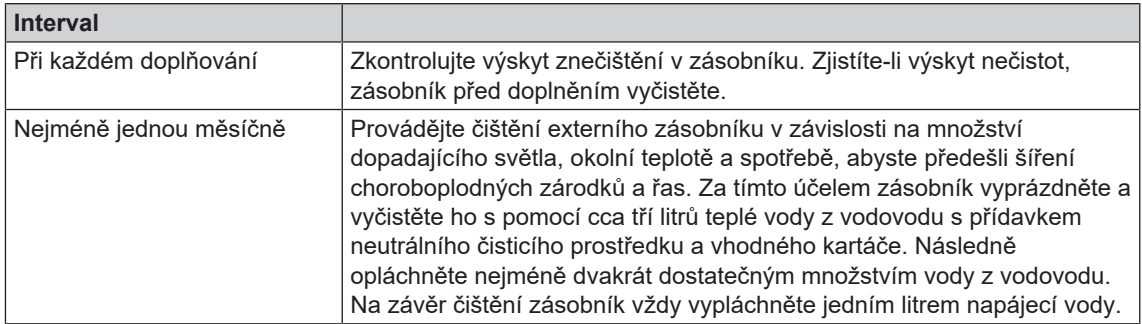

## **Prevence vzniku skvrn**

Pouze řádné očištění nástrojů před sterilizací zajistí, že se působením tlaku páry během sterilizace nerozpustí usazeniny na náplni. Rozpuštěné zbytky nečistot mohou ucpat filtry, trysky a ventily přístroje a mohou vytvářet skvrny a usazeniny na nástrojích a ve sterilizační komoře.

Všechny části přístroje, které vedou páru, jsou vyrobeny z nerezových materiálů. To vylučuje korozi způsobenou autoklávem. Pokud se objeví rezavé skvrny, jedná se o rez jiného původu.

Při nesprávné přípravě nástrojů se může vyskytnout rez i na nástrojích z nerezové oceli renomovaných značek. Často stačí jediný nástroj uvolňující rez, aby se objevila cizí rez na ostatních nástrojích nebo v zařízení. Cizí rez odstraňujte pomocí čisticích prostředků na nerezovou ocel neobsahujících chlor (viz [Čištění](#page-62-0) [[}](#page-62-0) [strana 63\]](#page-62-0)) nebo předejte poškozené nástroje výrobci k opracování.

<span id="page-63-0"></span>Rozsah skvrn na nástrojích závisí také na kvalitě [napájecí vody](#page-83-7) použité k výrobě páry.

# **Kontrola a naolejování uzávěru dveří**

**OZNÁMENÍ Opotřebení uzávěru dveří Používejte výhradně olej MELAG.**

Každé dva měsíce zkontrolujte a naolejujte uzávěr dveří takto:

- **1.** Vyčistěte vřeteno a matici uzávěru hadrem nepouštějícím vlákna.
- **2.** Zasuňte kontrolní měrku až na doraz do matice uzávěru a otočte ji o 180°. Pokud to není možné nebo ucítíte značný odpor, je matice uzávěru opotřebovaná. Nechte matici uzávěru vyměnit autorizovaným technikem.
- **3.** Kápněte do matice uzávěru dvě kapky oleje.
	- $\rightarrow$  Olej se při zavírání dveří automaticky rozetře.

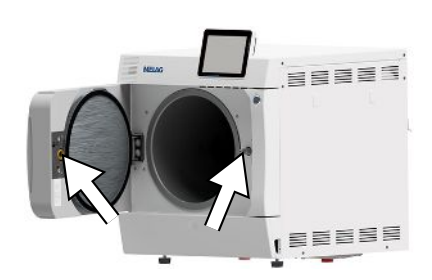

# **Údržba**

ν

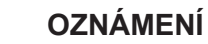

**Při pokračování provozu po uplynutí intervalu údržby se mohou u přístroje vyskytnout funkční poruchy!**

- Nechejte údržbu provádět pouze zaškolenými a autorizovanými techniky zákaznického servisu nebo techniky specializovaného obchodu.
- **n** Dodržujte stanovené intervaly údržby.

Pro zachování hodnoty a spolehlivý provoz zařízení v ordinaci je nezbytně nutné provádět jeho pravidelnou údržbu. Během údržby je nutné zkontrolovat a v případě potřeby vyměnit všechny komponenty a elektrická zařízení důležité pro fungování a bezpečnost. Údržba musí být prováděna podle příslušného návodu k údržbě přístroje.

Nechte provádět údržbu pravidelně po 4 000 programových cyklech, nejpozději však po 24 měsících. Autokláv vydá v příslušný okamžik hlášení o potřebě údržby.

# **12 Provozní přestávky**

## **Frekvence sterilizace**

Přestávky mezi jednotlivými programy nejsou nutné, neboť potřebná teplota sterilizační komory je udržována trvale. Po uplynutí nebo zrušení doby sušení a vyjmutí [sterilizovaných předmětů](#page-83-8) můžete autokláv okamžitě znovu naplnit a spustit program.

# **Trvání provozní přestávky**

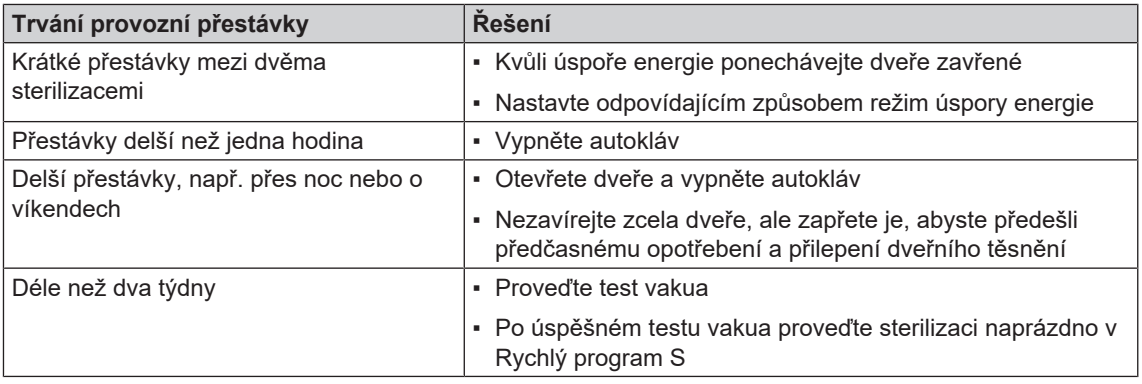

Po přestávkách, a to v závislosti na jejich délce, provádějte zkoušky popsané v kapitole [Funkční testy](#page-41-0) [[}](#page-41-0) [strana 42\]](#page-41-0).

## <span id="page-65-1"></span>**Odstavení mimo provoz**

Pokud chcete odstavit přístroj na delší dobu z provozu (např. kvůli dovolené), postupujte takto:

- **1.** Vyprázdněte dvouplášťový parní generátor, viz oddíl [Vyprázdnění dvojitého pláště](#page-65-0) [[}](#page-65-0) [strana 66\].](#page-65-0)
- **2.** Vypněte autokláv pomocí síťového spínače.
- **3.** Vytáhněte síťovou zástrčku ze zásuvky a v případě potřeby nechte přístroj vychladnout.
- **4.** Zavřete kohout přívodu studené, resp. chladicí vody.
- <span id="page-65-0"></span>**5.** Uzavřete přívod vody do zařízení na úpravu vody, pokud existuje.

# **Vyprázdnění dvojitého pláště**

Máte možnost jednoduše vypustit vodu v dvouplášťovém parním generátoru pomocí programu Vyprázdnění. Za tímto účelem se autokláv jednou zahřeje a vytvoří tlak ve dvojitém plášti, aby bylo možné úplně odstranit vodu z dvouplášťového parního generátoru.

- **1.** Zapněte autokláv pomocí síťového spínače.
- **2.** Zvolte v nabídce **Programy & Testy** program Vyprázdnění a stiskněte START.

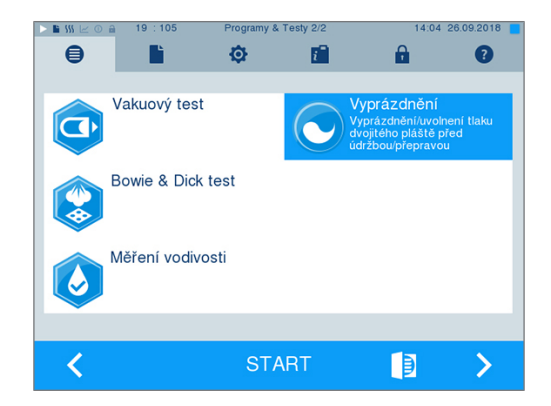

**3.** Poté vypněte autokláv při hlášení **Vyprázdnění: úspěšná**, aby se autokláv znovu nenaplnil vodou do dvojitého pláště.

## **Přeprava**

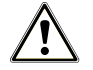

**UPOZORNĚNÍ**

**Nebezpečí poranění v důsledku nesprávného přenášení!**

**Zvedání a přenášení příliš těžkého břemene může vést k poškození páteře. Nedodržení pokynů může mít také za následek pohmožděniny.**

- Přístroj přenášejte pouze ve dvou.
- K přenášení přístroje používejte vhodné popruhy.

### **Přemísťování v rámci ordinace**

Při přepravě autoklávu v místnosti nebo v ordinaci dbejte na následující:

- ▶ Autokláv odstavte mimo provoz, viz [Odstavení mimo provoz](#page-65-1) [▶ [strana 66\].](#page-65-1)
- u Odpojte připojovací hadice na zadní straně zařízení.
- u Pokud chcete během přepravy ponechat držák a podnosy nebo kazety v bubnu, zajistěte ochranu povrchu panelu dveří. Vložte například kus pěnového materiálu nebo bublinkovou fólii mezi dveřní panel a držák.
- ▶ Před přemísťováním uzavřete dveře autoklávu.

### **Přeprava na větší vzdálenosti, při zasílání**

Pro přepravu na větší vzdálenosti a/nebo při nebezpečí mrazu a/nebo při zasílání musí [oprávněná osoba](#page-82-3) připravit autokláv podle pokynů a zcela vyprázdnit [dvouplášťový parní generátor](#page-82-2).

# **Opětovné uvedení do provozu po přemístění**

Při opětovném uvádění do provozu po přemístění autoklávu postupujte jako při prvním uvedení do provozu, viz technická příručka [Technical Manual].

# **13 Provozní poruchy**

Ne všechna hlášení, která se zobrazují na displeji, jsou poruchová hlášení. Výstražná upozornění a poruchová hlášení se na displeji zobrazují s číslem události. Toto číslo slouží k identifikaci.

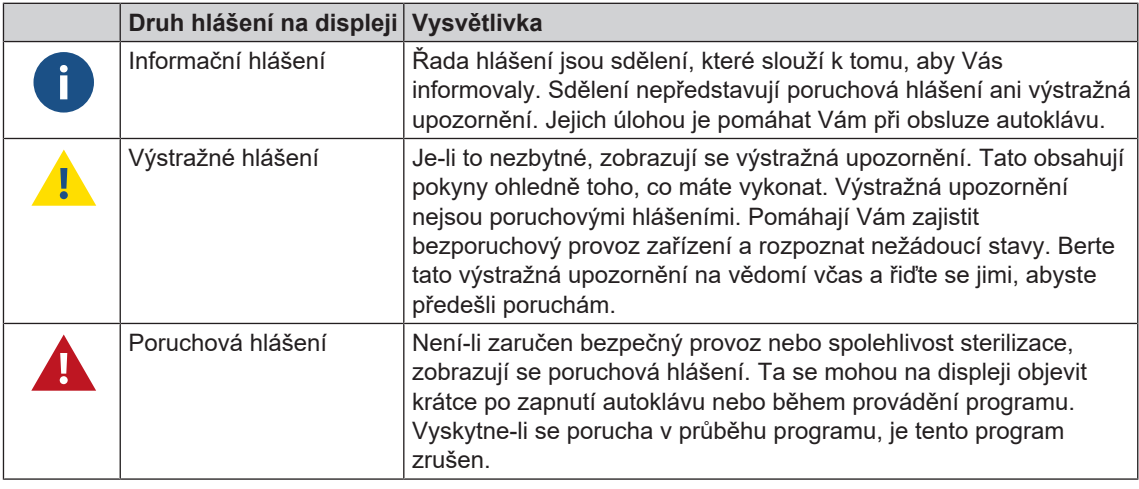

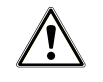

# **VAROVÁNÍ**

**Nebezpečí infekce v důsledku předčasného zrušení programu**

**Zrušíte-li program před začátkem sušení, není náplň v autoklávu sterilní. To představuje riziko pro zdraví vašich pacientů a personálu ordinace.**

- V případě potřeby vsázku znovu zabalte.
- Opakujte sterilizaci vsázky.

#### **Troubleshooting online**

Všechna hlášení s aktuálním popisem najdete na portálu Troubleshooting na webových stránkách MELAG (https://www.melag.com/en/service/troubleshooting).

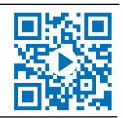

#### Předtím, než kontaktujete technický servis

Postupujte podle pracovních pokynů, které se v souvislosti s výstražným upozorněním nebo poruchovým hlášením zobrazí na displeji přístroje. Nejdůležitější události najdete kromě toho v následující tabulce. Jestliže nastalou událost nenajdete v níže uvedené tabulce anebo vaše snahy nebudou úspěšné, obraťte se na svého specializovaného prodejce nebo na zákaznický servis společnosti MELAG. Abychom vám mohli pomoci, musíte si připravit sériové číslo svého přístroje, číslo poruchy a podrobný popis poruchy.

# **Zobrazení hlášení v MELAconnect**

Můžete si nechat převést výstražná a poruchová hlášení s App MELAconnect přímo na Váš mobilní koncový přístroj. Postupujte následovně:

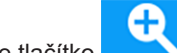

- **1.** Stiskněte tlačítko hlášení, aby se nechal zobrazit QR-kód.
- **2.** Otevřete MELAconnect na Vašem mobilním koncovém přístroji a jděte do nabídky Troubleshooting.
- **3.** Aktivujte symbol QR-kódu na Vašem mobilním koncovém přístroji.
- **4.** Naskenujte QR-kód z displeje autoklávu.
	- ₩ Událost se objeví i s návrhy na řešení na Vašem mobilním koncovém přístroji.

Volitelně můžete zobrazené číslo události zadat a hledat přímo v MELAconnect.

# **Sdělení**

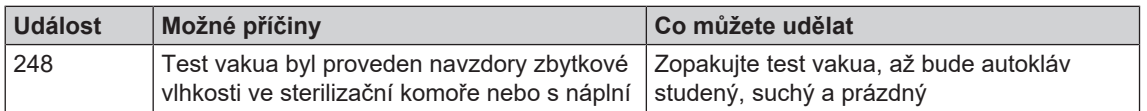

# **Výstražná a poruchová hlášení**

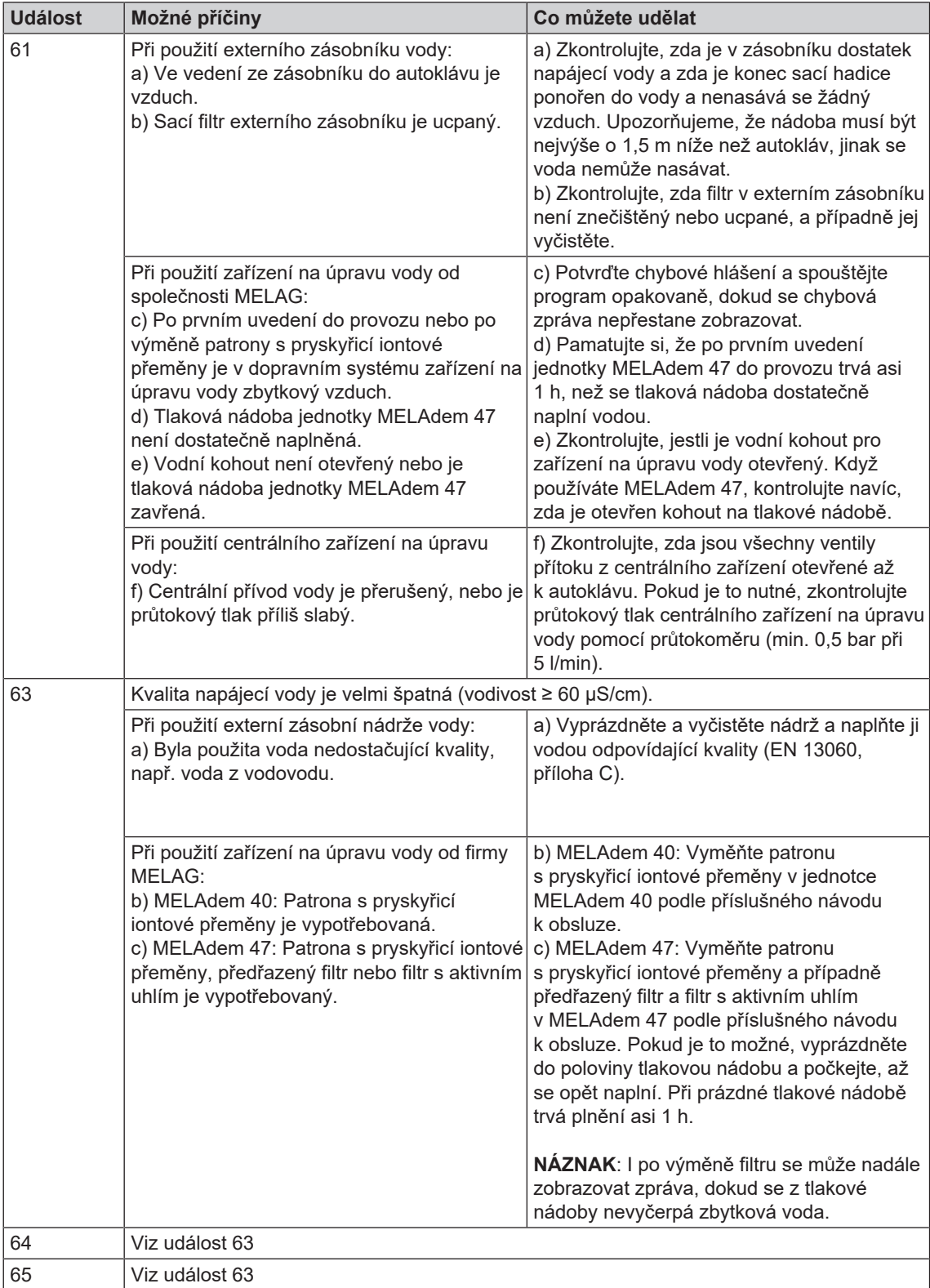

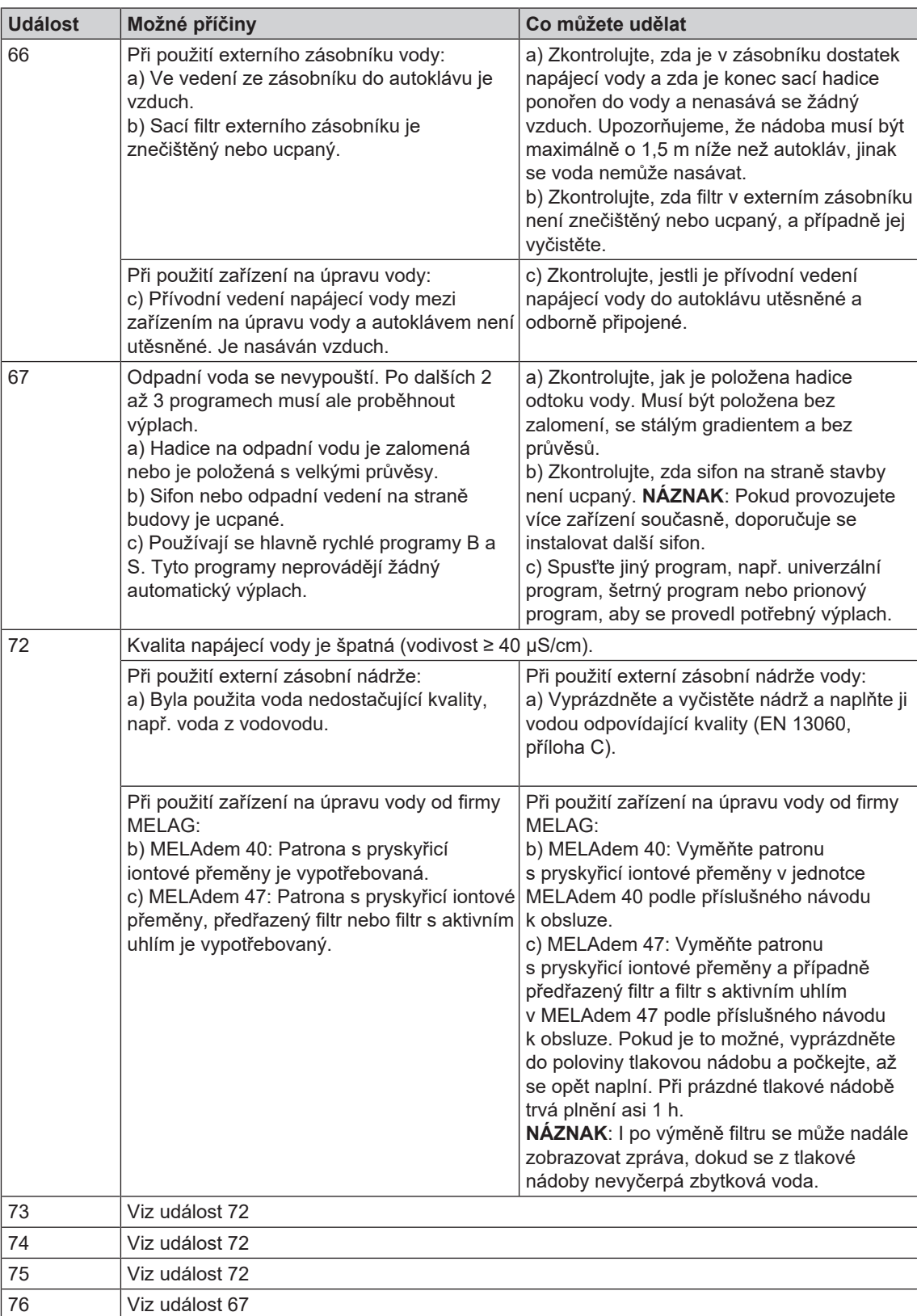

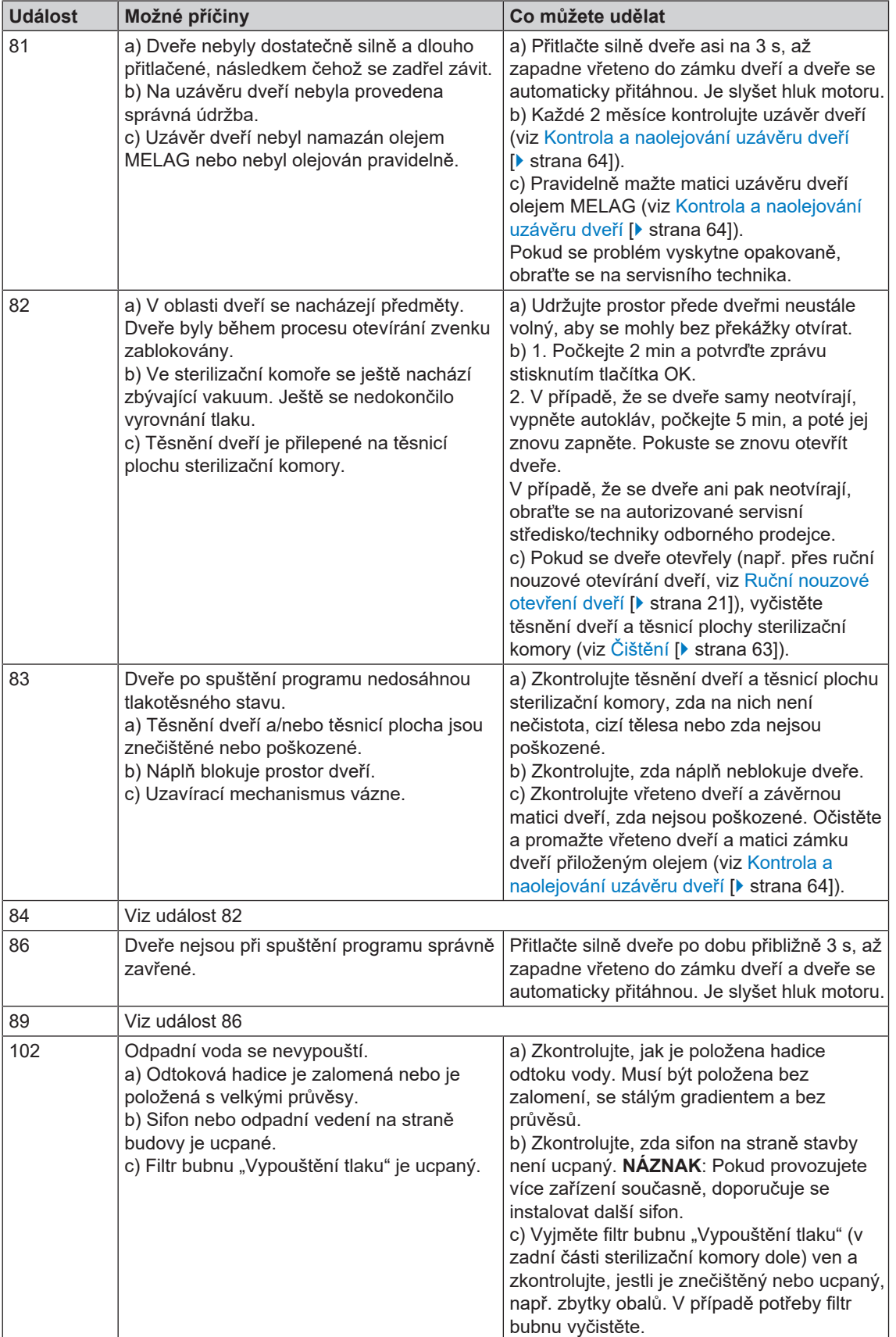

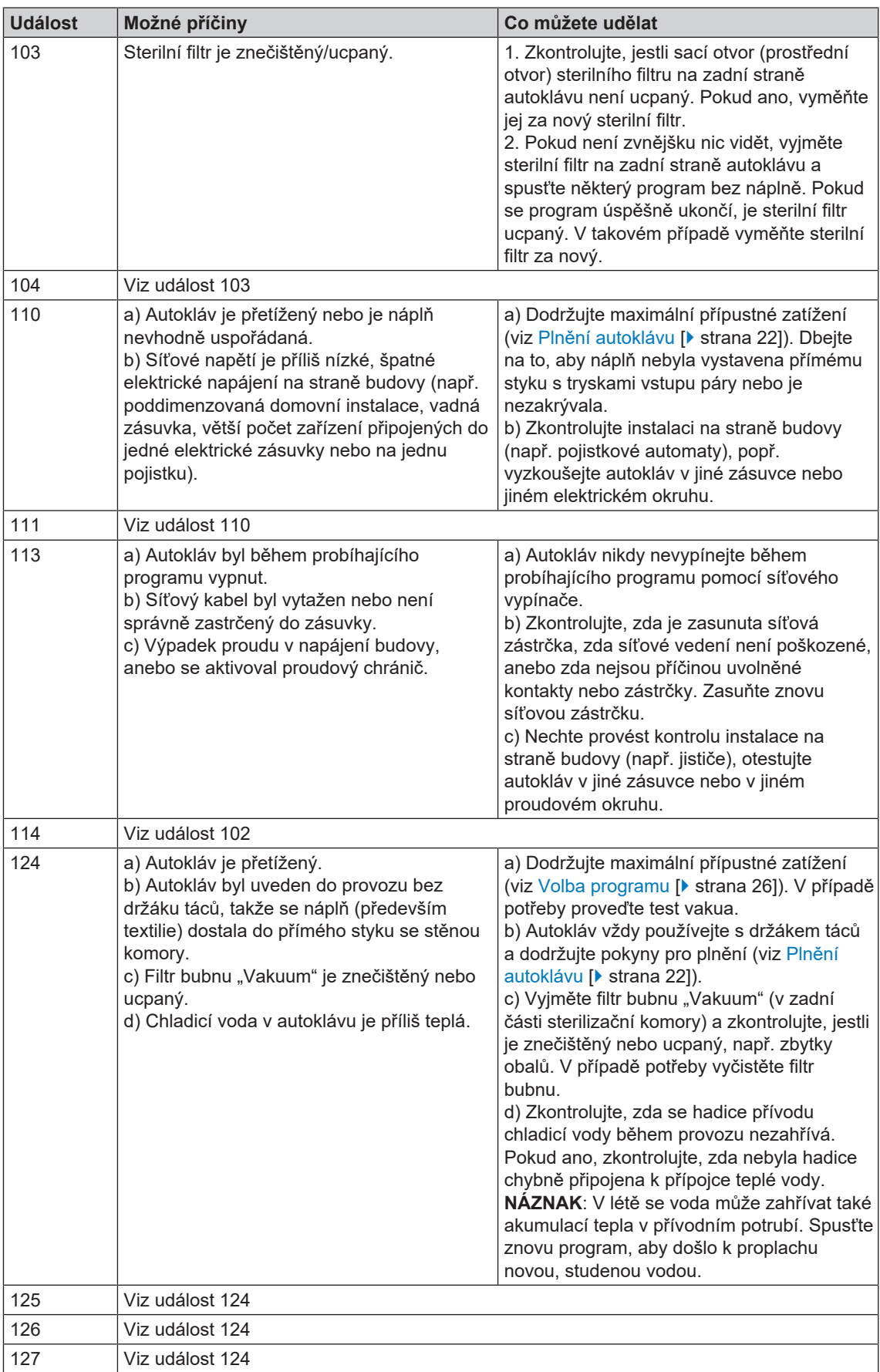
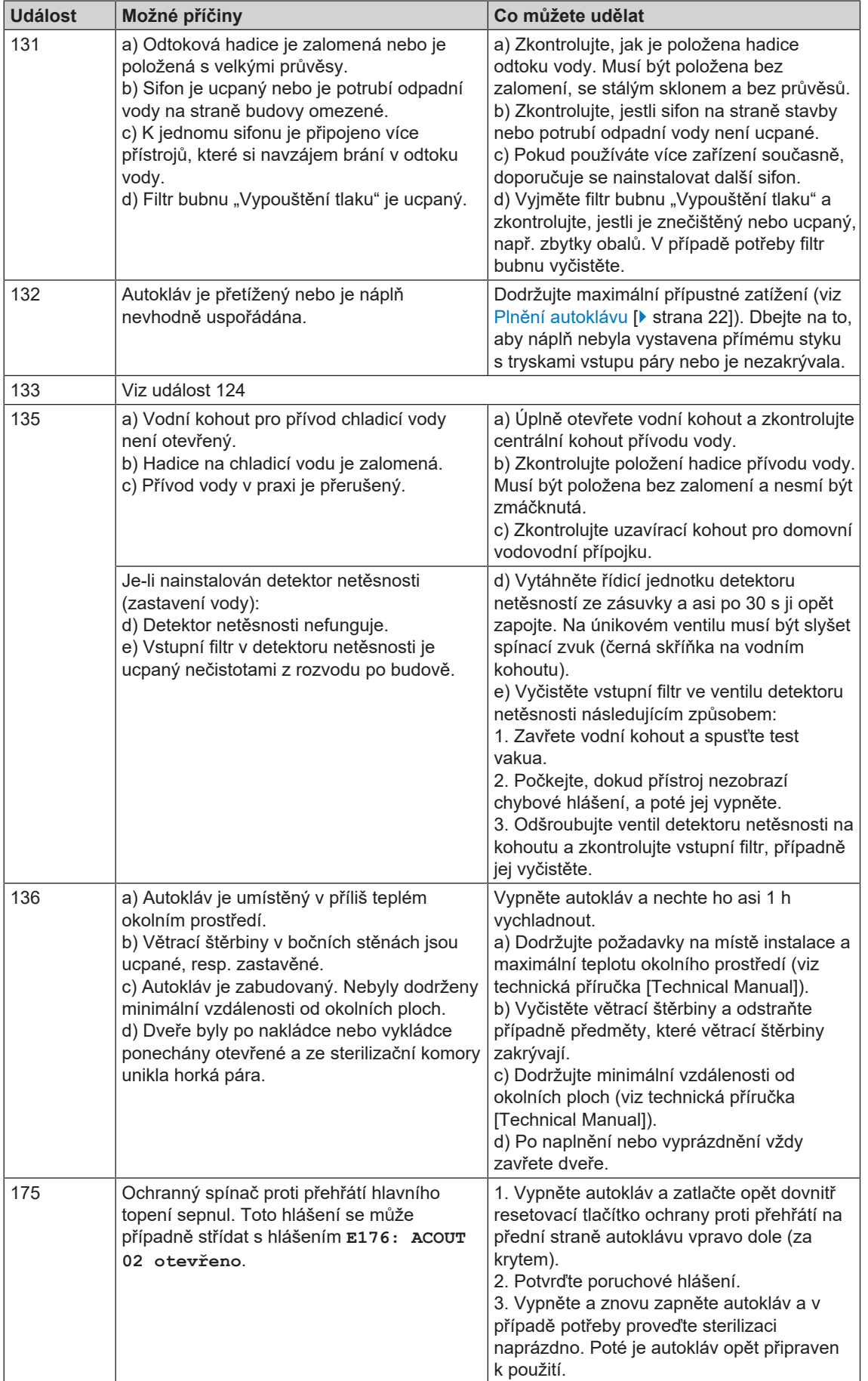

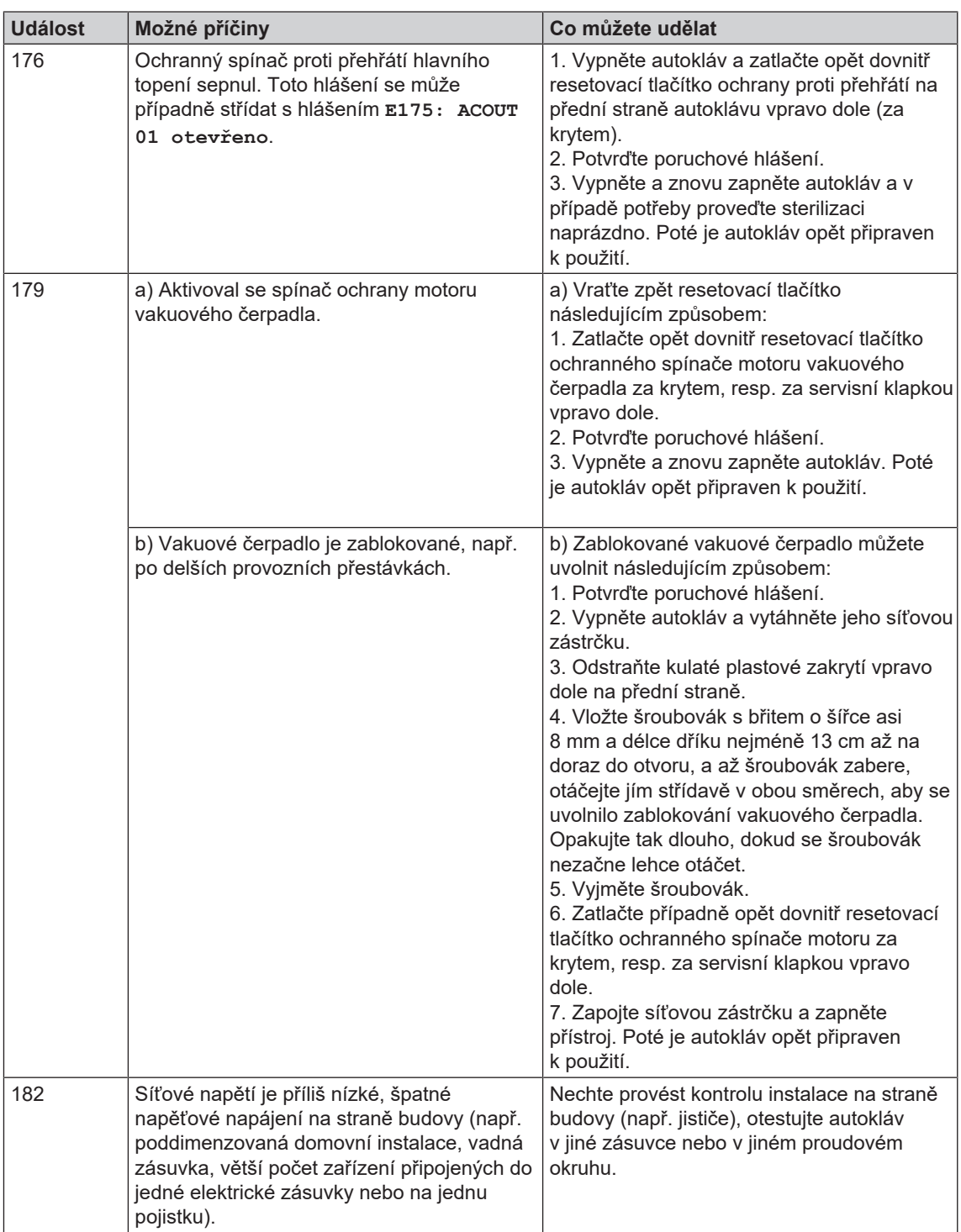

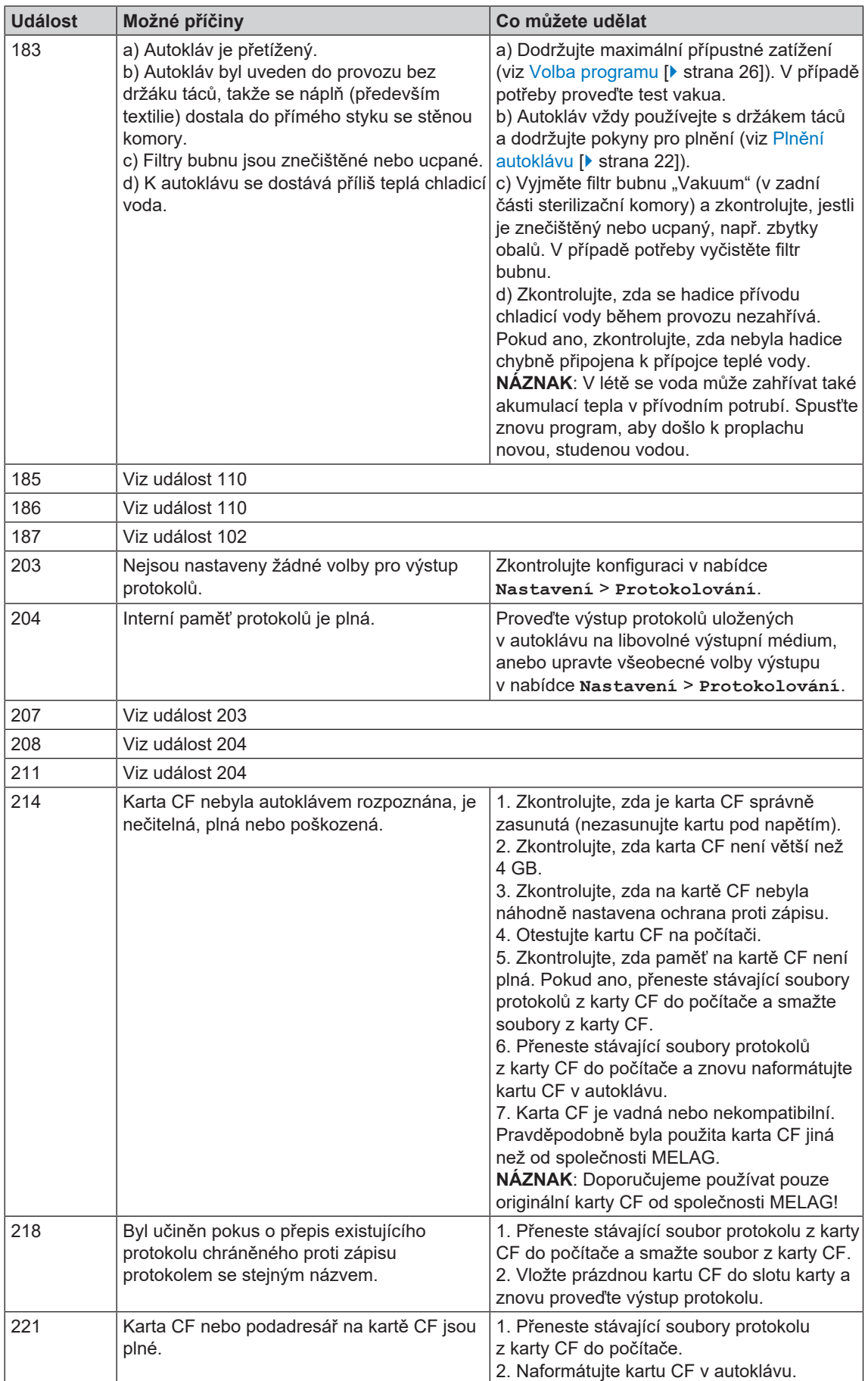

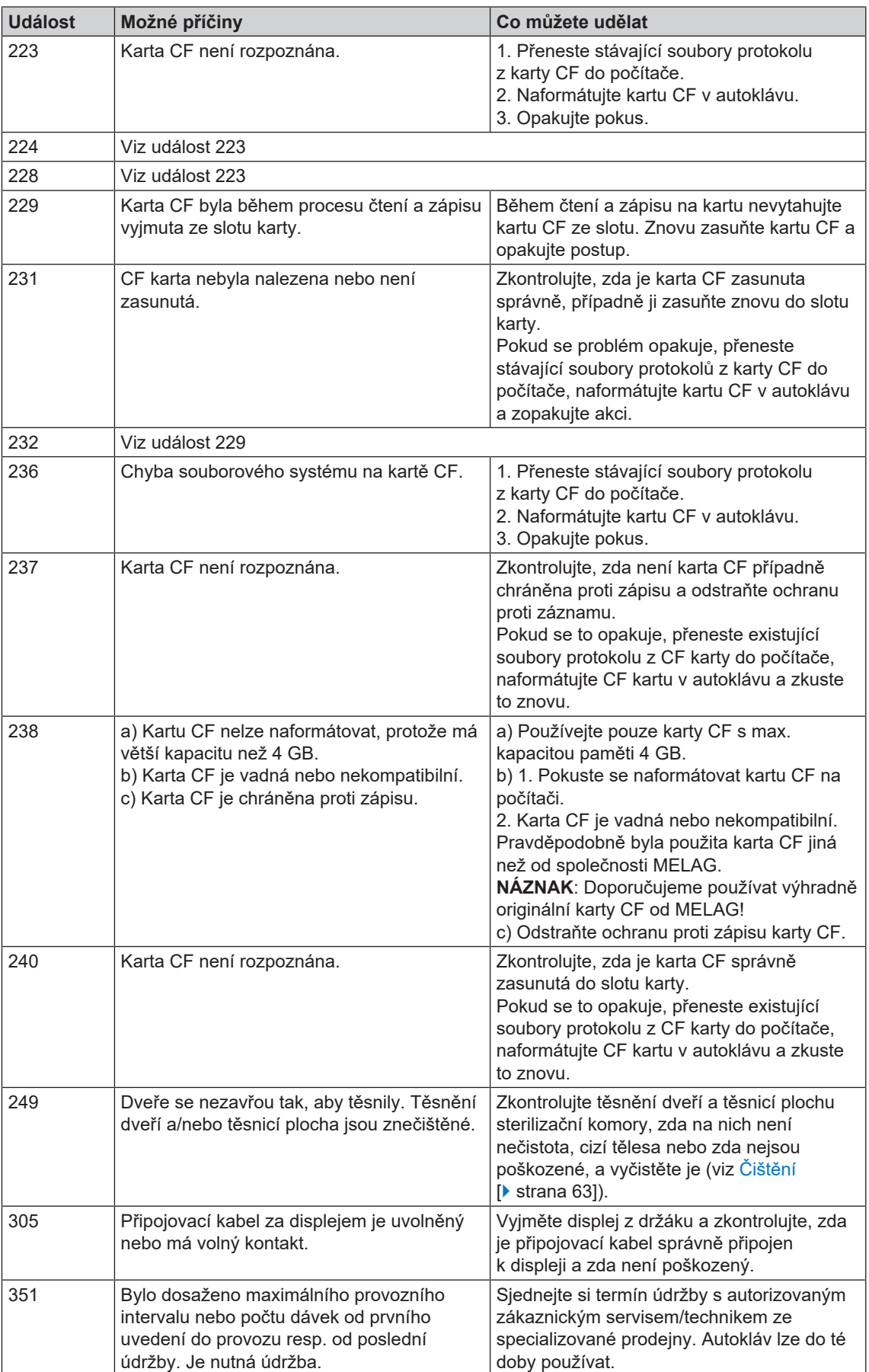

### **MELAG**

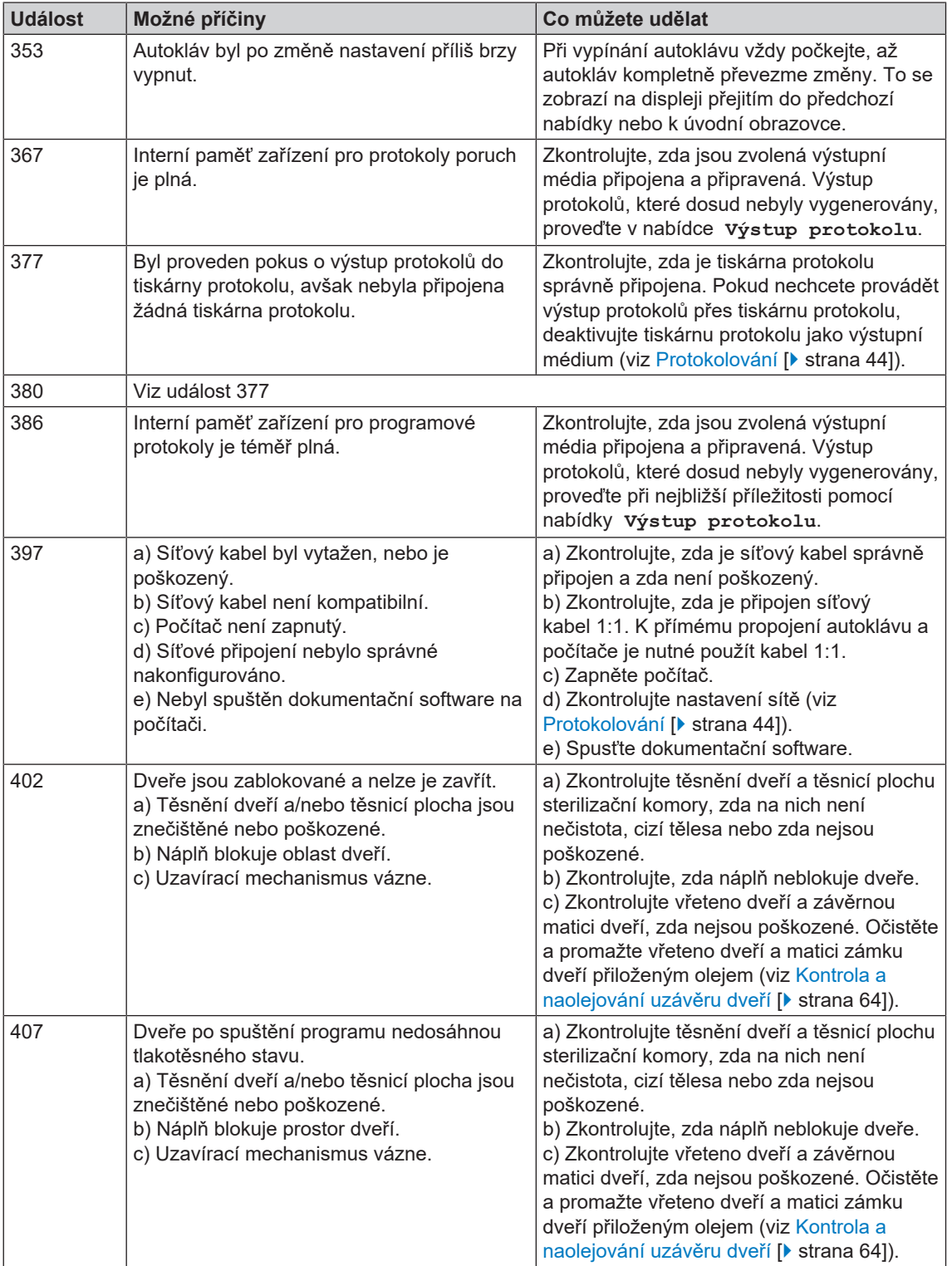

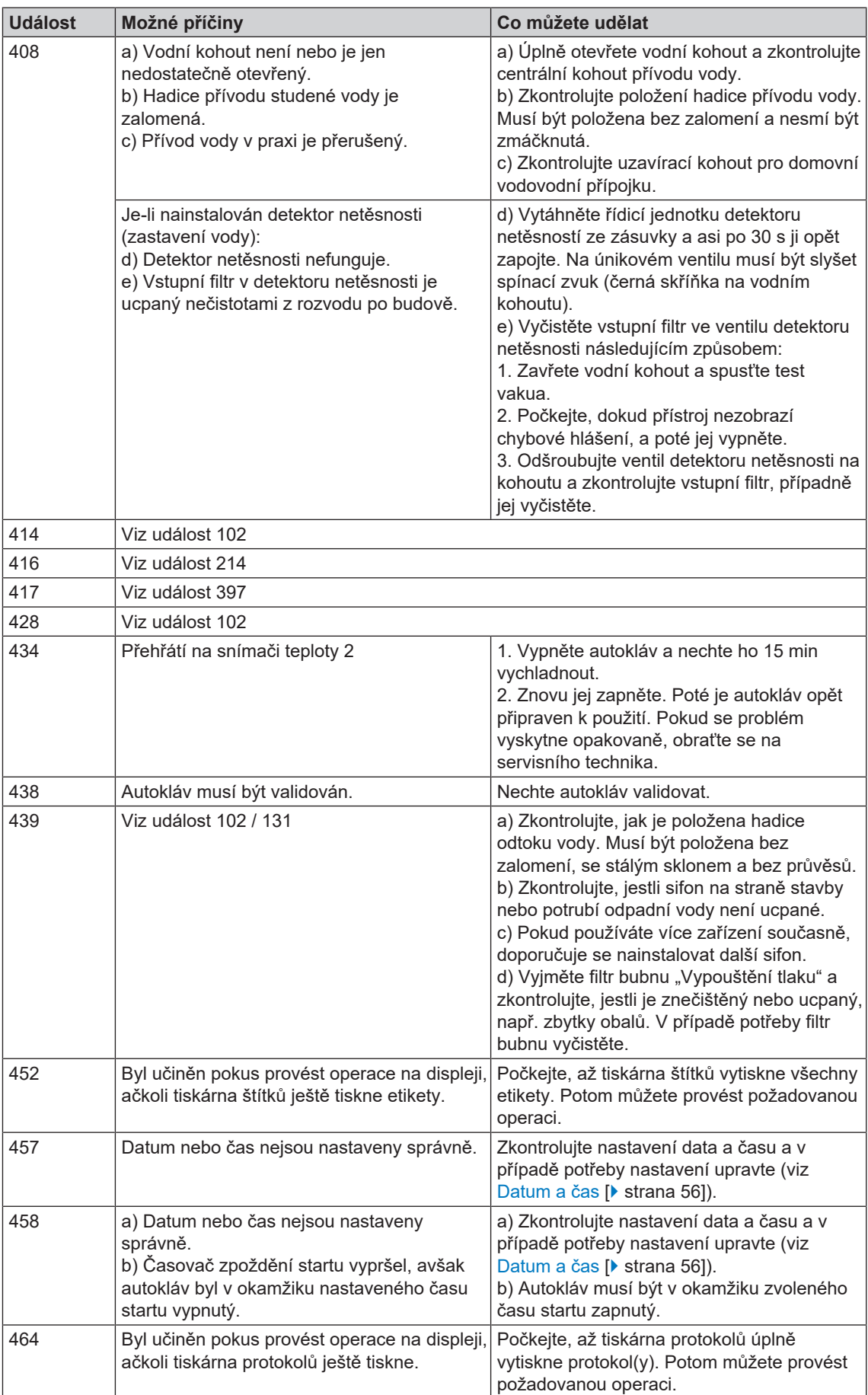

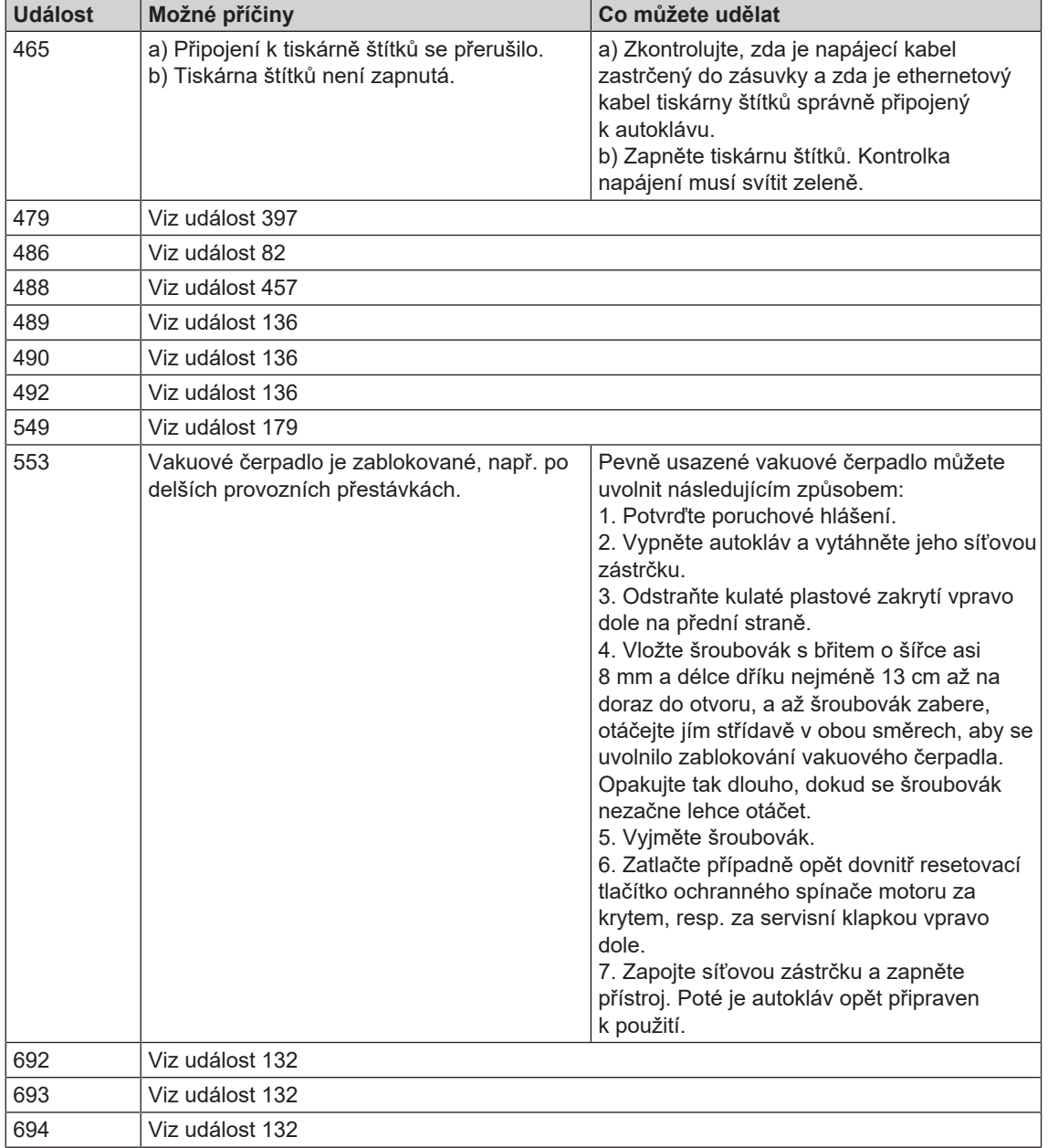

# **14 Technické údaje**

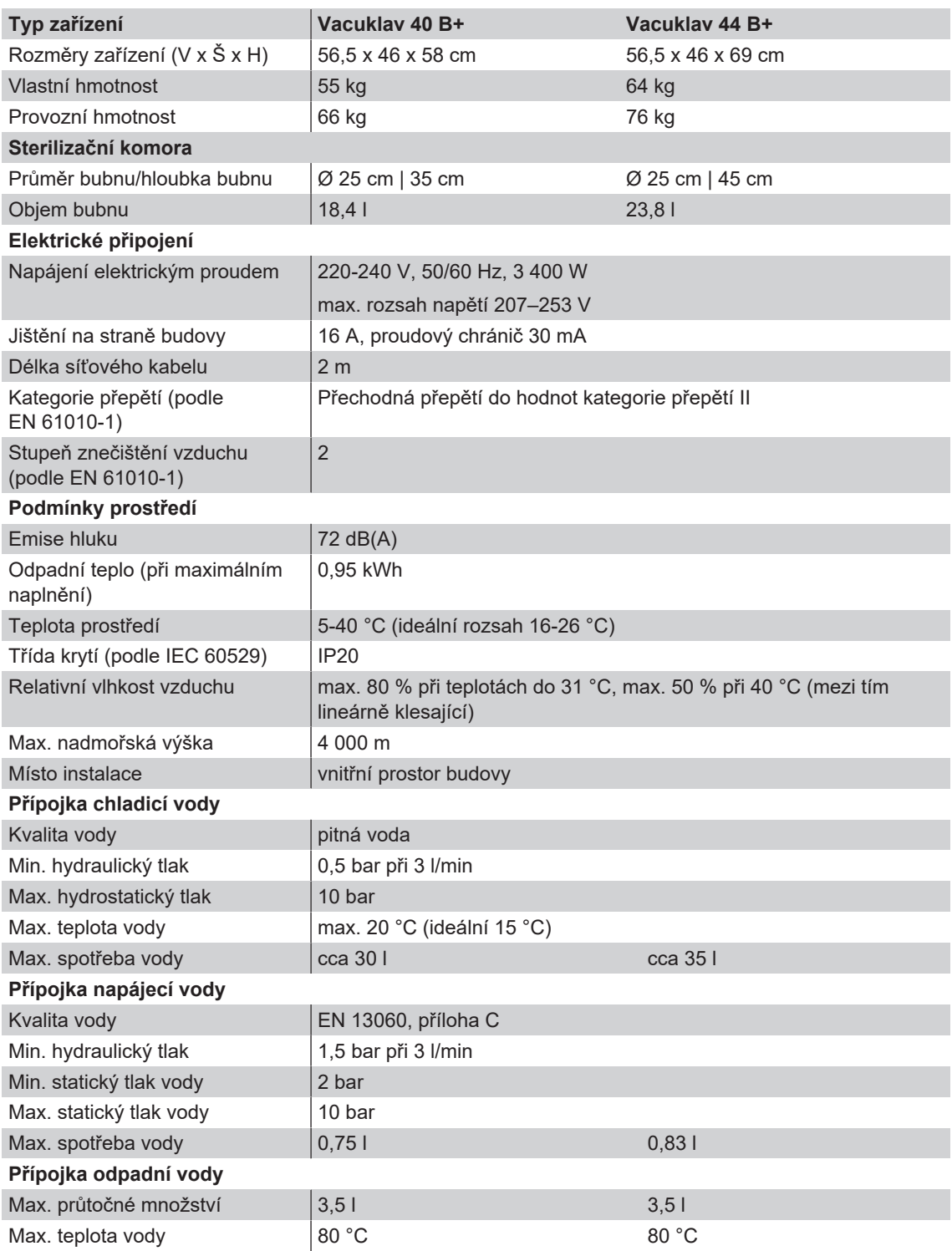

## **15 Příslušenství a náhradní díly**

Všechny uvedené položky i přehled dalšího příslušenství si můžete obstarat prostřednictvím odborného obchodu.

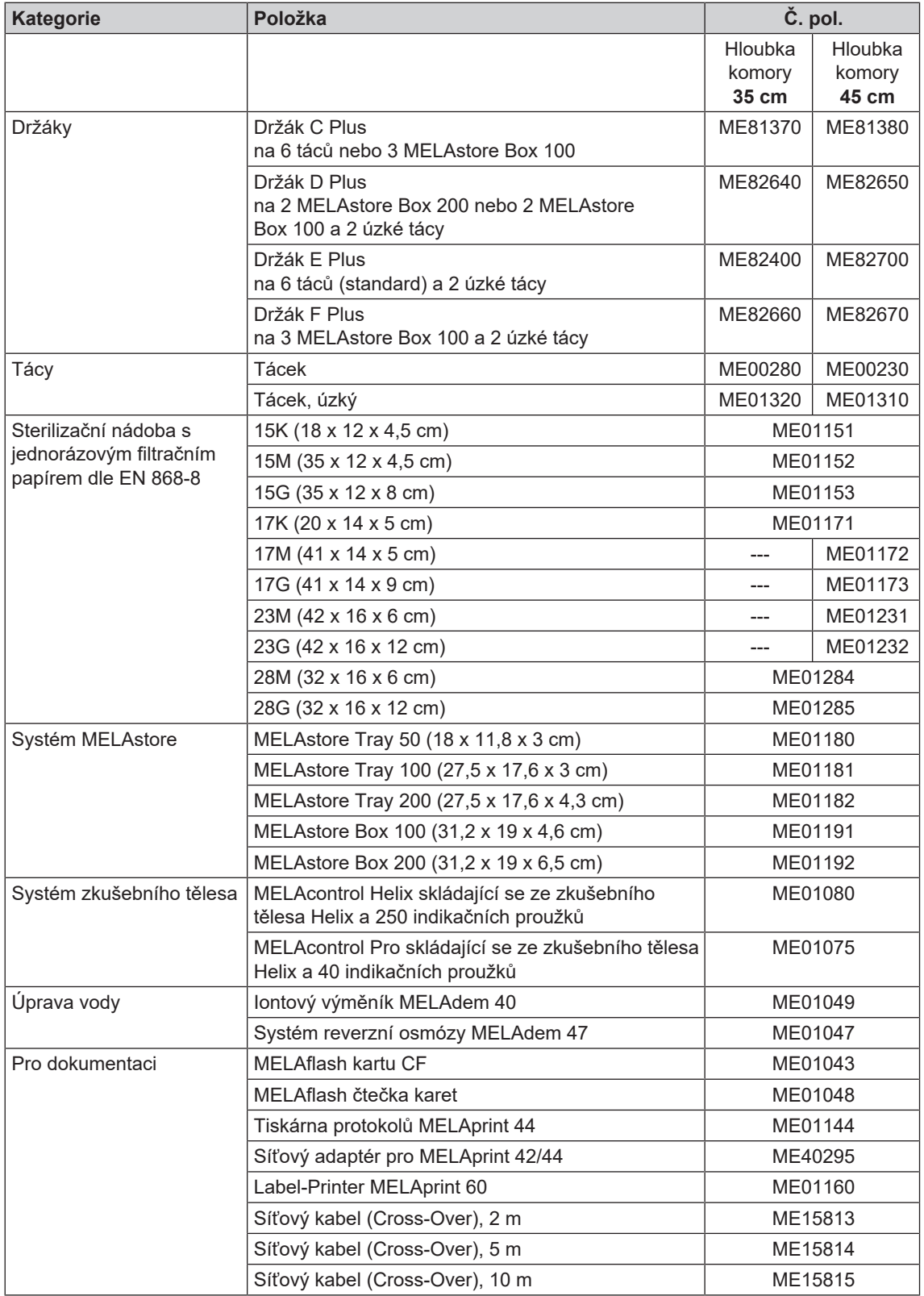

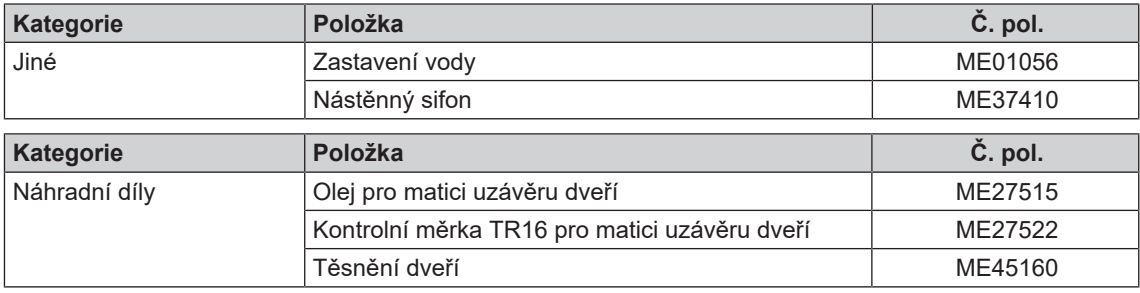

#### *AKI*

AKI je zkratka pro "Arbeitskreis Instrumentenaufbereitung" (Pracovní skupinu péče o nástroje)

#### *Autorizovaný technik*

Autorizovaný technik je osoba zákaznické služby nebo specializovaného obchodu školená a autorizovaná společností MELAG. Jen tento technik smí provádět opravárenské a instalační práce na přístroiích MELAG.

#### *Bowie-Dick test*

Test průniku páry se standardním testovacím balíčkem je popsán v normě EN 285; test je uznán pro velké sterilizátory

#### *Demineralizovaná voda*

Voda zbavená minerálů, které se vyskytují v běžné pramenité vodě nebo vodě z vodovodu; získávána je metodou výměny iontů z běžné vody z vodovodu. Zde se používá jako napájecí voda.

#### *Destilovaná voda*

označovaná též termínem aquadest, vycházejícím z latinského aqua destillata; je z velké části zbavená solí, organických látek a mikroorganismů, přičemž se získává destilací (odpařením a následnou kondenzací) z běžné vody z vodovodu nebo z předčištěné vody. Destilovaná voda se používá např. jako napájecí voda pro autoklávy.

#### *DGSV*

Zkratka: "Deutsche Gesellschaft für Sterilgutversorgung" (Německá společnost pro zásobování sterilními výrobky); vzdělávací směrnice společnosti DGSV jsou uvedeny v DIN 58946, část 6 jako "Požadavky na personál".

#### *DGUV předpis 1*

DGUV je zkratka pro "Deutsche Gesetzliche Unfallversicherung" (Německé zákonné úrazové pojištění). Předpis 1 upravuje zásady prevence.

#### *DIN 58946-7*

Norma – Sterilizace – Parní sterilizátory – Část 7: Stavební předpoklady a požadavky na provozní prostředky a provoz parních sterilizátorů používaných ve zdravotnických zařízeních

#### *DIN 58953*

Norma – sterilizace, zásobování sterilizovaným materiálem

#### *Doba ohřevu*

Doba, potřebná po zapnutí autoklávu resp. po spuštění sterilizačního programu na zahřátí dvouplášťového generátoru páry předtím, než se spustí proces sterilizace; délka této doby závisí na teplotě, s níž sterilizace probíhá.

#### *Dvouplášťový parní generátor*

slouží k rychlému vyvíjení páry mimo vlastní sterilizační komoru, obklopuje sterilizační komoru

#### *Dynamická tlaková zkouška sterilizační komory*

Slouží jako doklad o tom, že úroveň změn tlaku ve sterilizační komoře během sterilizačního cyklu nepřekročí hodnotu, která by mohla vést k poškození obalového materiálu. [EN 13060]

#### *EN 13060*

Norma – malé parní sterilizátory

#### *EN 867-5*

Norma - Nebiologické systémy pro použití ve sterilizátorech - část 5: Specifikace indikátorových systémů a zkušebních těles pro operační kvalifikaci malých sterilizátorů typu B a typu S

#### *EN ISO 11140-1*

Norma – Sterilizace produktů pro zdravotní péči – Chemické indikátory – Část 1: Všeobecné požadavky

#### *EN ISO 11607-1*

Normované obaly pro závěrečně sterilizované zdravotnické prostředky - Část 1: Požadavky na materiály, systémy sterilní bariéry a systémy balení

#### *Evakuace*

Generování vakua v nádobě

#### *Frakcionované vakuum, metoda*

Technický proces parní sterilizace; opakovaná evakuace sterilizační komory s přívodem páry mezi jednotlivými evakuacemi

#### *FTP*

(anglicky: File Transfer Protocol) je metoda přenosu dat používaná pro přenos dat z internetu. Tato data mohou obsahovat programy, soubory nebo informace. K načtení dat na server slouží speciální FTP programy (FTP klienty).

#### *Jednoduché duté těleso*

z jedné strany otevřené těleso, pro které platí: 1 ≤ L/D ≤ 5 a D ≥ 5 mm nebo z obou stran otevřené těleso, pro které platí: 2 ≤ L/D ≤ 10 a D ≥ 5 L…délka dutého tělesa D…průměr dutého tělesa [viz EN 13060]

#### *Jednoduchý obal*

jednou zabalené, např.nástroje zabalené ve fólii zapečetěné svarem – Protiklad k tomu: Vícenásobný obal

#### *Kondenzát*

Kapalina (např. voda), která při vzniká při ochlazení z plynného skupenství (páry), a takto je vylučována

#### *Koroze*

Chemické změny nebo destrukce kovových materiálů působením vody a chemických látek

#### *Masivní*

bez dutých prostorů a meziprostorů, pevná, těsná, uzavřená

#### *Masivní vsázka*

Slouží jako důkaz o tom, že při hodnotách, jež jsou nastaveny na ovládání, budou požadované podmínky sterilizace dosaženy v celé vsázce. Vsázka musí mít největší možné rozměry masivních nástrojů, pro jejichž sterilizaci je sterilizátor podle EN 13060 určen. [EN 13060]

#### *Měkký sterilizační obal*

např. papírové sáčky nebo průhledné sterilizační obaly

#### *Napájecí voda*

je zapotřebí ke generování vodní páry pro sterilizaci; normativní hodnoty kvality vody podle normy EN 285, resp. EN 13060 – Příloha C

#### *Odborný elektrikář*

Osoba s vhodným odborným vzděláním, znalostmi a zkušenostmi, která na jejich základě dokáže rozpoznat nebezpečí pocházející z elektřiny a předcházet jim [viz IEC 60050 nebo pro Německo VDE 0105-100]

#### *Odborný personál*

Personál vyškolený podle národních předpisů pro příslušnou oblast použití (zubní lékařství, všeobecné lékařství, podologie, veterinární lékařství, kosmetika, piercing, tetování) v následujících tématech: Znalost nástrojů, znalosti v oblasti hygieny a mikrobiologie, posouzení rizik a klasifikace zdravotnických prostředků a úprav nástrojů.

#### *Paměťová karta CF*

Paměťová karta CF je paměťové médium pro digitální data; Compact Flash je normovaný standard, tzn., tyto paměťové karty lze používat v každém zařízení s odpovídajícím slotem. Paměťovou kartu CF dokáže číst, popř. na ni zapisovat každé zařízení, které podporuje tento standard.

#### *Porézní*

propustné pro kapaliny a vzduch, např. textilie

#### *Porézní dílčí vsázka*

slouží jako doklad o tom, že při hodnotách, jež jsou nastaveny na ovládání, proniká pára rychle a stejnoměrně do určeného zkušebního balíčku [viz také EN 13060]

#### *Porézní plná vsázka*

slouží jako doklad o tom, že při hodnotách, které jsou nastaveny na ovládání, jsou s maximální těsností dosaženy požadované podmínky sterilizace v porézních vsázkách, pro jejichž sterilizaci je sterilizátor podle EN 13060 určen [viz také EN 13060]

#### *RKI*

Zkratka pro "Robert Koch-Institut" (Institut Roberta Kocha). Jedná se o centrální zařízení pro odhalování, prevenci a boj s nemocemi, zejména infekčními nemocemi.

#### <span id="page-83-0"></span>*Síťový kabel (Crossover)*

Síťový kabel Crossover propojuje přímo a bez použití rozbočovače nebo přepínače (pomocí síťové karty) dva počítače. Tento způsob propojení odpovídá zapojení autoklávu do (praktické) sítě. Kabel Crossover nevede v paralelních dráhách mezi zástrčkami, nýbrž se určité žíly kabelu obměňují, resp. "kříží" (angl.: to cross – křížit).

#### *Smíšená vsázka*

zabalená a nezabalená vsázka v jedné šarži

#### *Sterilizační komora*

Vnitřní prostor sterilizátoru, sloužící k uložení vsázky

#### *Sterilizovaný materiál*

se označuje také jako šarže, byl již úspěšně sterilizovaný, takže sterilní zboží

#### *Systém sterilní bariéry*

uzavřené minimální obaly zabraňující proniknutí mikroorganismů; např. svarem zapečetěné, uzavřené sáčky, uzavřené, opětovně použitelné kontejnery, skládané sterilizační textilie atd.

#### *Systém vyhodnocování procesu*

Také systém monitorování vlastní činnosti - sleduje sebe sama, porovnává vzájemně měřicí čidla v průběhu programů

#### *Šarže*

Šarže je veškerý nakládaný materiál, který byl sterilizován společně v tomtéž sterilizačním procesu.

#### *TCP*

(anglicky: Transmission Control Protocol) označuje standardní protokol pro připojení počítačů a sítí.

#### *Utajený var*

Jedná se o jev spočívající v tom, že za určitých podmínek lze kapaliny zahřát na teplotu převyšující jejich bod varu, aniž by tyto začaly vařit. Tento stav je nestabilní a při minimálním otřesu se může během velice krátké doby vytvořit velká plynová bublina, která explozivně expanduje.

#### *Vakuum*

Hovorově: prostor bez předmětu v technickém smyslu: Objem se sníženým tlakem plynu (většinou tlak vzduchu)

#### *Vícenásobný obal*

např. nástroje zabalené a svarem zapečetěné ve dvojité fólii, resp. nástroje zabalené ve fólii, které se nacházejí navíc v nádobě, nebo textiliemi obalené kontejnery.

#### *Vodivost*

se označuje schopnost vodivé chemické látky nebo směsi látek vést nebo přenášet energii, popř. jiné látky nebo částice v prostoru.

#### *Vsázka*

Výrobky, nástroje nebo materiály, které se upravují společně v jednom provozním cyklu.

#### *Výrobek s úzkým průsvitem*

z jedné strany otevřené těleso, pro které platí: 1 ≤ L/D ≤ 750 a L ≤ 1500 mm nebo z obou stran otevřené těleso, pro které platí: 2 ≤ L/D ≤ 1500 a L ≤ 3000 mm a které neodpovídá dutému tělesu B L…délka dutého tělesa D…průměr dutého tělesa [viz EN 13060]

#### *Vzduchová netěsnost*

je netěsné místo, přes které může nechtěně vnikat popř. unikat vzduch; zkouška vzduchové netěsnosti slouží jako důkaz o tom, že objem vzduchu vnikajícího do sterilizační komory nepřekročí během vakuových fází hodnotu, která by zabránila pronikání páry do sterilizační vsázky, a že vzduchová netěsnost nepředstavuje možnou příčinu opětovné kontaminace sterilizované vsázky během sušení.

#### *Zkouška s prázdnou komorou*

Zkouška bez vsázky; provádí se za účelem posouzení výkonu sterilizátoru bez vlivu vsázky; umožňuje kontrolu dosažených teplot a tlaků v závislosti na nastavení. [viz EN 13060]

### MELAG Medizintechnik GmbH & Co. KG

Geneststraße 6-10 10829 Berlin **Germany** 

Email: info@melag.com Web: www.melag.com

Původním návodem k používání

Zodpovědný za obsah: MELAG Medizintechnik GmbH & Co. KG Technické změny vyhrazeny

Váš dodavatel